# **Guide de l'utilisateur de l'imprimante Dell™ Tout en un 946**

Cliquez sur les liens situés à gauche pour obtenir des informations sur les caractéristiques et le fonctionnement de l'imprimante. Pour en savoir plus sur la documentation fournie avec l'imprimante, reportez-vous à la rubrique Recherche d'informations.

Pour commander des cartouches ou des fournitures auprès de Dell :

1. Cliquez deux fois sur l'icône figurant sur le bureau.

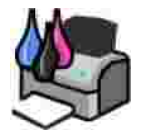

- 2. Visitez le site Web de Dell à l'adresse : **www.dell.com/supplies**.
- 3. Vous pouvez commander des fournitures Dell par téléphone. Reportez-vous au *Manuel du propriétaire* afin d'obtenir le numéro de téléphone pour votre pays.

Pour bénéficier d'un service optimal, munissez-vous du numéro d'étiquette de service de l'imprimante Dell. Reportez-vous à la rubrique Code de service express et numéro d'étiquette de service.

### **Remarques, mises en garde et avertissements**

H **REMARQUE :** Une **REMARQUE** signale des informations importantes vous permettant de mieux utiliser votre imprimante.

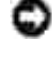

**MISE EN GARDE :** Une **MISE EN GARDE** signale soit un dommage éventuel pouvant affecter le matériel, soit l'éventualité d'une perte de données et vous indique comment éviter le problème.

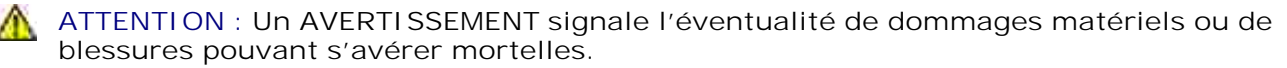

**Les informations contenues dans ce document peuvent être modifiées sans préavis.© 2006 Dell Inc. Tous droits réservés.**

Toute reproduction, de quelque manière que ce soit, sans l'autorisation écrite de Dell Inc. est strictement interdite.

Marques utilisées dans ce document : *Dell*, le logo *DELL*, *Dell Picture Studio* et *Dell Ink Management System* sont des marques de Dell Inc. ; *Microsoft* et *Windows* sont des marques déposées de Microsoft Corporation.

Les autres marques et noms de marque utilisés dans ce document font référence aux entités revendiquant la propriété des marques et des noms ou de leurs produits. Dell Inc. renonce à tout intérêt propriétaire vis à vis de marques et de noms de marque autres que les siens.

**Modèle 946**

**Juin 2006 SRV KJ941 Rév. A00**

# **Recherche d'informations**

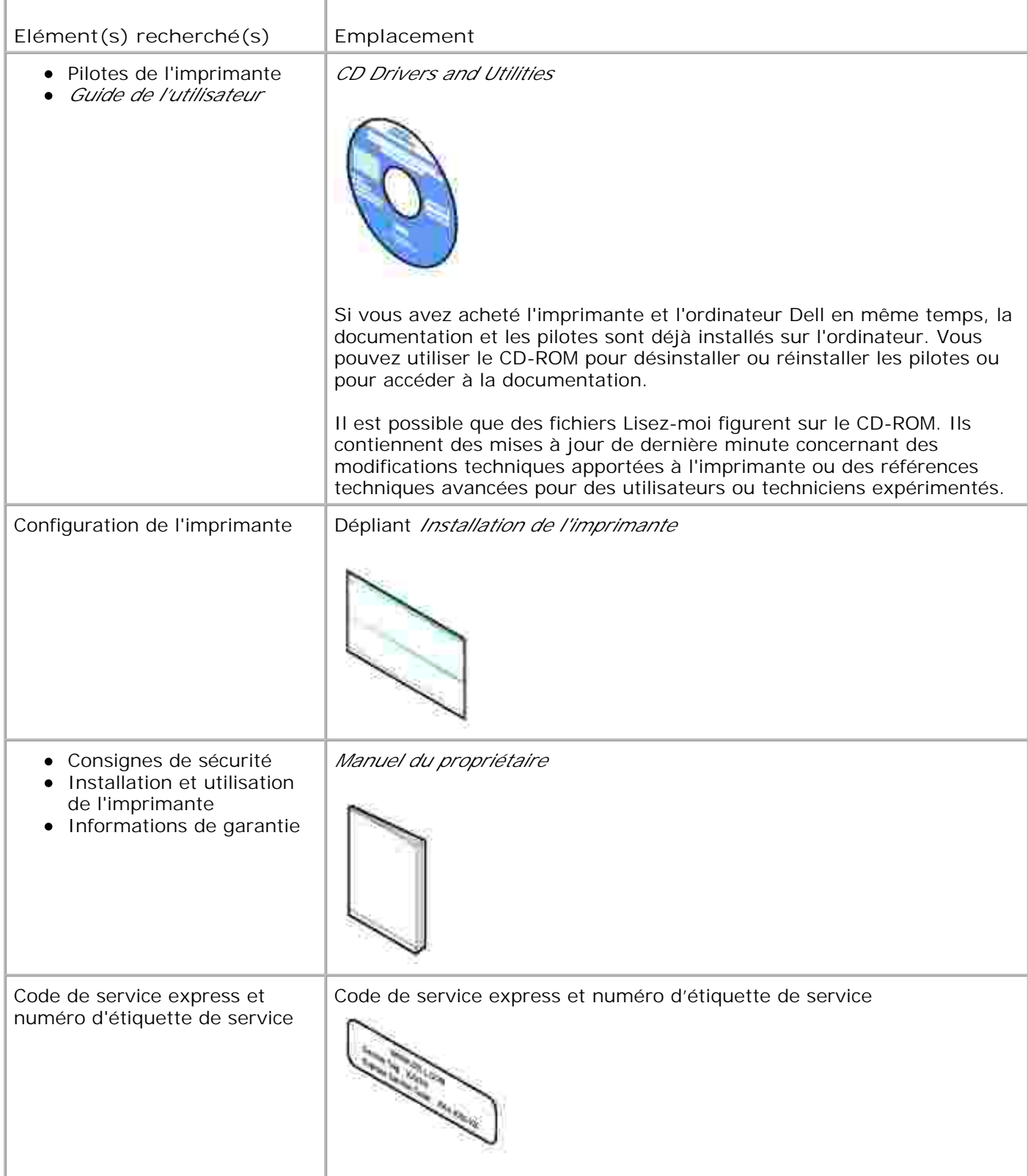

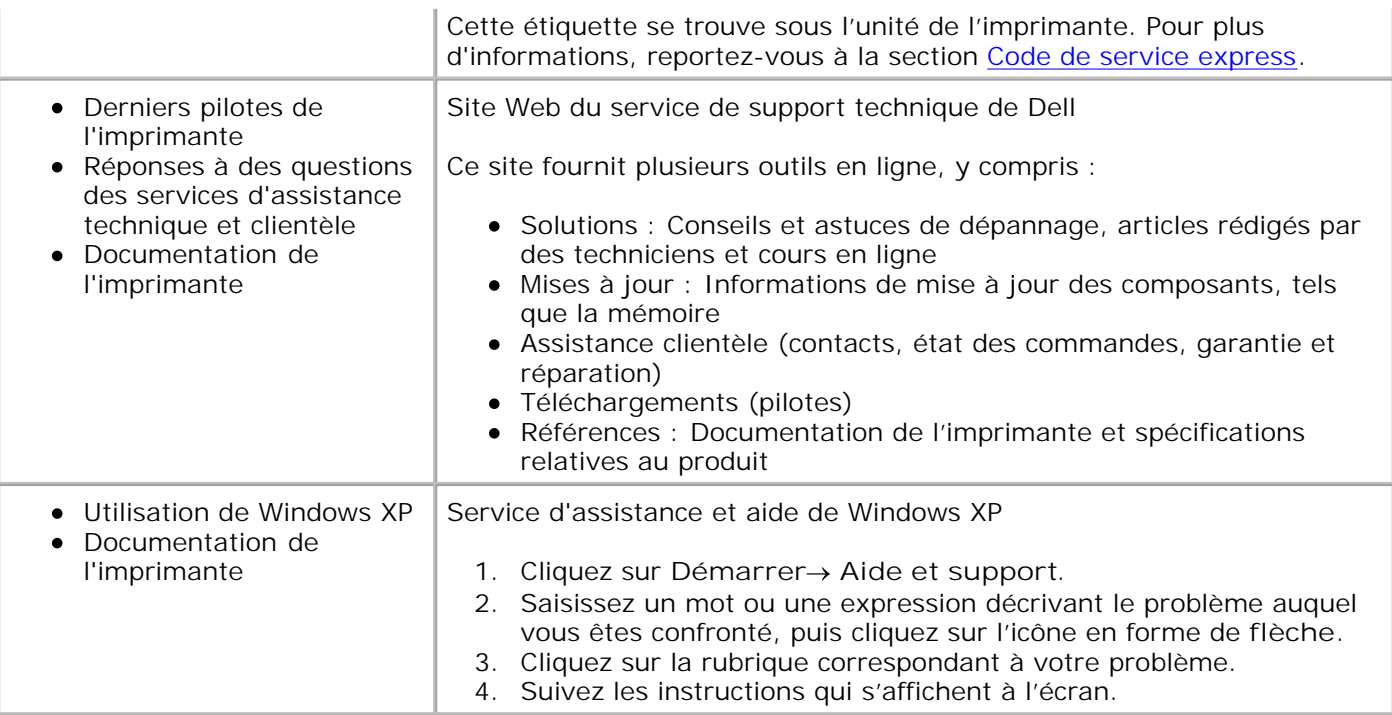

# **A propos de l'imprimante**

- Présentation des composants de l'imprimante
- Installation de l'imprimante

H

Présentation du panneau de commandes

L'imprimante est multifonction. Notez les points suivants :

- $\bullet$ Si l'imprimante est connectée à un ordinateur, vous pouvez produire des documents de qualité rapidement à partir du panneau de commandes ou du logiciel de l'imprimante.
- Il *n'est pas nécessaire* de relier votre imprimante à un ordinateur pour faire des photocopies, envoyer des télécopies ou imprimer à partir d'un appareil photo compatible PictBridge.

**REMARQUE :** L'imprimante (qu'elle soit ou non reliée à un ordinateur) doit être connectée à une ligne H téléphonique pour que vous puissiez envoyer une télécopie.

**REMARQUE :** Si vous utilisez un modem ADSL pour votre ordinateur, vous devez installer un filtre ADSL sur la ligne téléphonique reliée à votre imprimante.

## **Présentation des composants de l'imprimante**

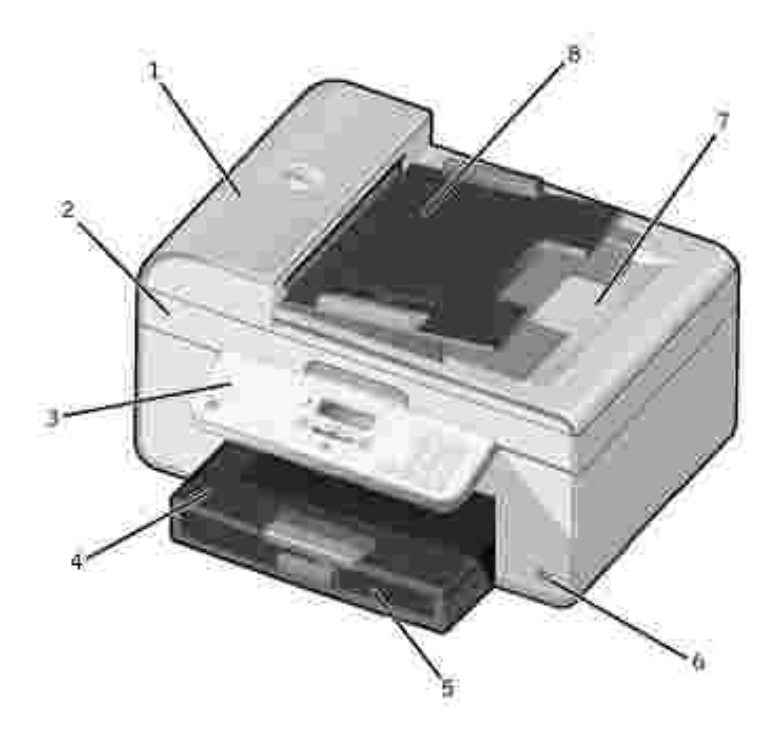

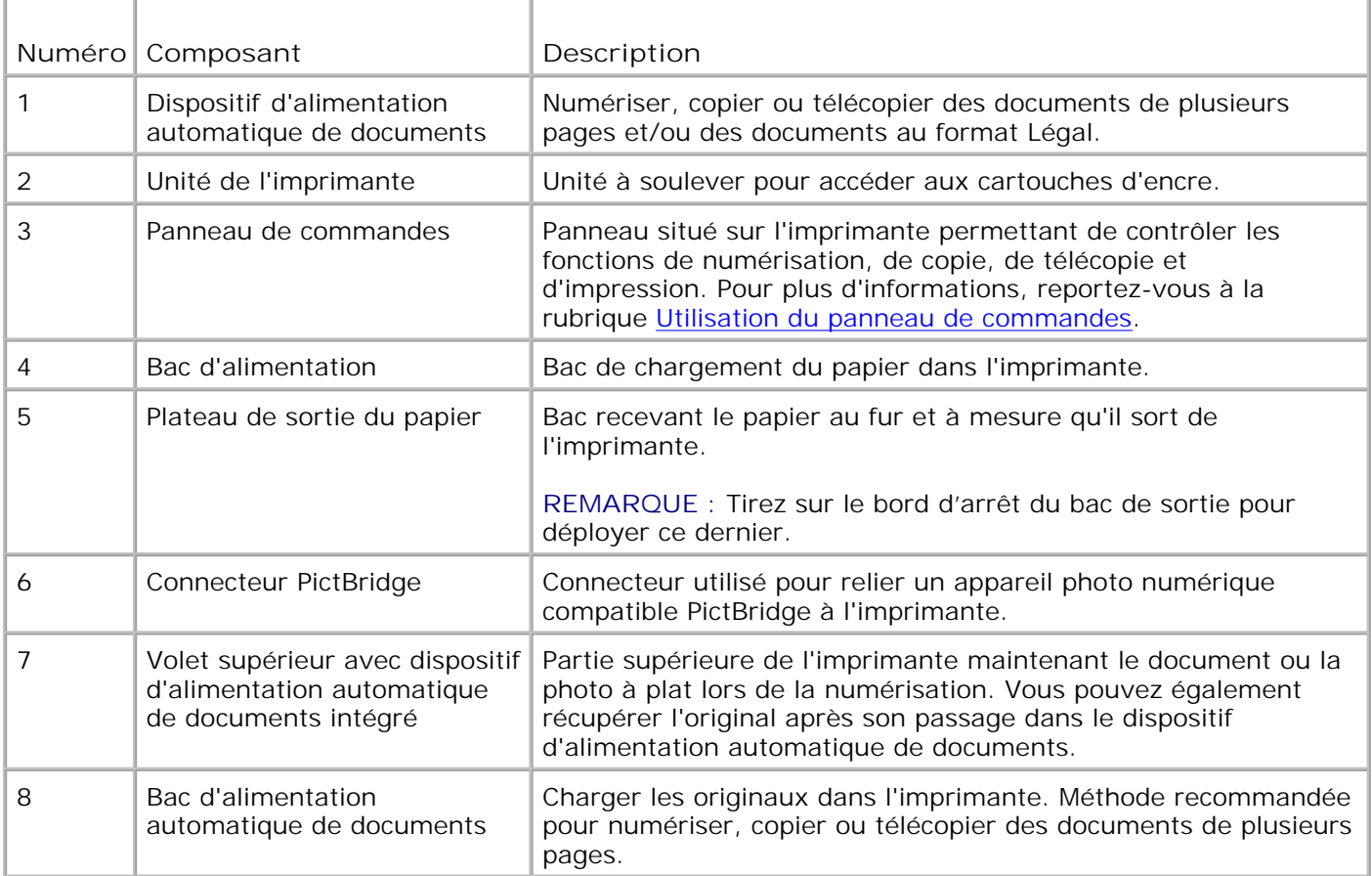

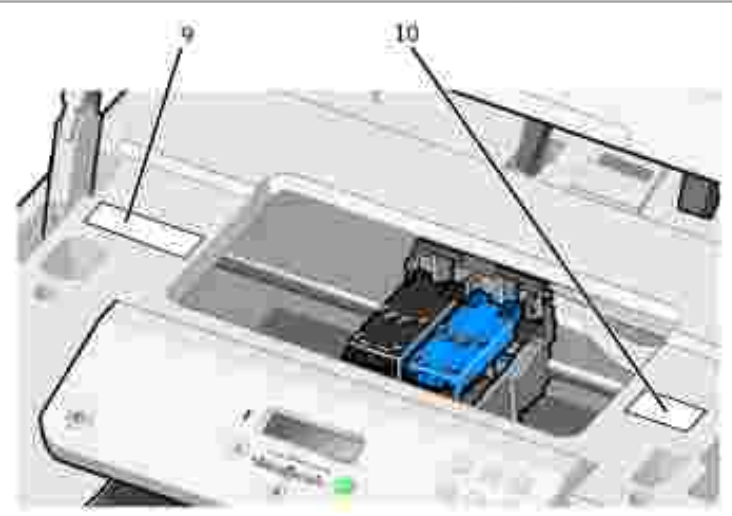

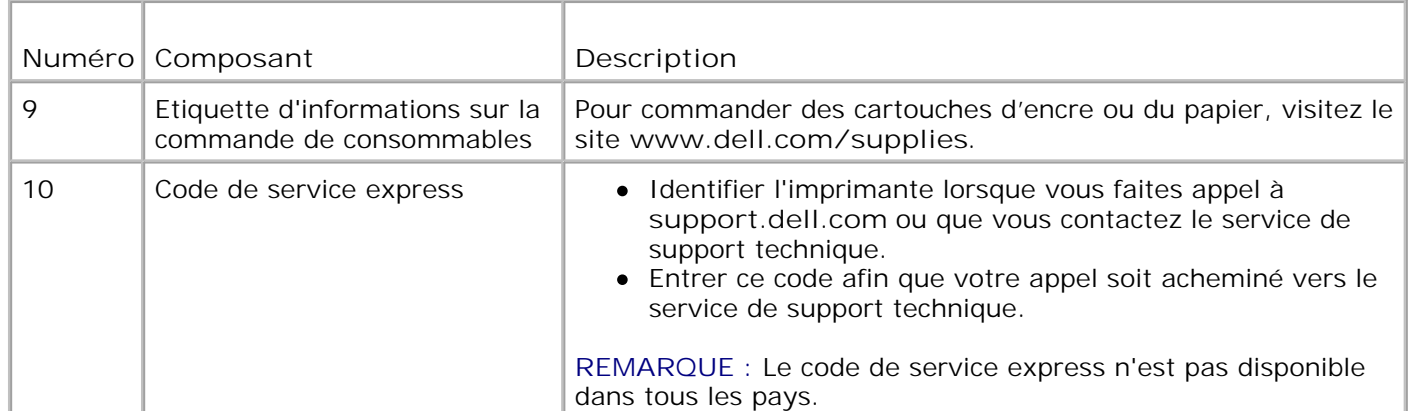

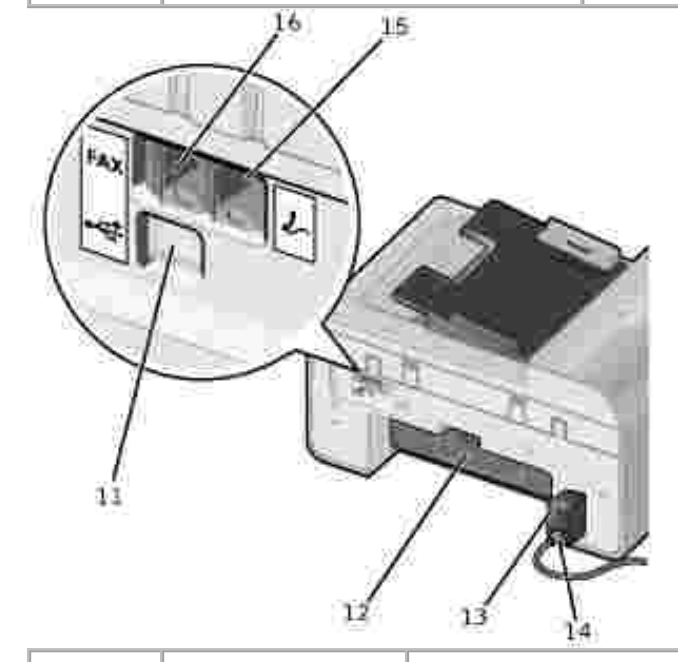

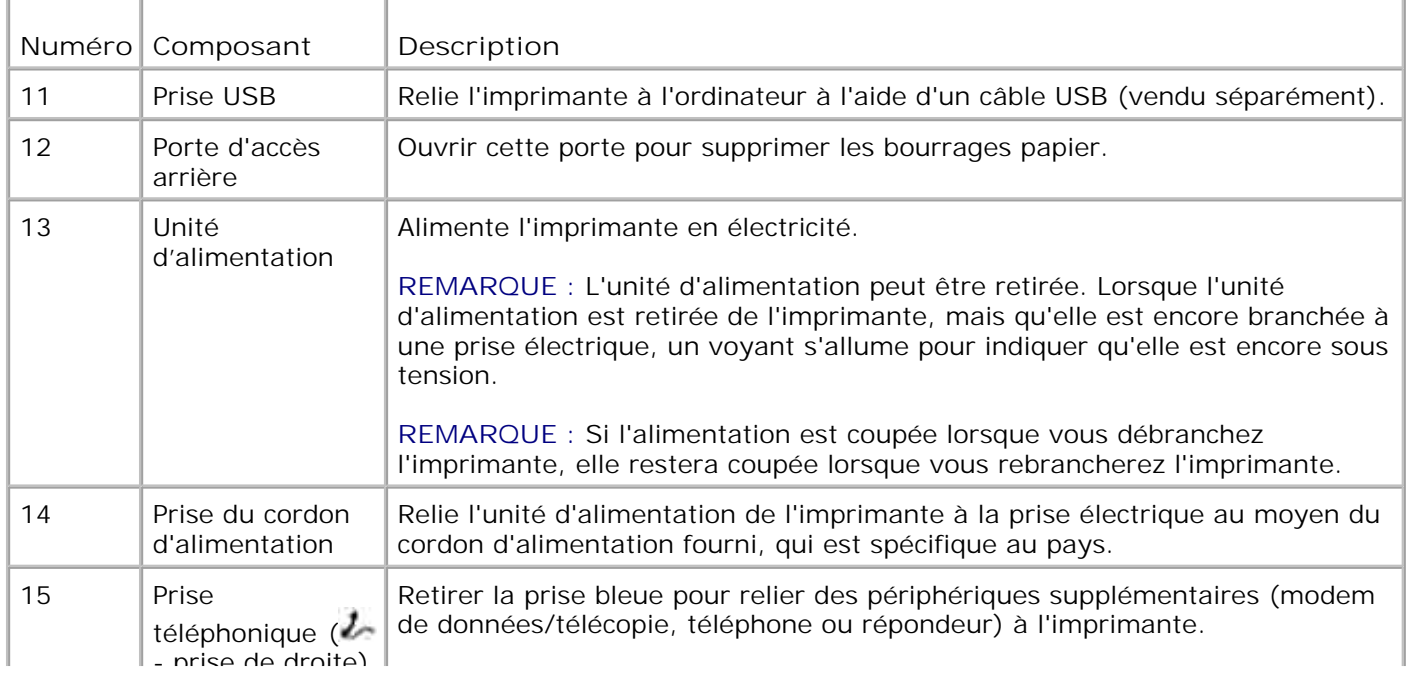

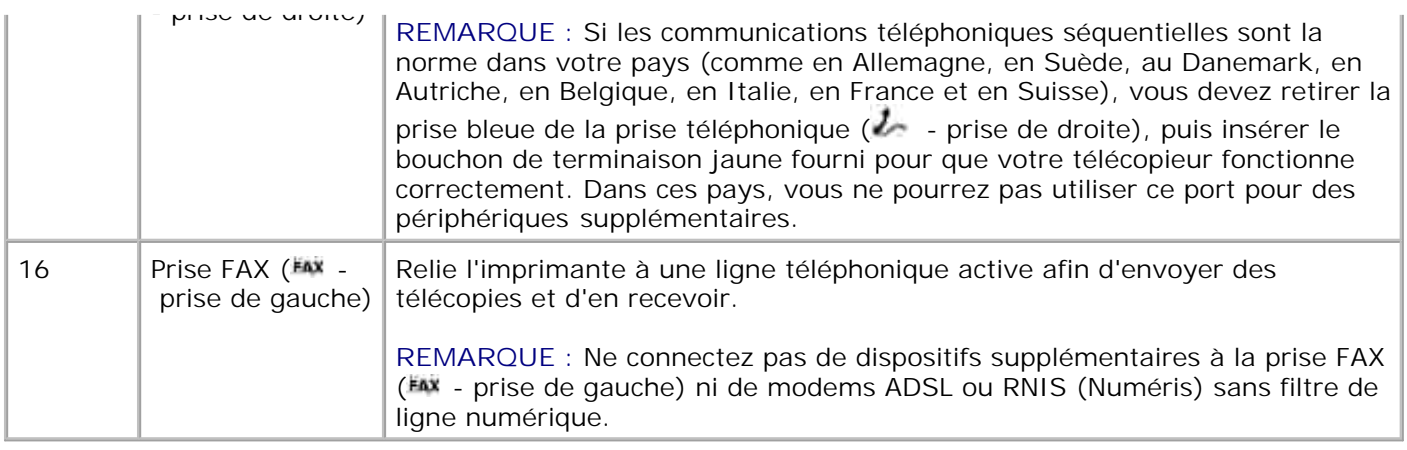

# **Installation de l'imprimante**

**REMARQUE :** Votre imprimante prend en charge Microsoft® Windows® 2000, Windows XP et H Windows XP Professionnel x64 Edition.

Pour installer l'imprimante, suivez les étapes du dépliant *Installation de l'imprimante*. En cas de problèmes au cours de l'installation, reportez-vous à la section Dépannage.

**REMARQUE :** Le modem de l'imprimante est un périphérique analogique qui ne fonctionne que s'il est **SP** branché directement à une prise téléphonique murale. D'autres périphériques tels qu'un téléphone ou un répondeur peuvent être reliés à l'imprimante par la prise téléphonique (  $\sim$  - prise de droite) comme l'illustre la procédure d'installation. Si vous souhaitez utiliser une connexion numérique (RNIS ou ADSL), vous devez vous procurer un filtre de ligne numérique. Contactez votre fournisseur de services Internet pour obtenir des détails supplémentaires.

### **Menu Configuration origine**

L'imprimante exécute automatiquement le cycle d'installation initiale lors de sa première mise sous tension. L'installation initiale consiste à indiquer la langue, le pays, la date, l'heure, le numéro de télécopie et le nom du télécopieur.

Si nécessaire, vous pouvez modifier ces paramètres en accédant au menu **Configuration**. Pour plus d'informations, reportez-vous à la rubrique Mode Configuration.

### **Présentation du panneau de commandes**

#### **Utilisation du panneau de commandes**

Les touches du panneau de commandes vous permettent de copier des documents et des photos, de télécopier des documents et d'imprimer des photos depuis un appareil photo compatible PictBridge sans être relié à un ordinateur. L'imprimante est sous tension lorsque le **voyant d'alimentation** est allumé. Vous pouvez modifier les paramètres à l'aide de la touche Sélectionner et des flèches vers la gauche et vers la droite  $\left\{ \bullet\right\}$ ; vous avez également la possibilité de lancer une numérisation, une copie ou une télécopie à l'aide de la touche Démarrer<sup>1</sup>

L'écran affiche :

- l'état de l'imprimante,
- des messages,
- des menus.

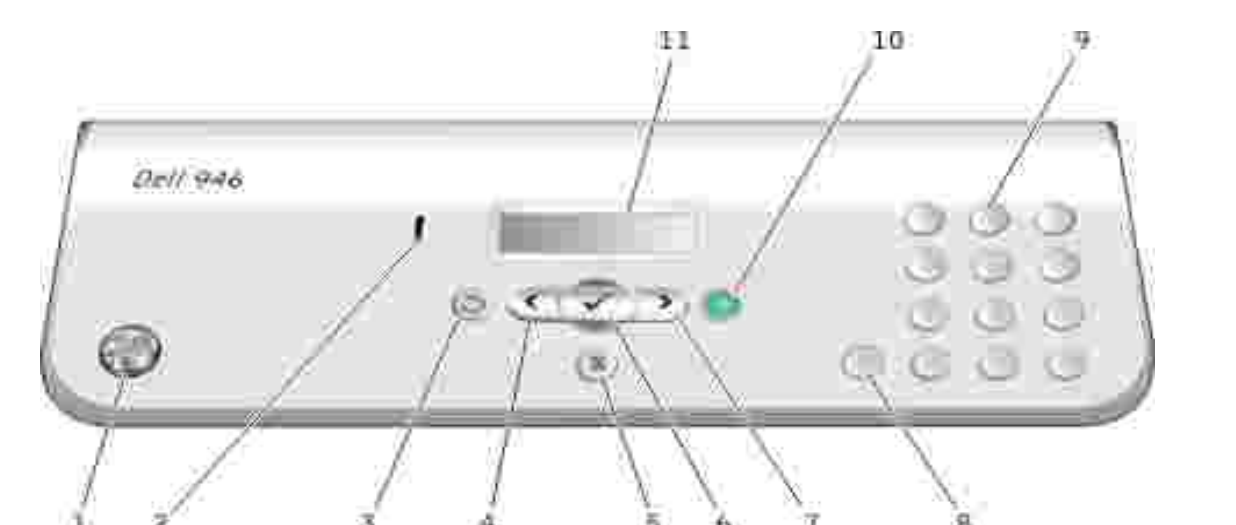

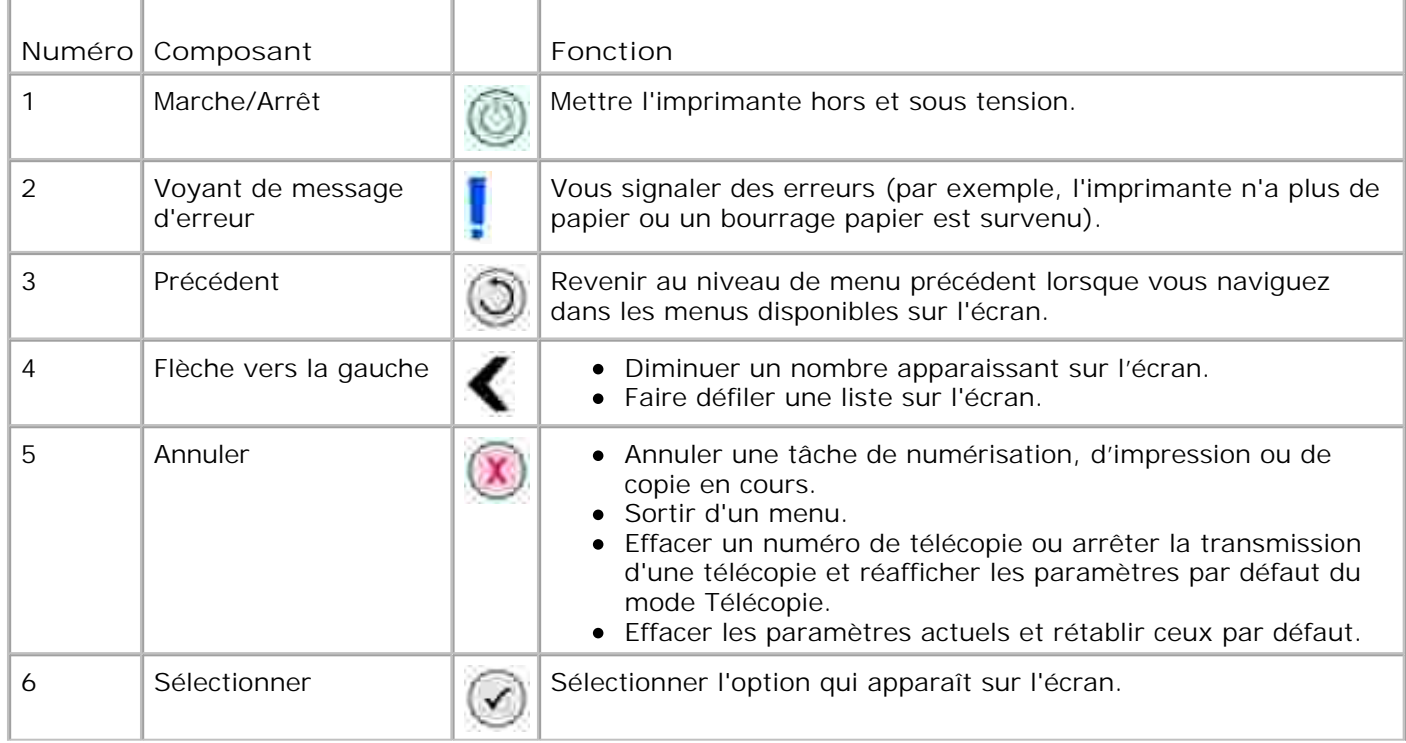

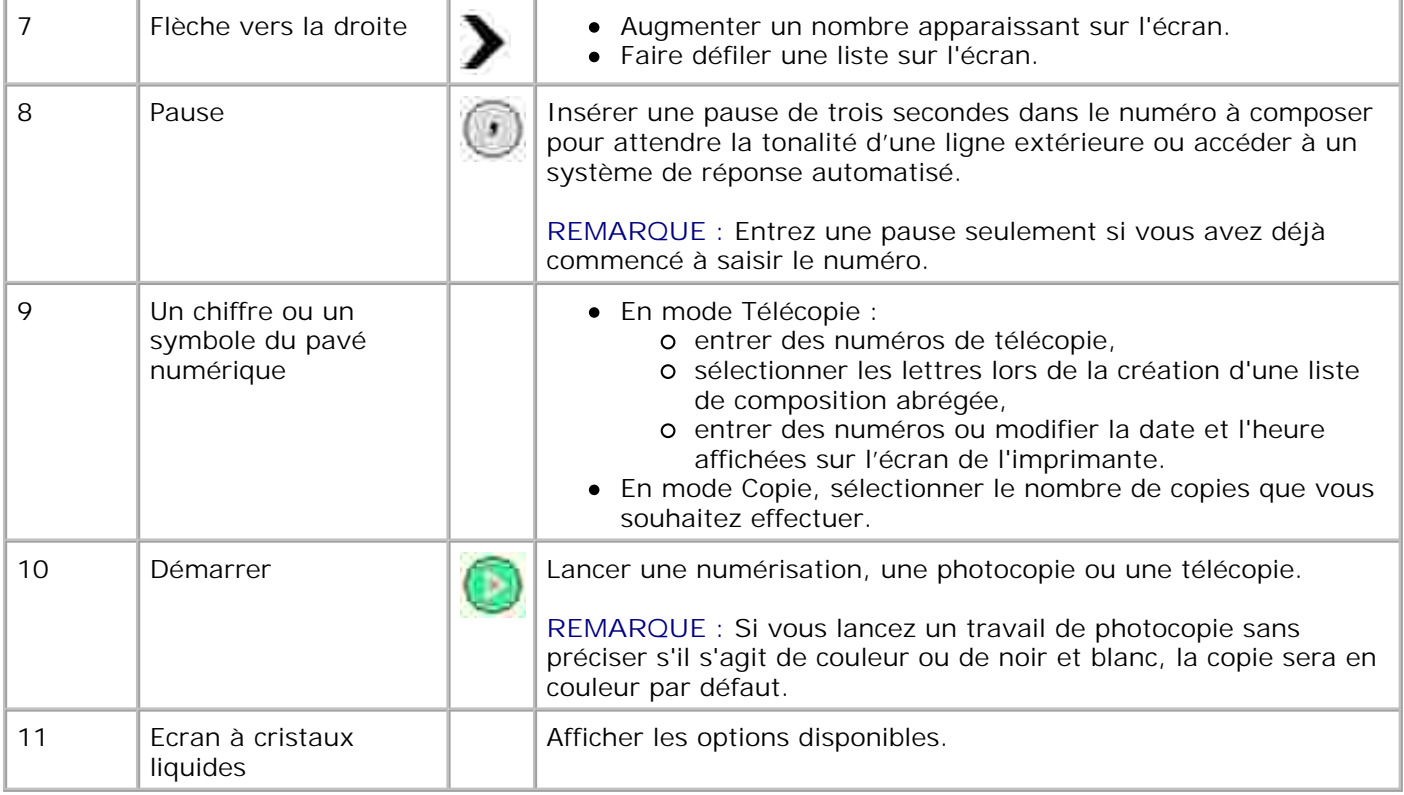

# **Menus du panneau de commandes**

- Mode Copie
- Mode Numérisation
- Mode Télécopie
- Mode Configuration
- Mode Maintenance
- Mode PictBridge

Cinq modes sont disponibles dans le menu principal de l'imprimante. **Copier**, **Numériser**, **Télécopie**, **Configuration** et **Maintenance**.

Un sixième mode, **PictBridge**, est également disponible sur l'imprimante. Il n'est accessible que si vous connectez un appareil photo compatible PictBridge à l'imprimante. Pour plus d'informations, reportez-vous à la rubrique Mode PictBridge.

### **Mode Copie**

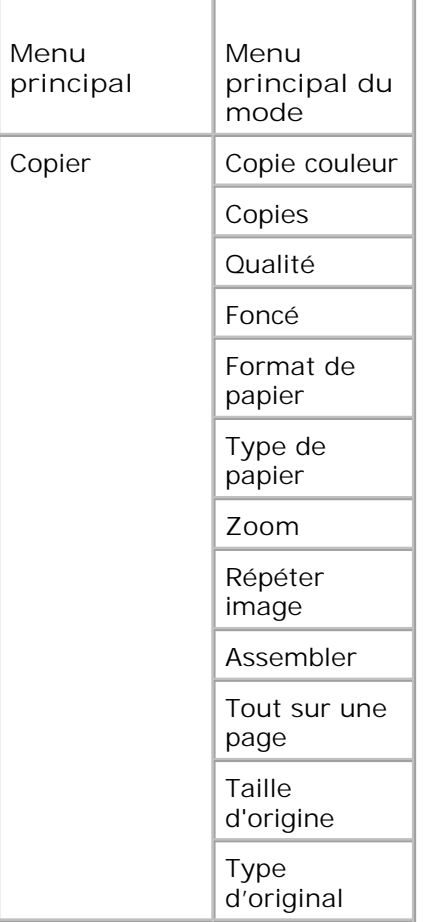

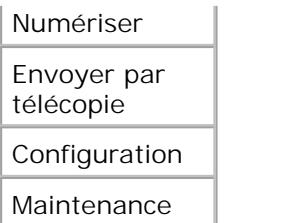

- 1. Dans le menu principal, utilisez les flèches vers la gauche et vers la droite **comparent de la pour faire défiler les** options jusqu'à Copier.
- 2. Appuyez sur la touche Sélectionner<sup>2</sup>.
- 3. Appuyez sur la flèche vers la droite le jusqu'à ce que l'en-tête de menu souhaité s'affiche, puis sur la touche **Sélectionner .**
- 4. Utilisez les flèches vers la gauche et vers la droite **compour faire défiler les options de menu** disponibles.
- 5. Lorsque le paramètre souhaité s'affiche, appuyez sur la touche **Sélectionner** pour l'enregistrer.

### **Menu Mode Copie**

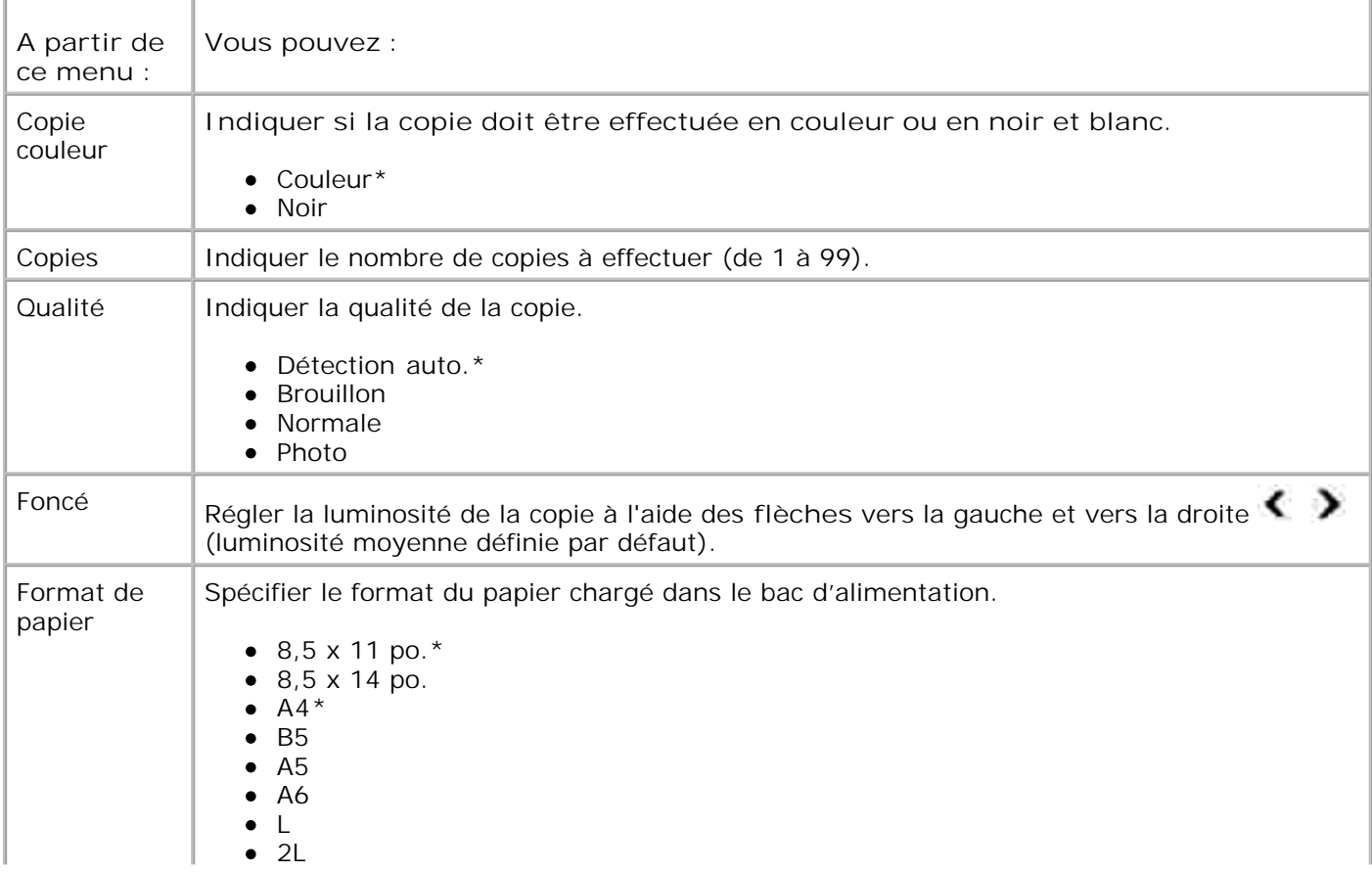

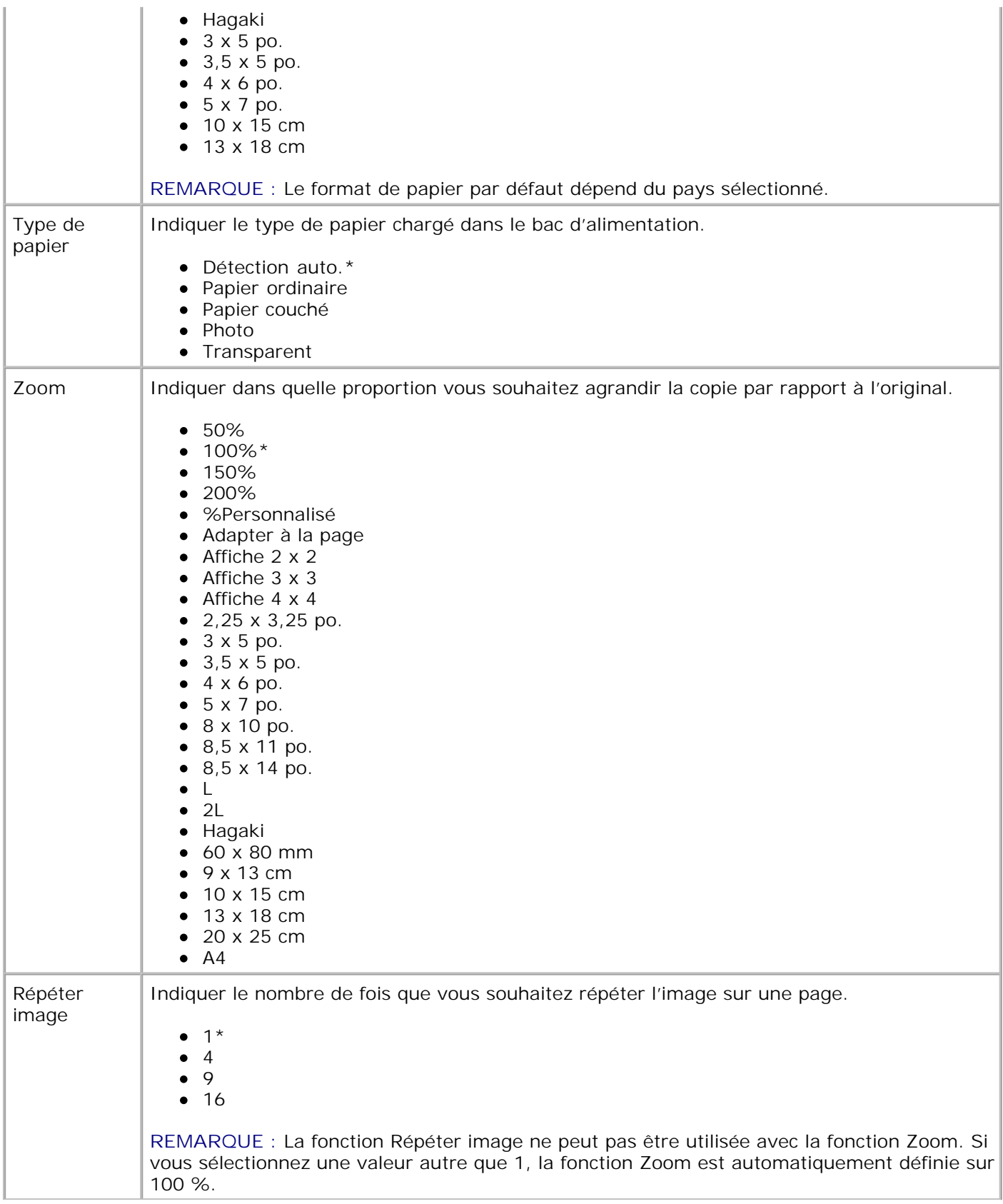

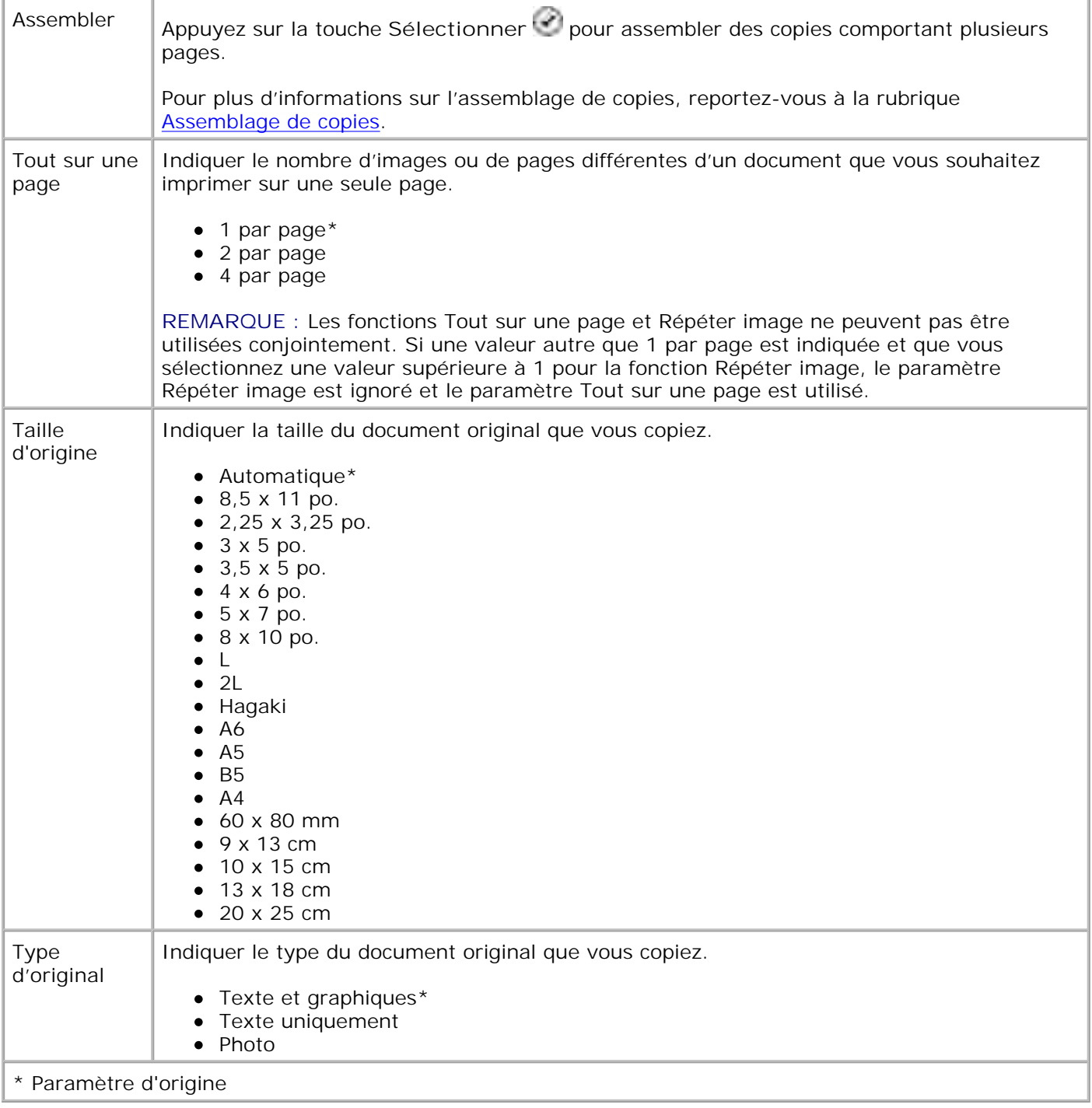

# **Mode Numérisation**

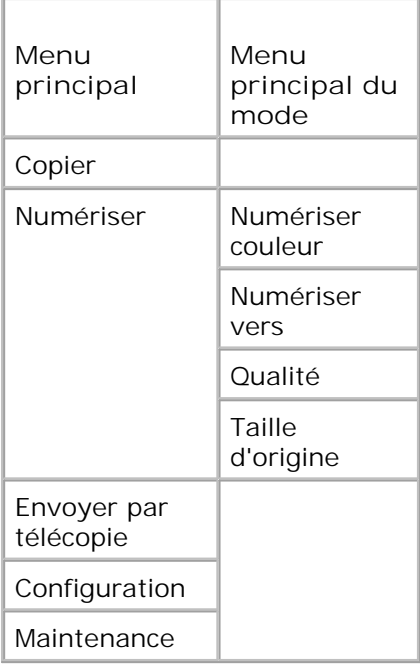

- Mettez l'ordinateur et l'imprimante sous tension et vérifiez qu'ils sont connectés. Si vous travaillez en 1. réseau, vérifiez que l'imprimante est connectée à ce dernier.
- 2. Dans le menu principal, utilisez les flèches vers la gauche et vers la droite **principal de la pour faire défiler les** options jusqu'à Numériser, puis appuyez sur la touche **Sélectionner** .
- 3. Appuyez sur la flèche vers la droite le jusqu'à ce que l'en-tête de menu souhaité s'affiche, puis sur la touche **Sélectionner .**
- 4. Utilisez les flèches vers la gauche et vers la droite **compour faire défiler les options de menu** disponibles.

Lorsque le paramètre souhaité s'affiche, appuyez sur la touche Sélectionner<sup> pour</sup> pour l'enregistrer.

#### **Menu Mode Numérisation**

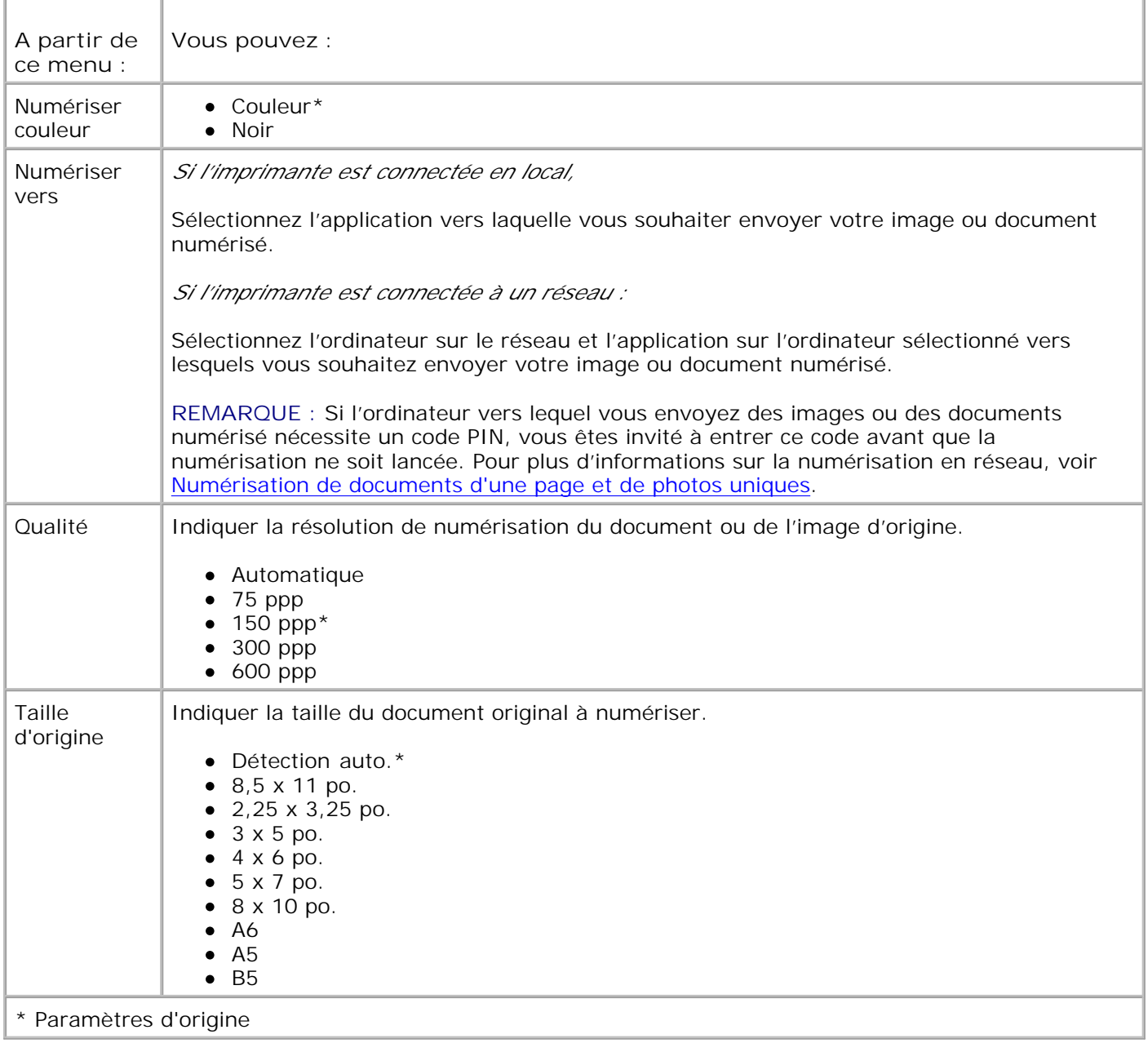

# **Mode Télécopie**

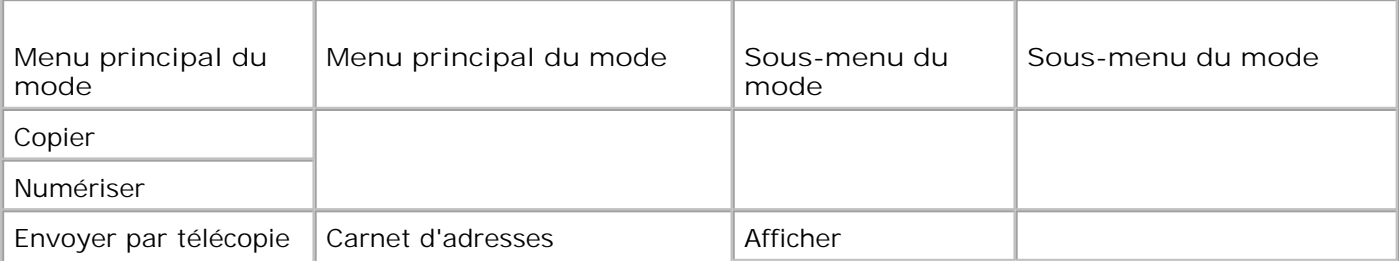

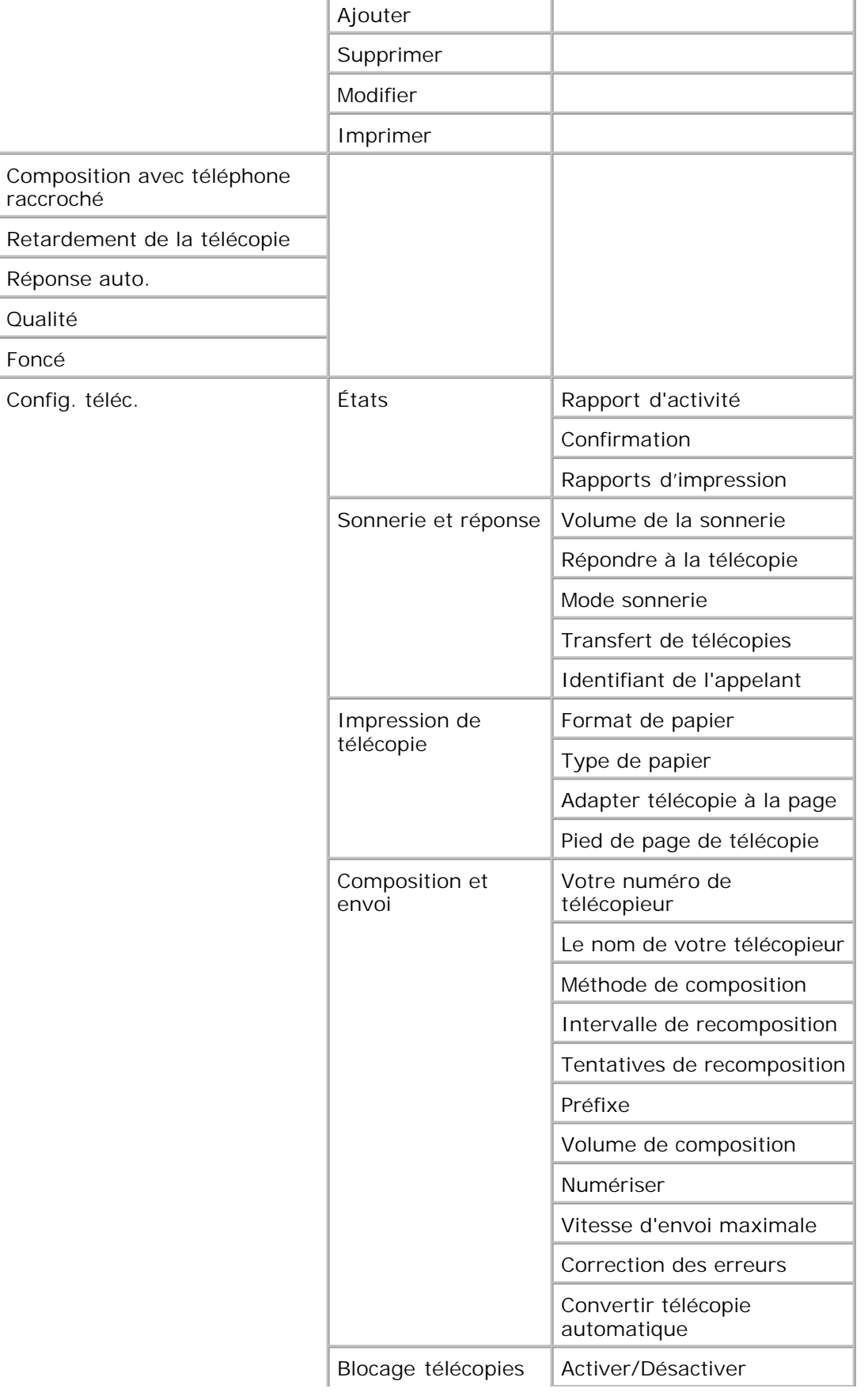

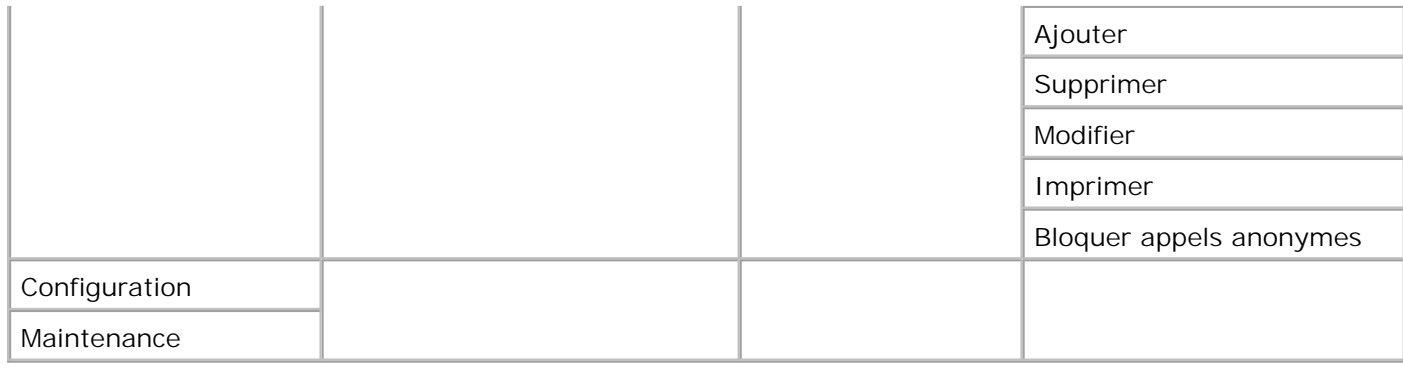

- 1. Dans le menu principal, utilisez les flèches vers la gauche et vers la droite **comparent de la pour faire défiler les** options jusqu'à Envoyer par télécopie.
- 2. Appuyez sur la touche **Sélectionner** .
- 3. Vous êtes invité à indiquer un numéro de téléphone. Appuyez sur la touche **Sélectionner** .
- 4. Appuyez sur la flèche vers la droite le jusqu'à ce que l'en-tête de menu souhaité s'affiche, puis sur la touche **Sélectionner** .
- 5. Utilisez les flèches vers la gauche et vers la droite sour faire défiler les options de menu disponibles.
- 6. Lorsque le paramètre souhaité s'affiche, appuyez sur la touche Sélectionner <sup>rem</sup>pour l'enregistrer ou accédez au sous-menu.

Pour que la fonction de télécopie fonctionne correctement :

- La prise FAX de l'imprimante (  $\mu$  prise de droite) doit être branchée à une ligne téléphonique active. Reportez-vous à la rubrique Installation de l'imprimante avec d'autres appareils pour obtenir des détails sur l'installation.
- **REMARQUE :** Vous ne pouvez pas utiliser la fonction de télécopie avec des connexions DSL ou RNIS  $\mathcal{L}$ (Numéris) sauf si vous vous procurez un filtre de ligne numérique. Contactez votre fournisseur de services Internet pour obtenir des informations supplémentaires.
	- Si vous utilisez les outils de télécopie de l'imprimante Dell pour envoyer une télécopie depuis une application, l'imprimante doit être reliée à un ordinateur via un câble USB.

### **Menu principal du mode Télécopie**

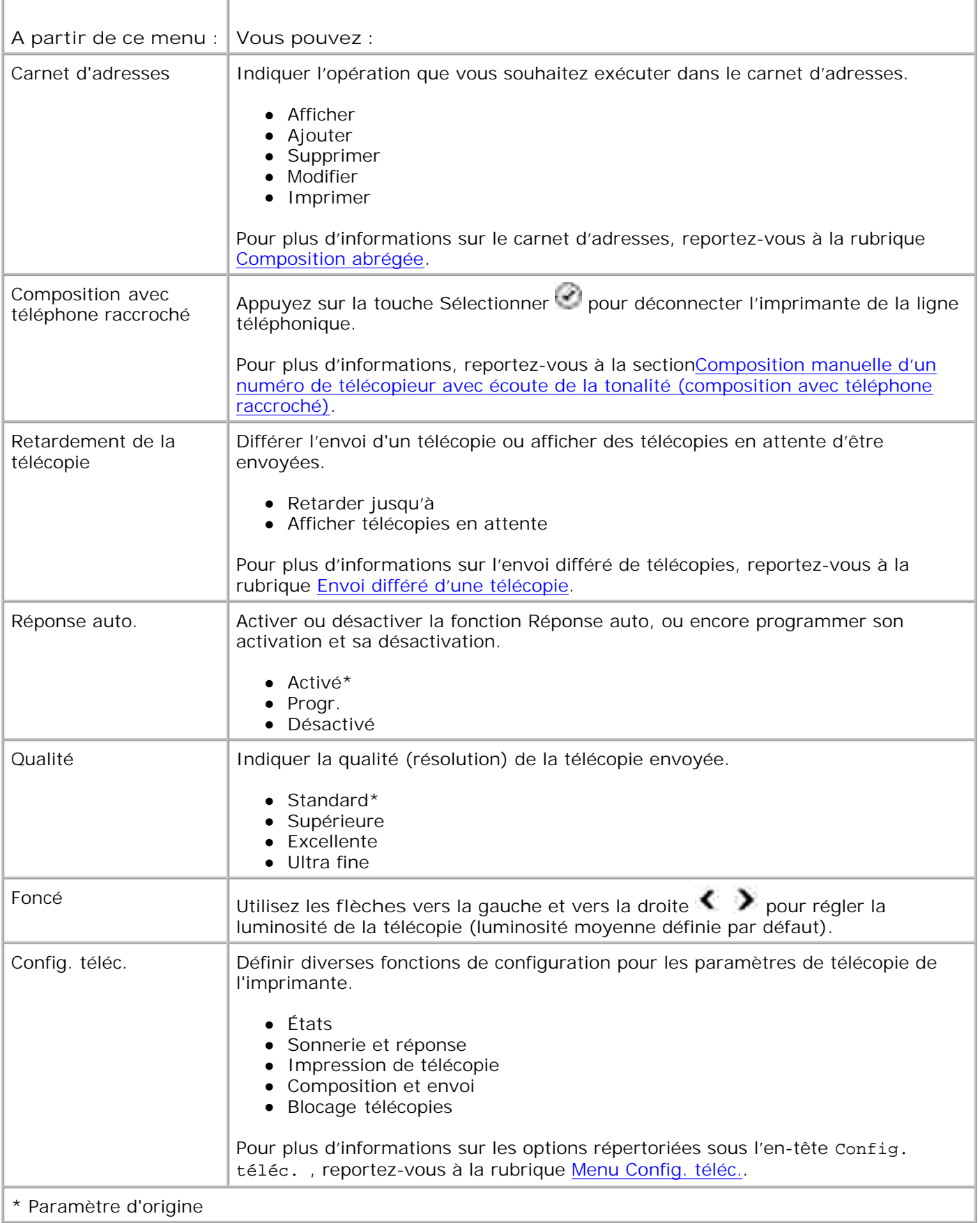

### **Menu Config. téléc.**

Les options figurant sous l'en-tête Config. téléc. permettent de contrôler les paramètres affichés.

- 1. Utilisez les flèches vers la gauche et vers la droite **compour faire défiler les options de menu** disponibles.
- 2. Lorsque le paramètre souhaité s'affiche, appuyez sur la touche Sélectionner<sup>e pour l'enregistrer.</sup>
- Pour modifier d'autres paramètres du menu**Config. téléc.**, utilisez les **flèches** vers la gauche et vers 3. la droite  $\langle \rangle$  afin de faire défiler les en-têtes disponibles.
- 4. Lorsque l'en-tête souhaité apparaît, appuyez sur la touche **Sélectionner** .
- 5. Utilisez les flèches vers la gauche et vers la droite **se la prour faire défiler les options de menu** disponibles.
- 6. Lorsque le paramètre souhaité s'affiche, appuyez sur la touche Sélectionner <sup>rem</sup>pour l'enregistrer ou accédez au sous-menu.

#### **Menu Config. téléc.**

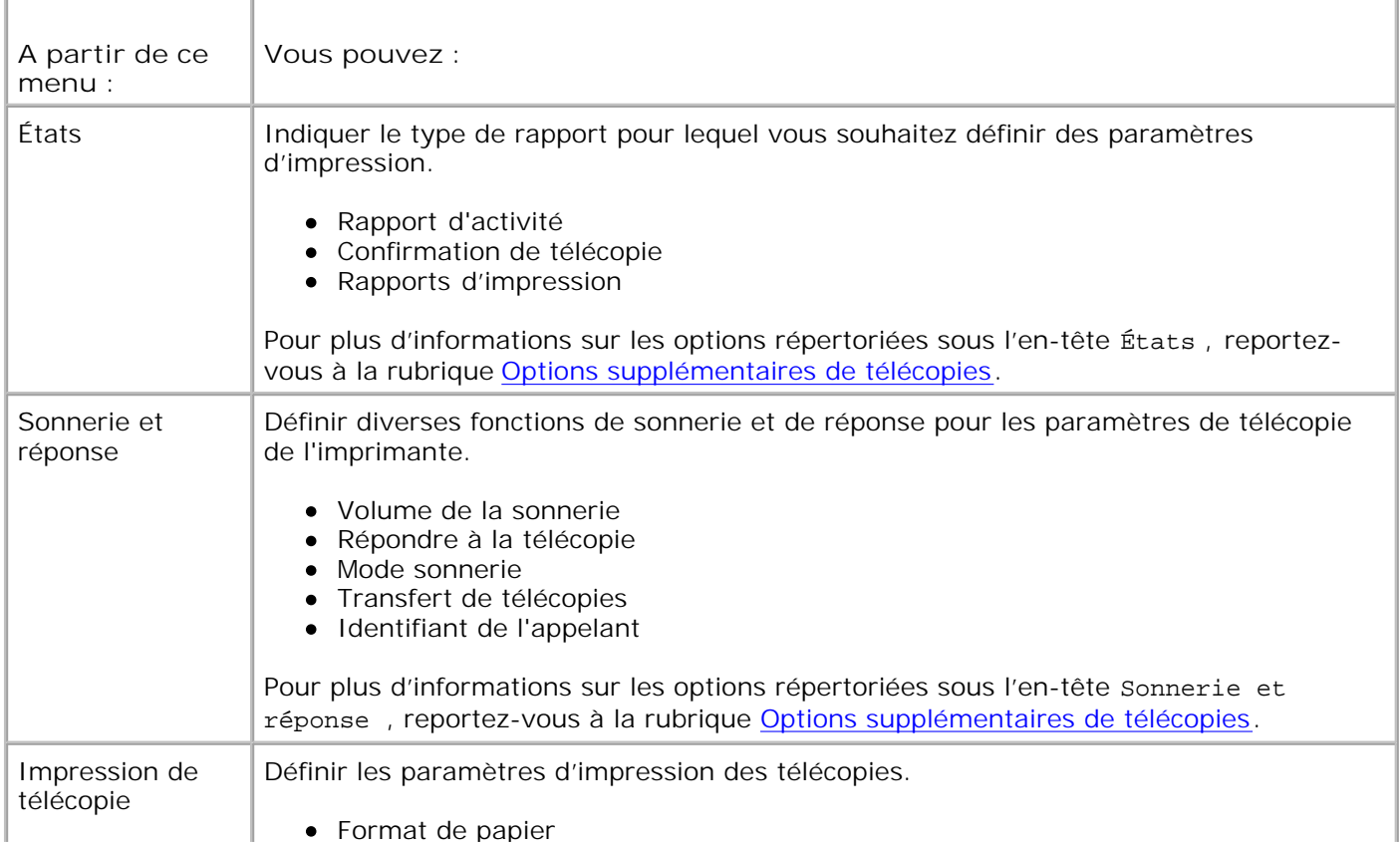

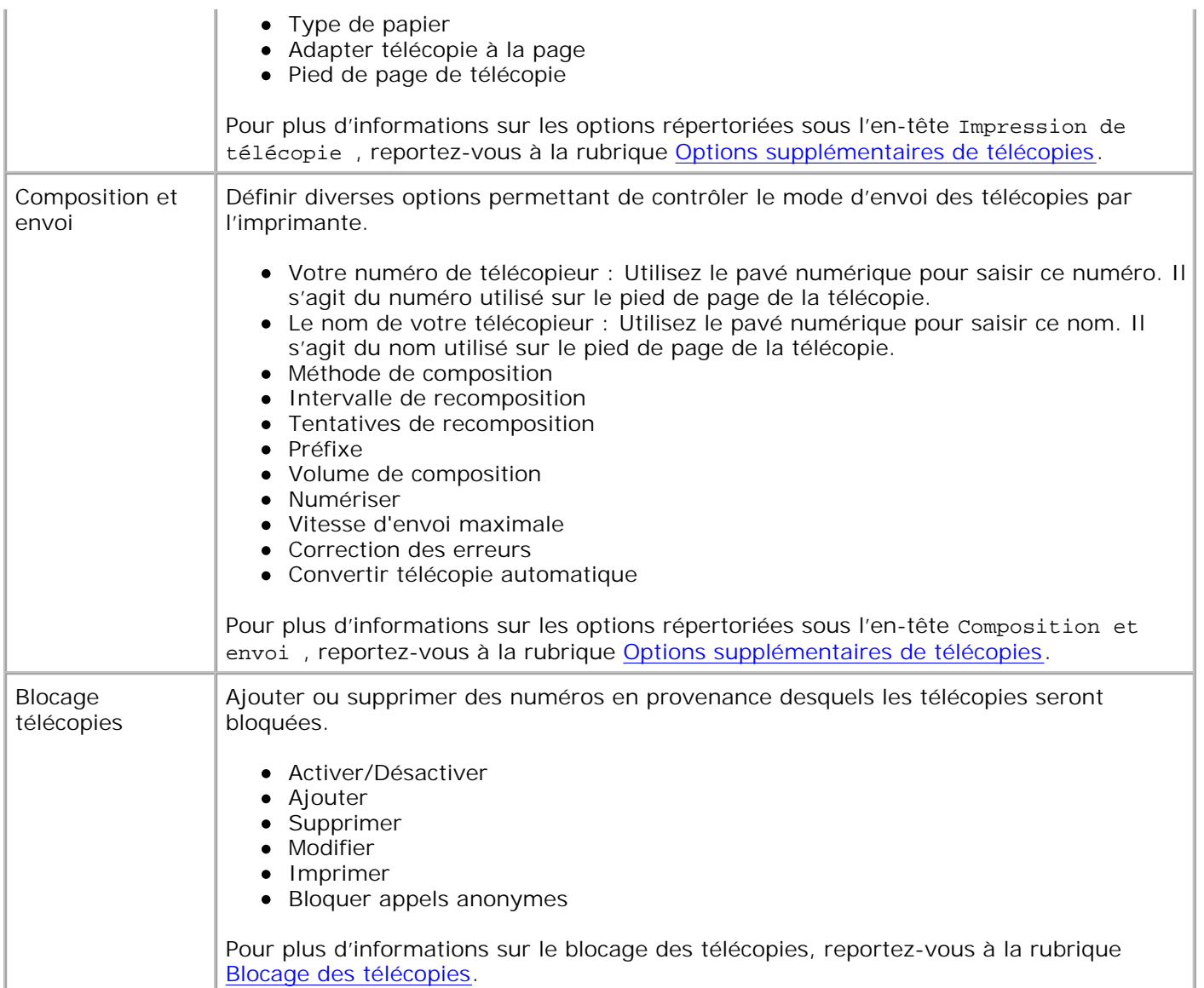

## **Options supplémentaires de télécopies**

Les diverses options disponibles dans le menu**Config. téléc.** permettent de contrôler les paramètres affichés.

- 1. Utilisez les flèches vers la gauche et vers la droite **compour faire défiler les options de menu** disponibles.
- 2. Lorsque le paramètre souhaité s'affiche, appuyez sur la touche Sélectionner<sup>122</sup> pour l'enregistrer.
- 3. Pour modifier d'autres paramètres du menu, utilisez les flèches vers la gauche et vers la droite afin de faire défiler les en-têtes disponibles.
- 4. Lorsque l'en-tête souhaité apparaît, appuyez sur la touche **Sélectionner** .
- 5. Utilisez les flèches vers la gauche et vers la droite **se la prour faire défiler les options de menu** disponibles.
- 6. Lorsque le paramètre souhaité s'affiche, appuyez sur la touche Sélectionner <sup>rem</sup>pour l'enregistrer ou accédez au sous-menu.

#### **Menu Options supplémentaires de télécopies**

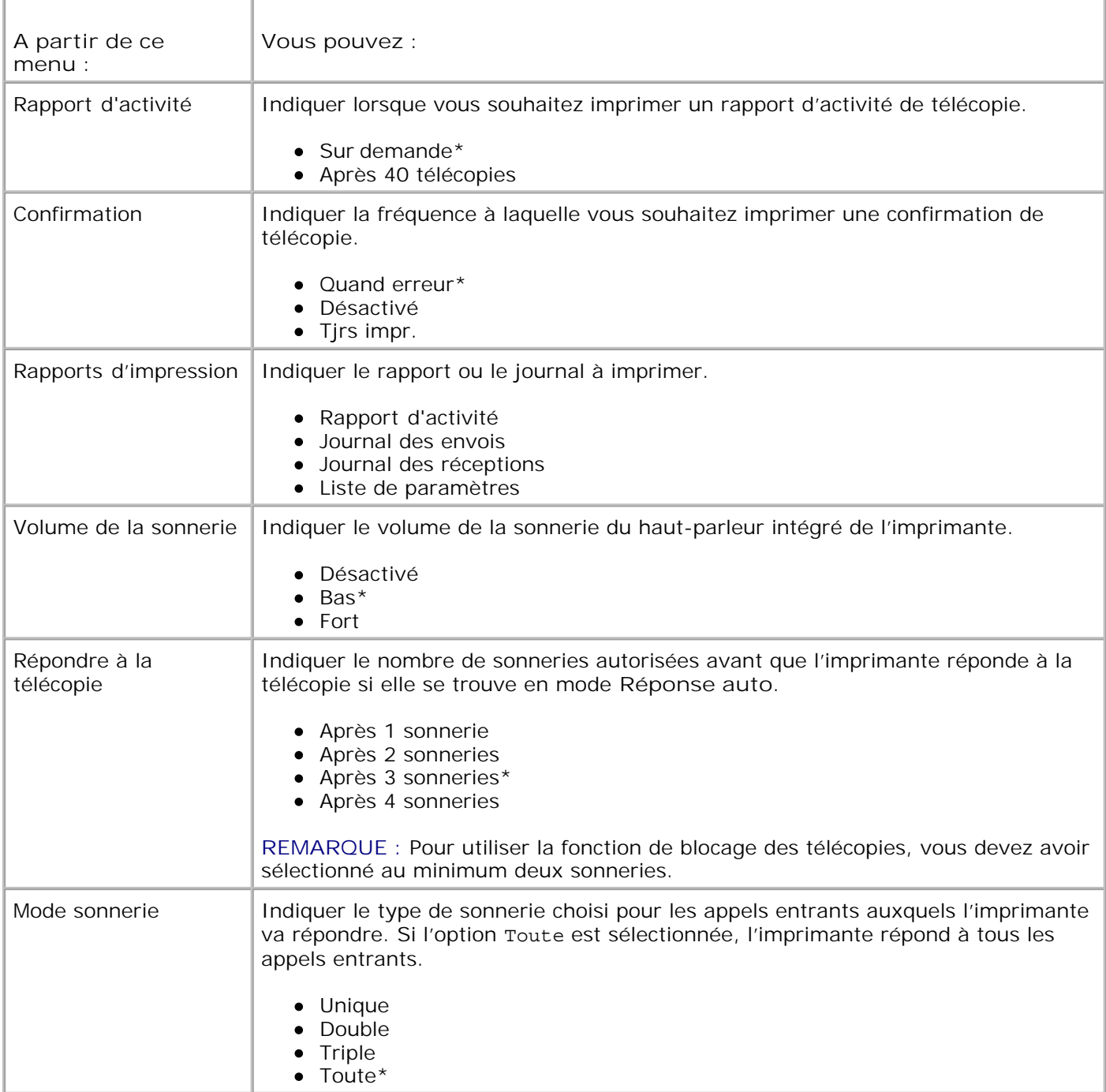

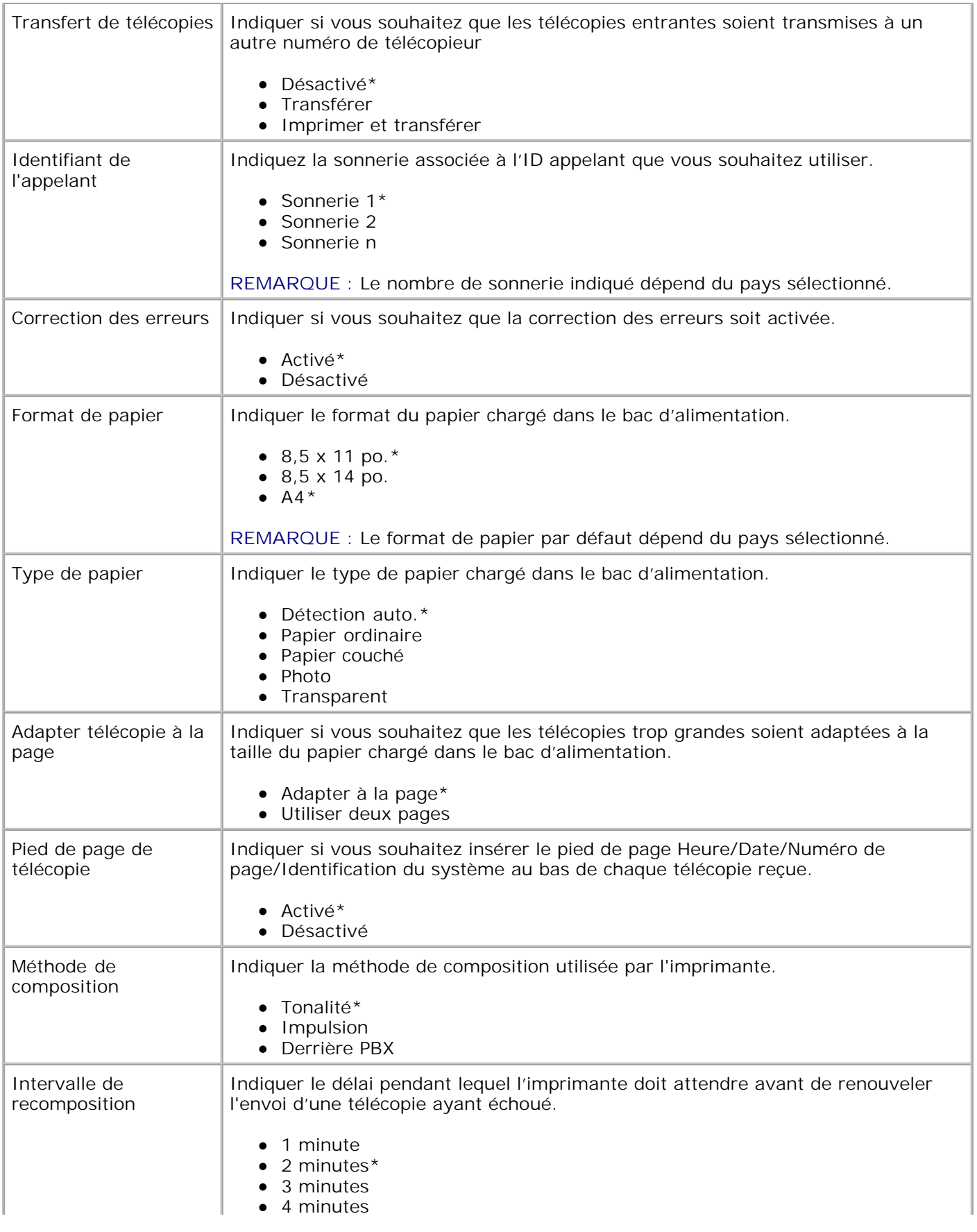

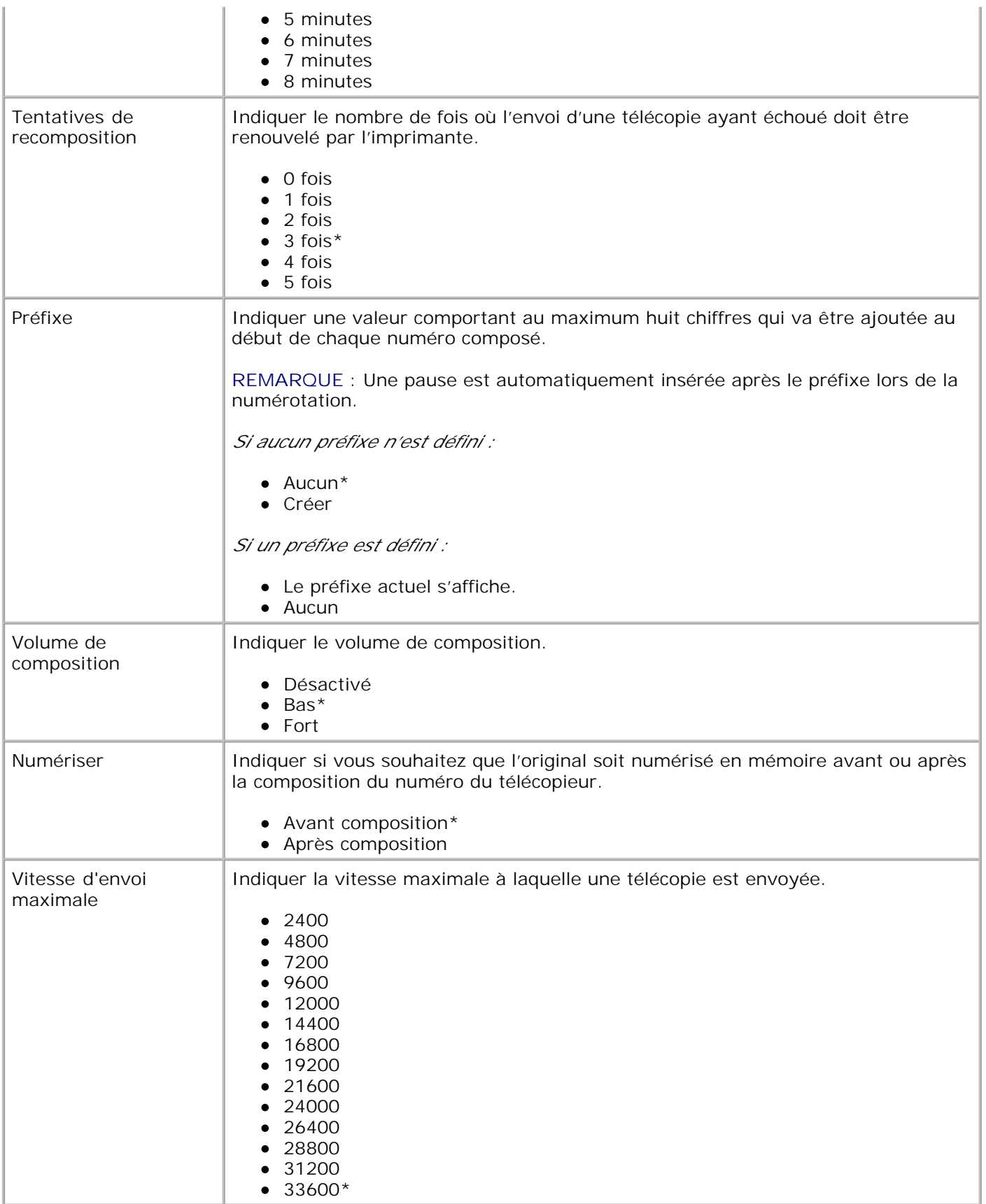

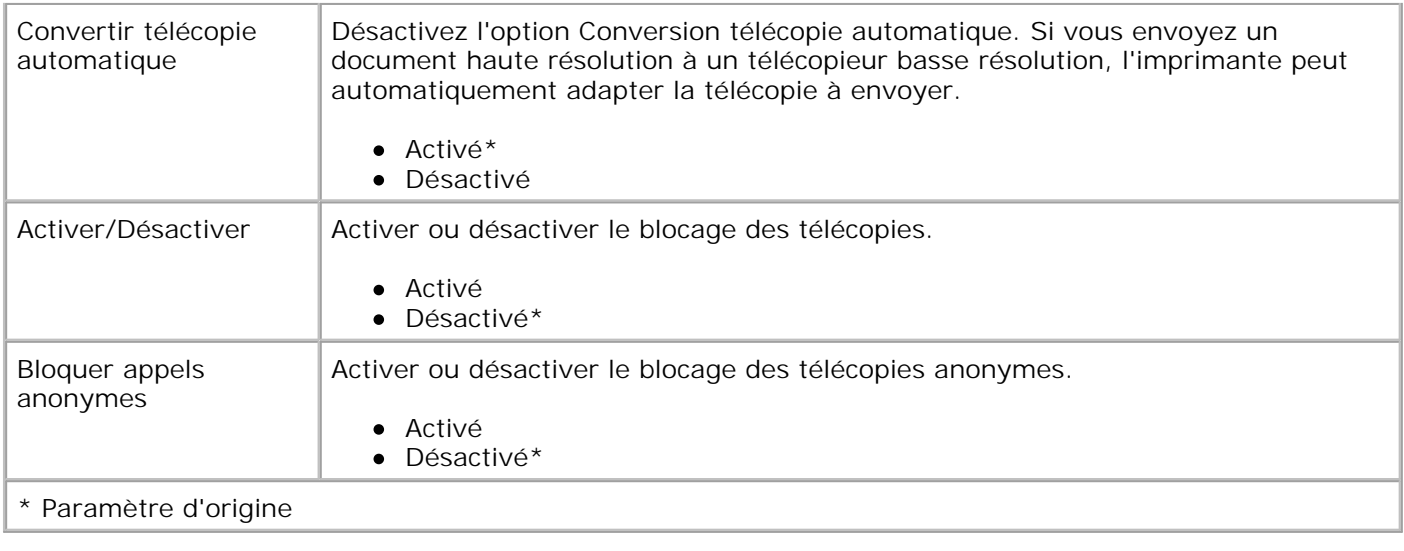

# **Mode Configuration**

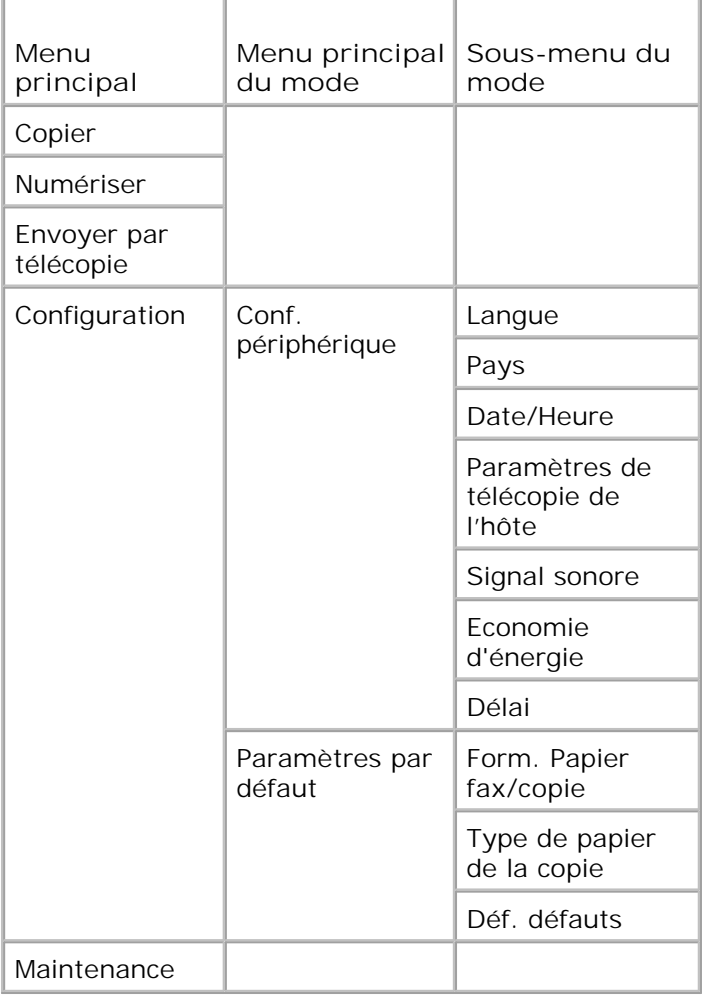

- 1. Dans le menu principal, utilisez les flèches vers la gauche et vers la droite **principal de la pour faire défiler les** options jusqu'à Configuration.
- 2. Appuyez sur la touche **Sélectionner** .
- 3. Appuyez sur la flèche vers la droite le jusqu'à ce que l'en-tête de menu souhaité s'affiche, puis sur la touche **Sélectionner** .
- 4. Utilisez les flèches vers la gauche et vers la droite **compour faire défiler les options de menu** disponibles.
- 5. Lorsque le paramètre souhaité s'affiche, appuyez sur la touche Sélectionner <sup>rem</sup>pour l'enregistrer ou accédez au sous-menu.

### **Menu principal du mode Configuration**

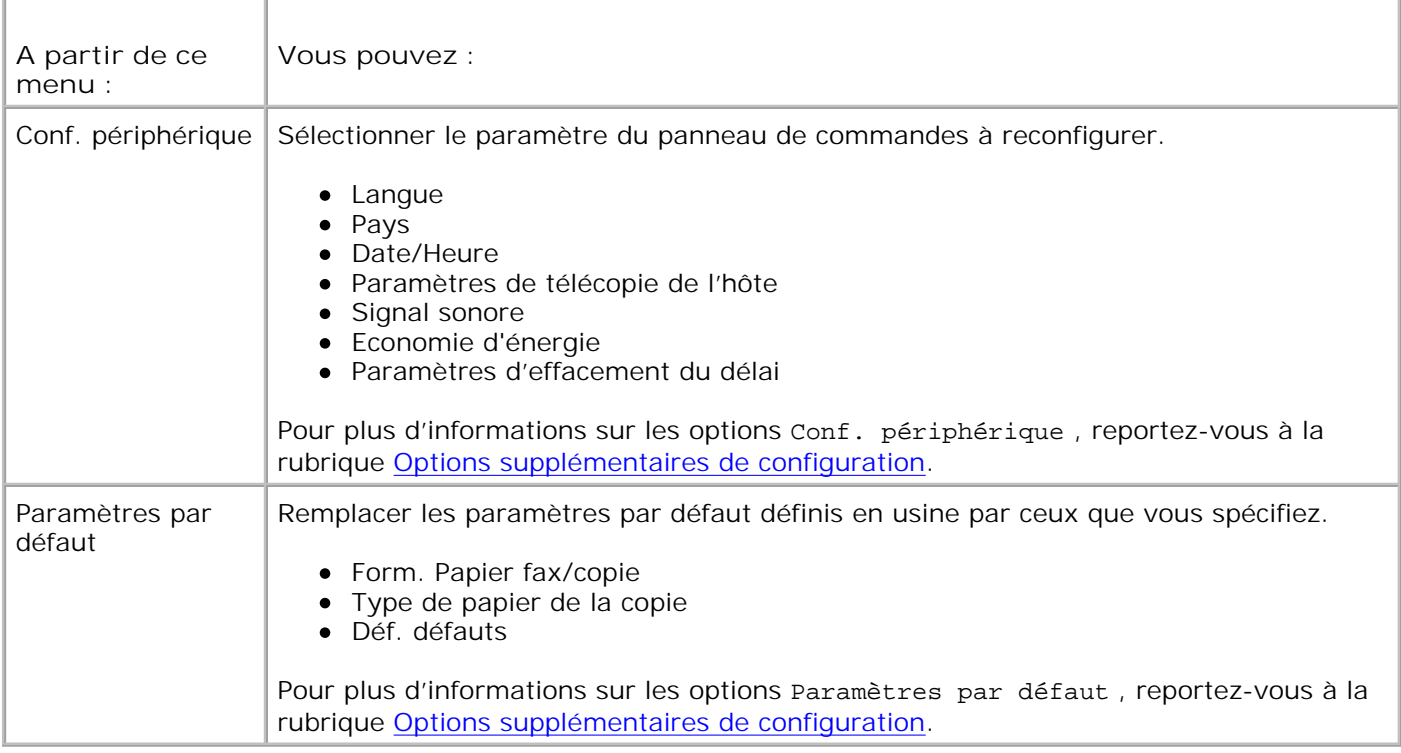

### **Options supplémentaires de configuration**

Les diverses options disponibles dans le menu principal du mode **Configuration** permettent de contrôler les paramètres affichés.

1. Utilisez les flèches vers la gauche et vers la droite **compour faire défiler les options de menu** disponibles.

- 2. Lorsque le paramètre souhaité s'affiche, appuyez sur la touche **Sélectionner** pour l'enregistrer.
- 3. Pour modifier d'autres paramètres du menu, utilisez les flèches vers la gauche et vers la droite afin de faire défiler les en-têtes disponibles.
- 4. Lorsque l'en-tête souhaité apparaît, appuyez sur la touche **Sélectionner** .
- 5. Utilisez les flèches vers la gauche et vers la droite **se la prour faire défiler les options de menu** disponibles.
- 6. Lorsque le paramètre souhaité s'affiche, appuyez sur la touche **Sélectionner** pour l'enregistrer.

#### **Menu Options supplémentaires de configuration**

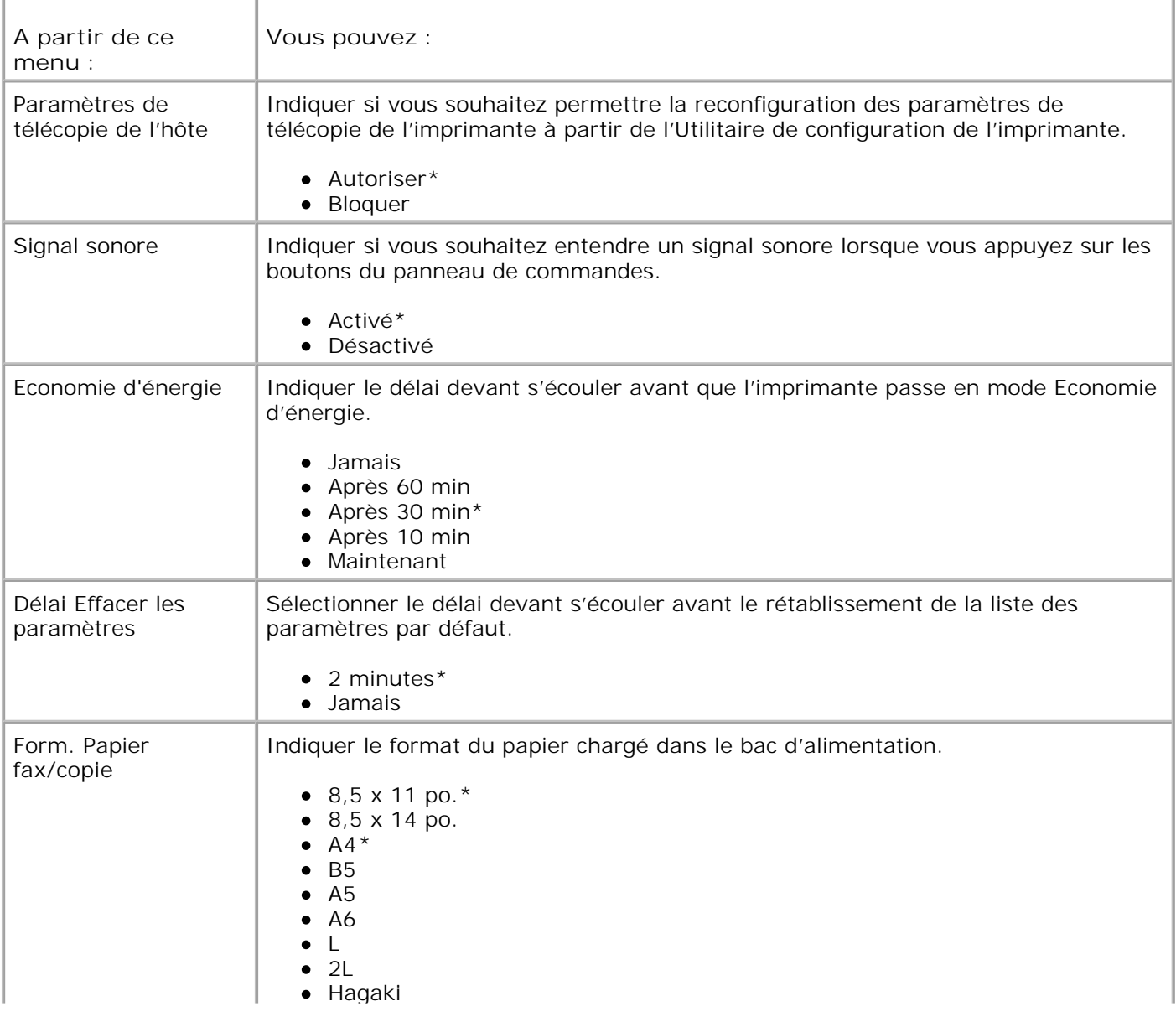

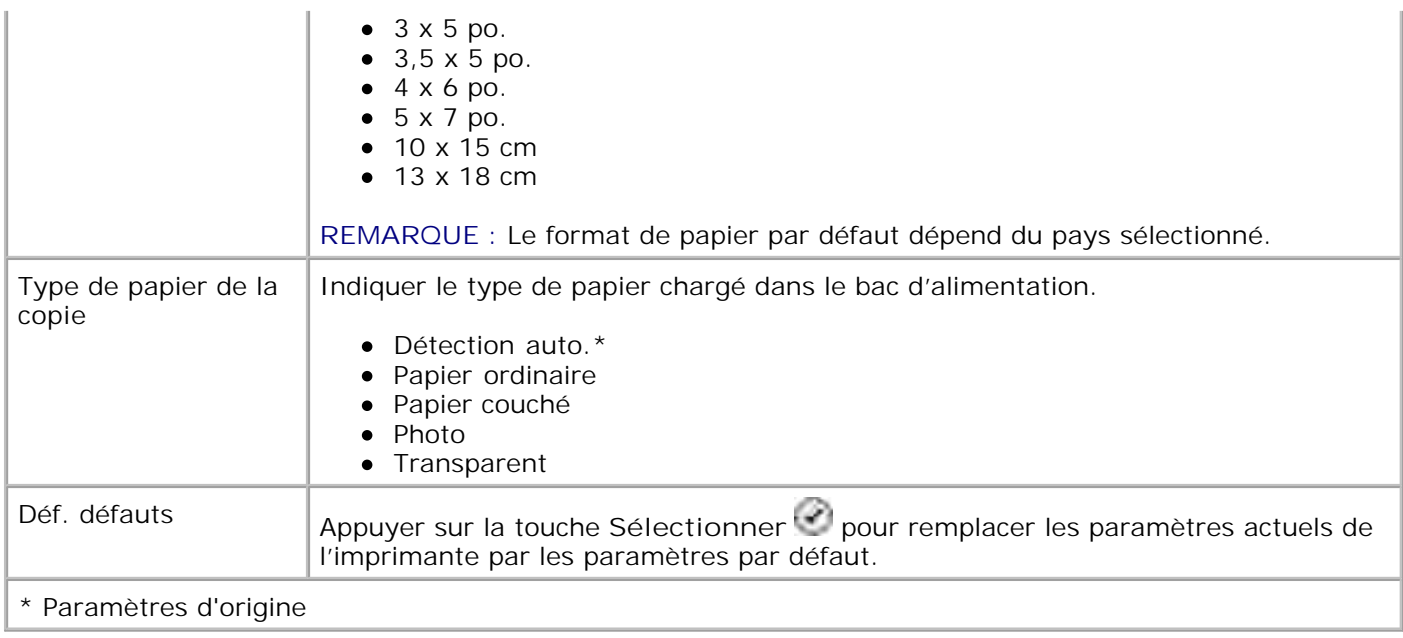

### **Mode Maintenance**

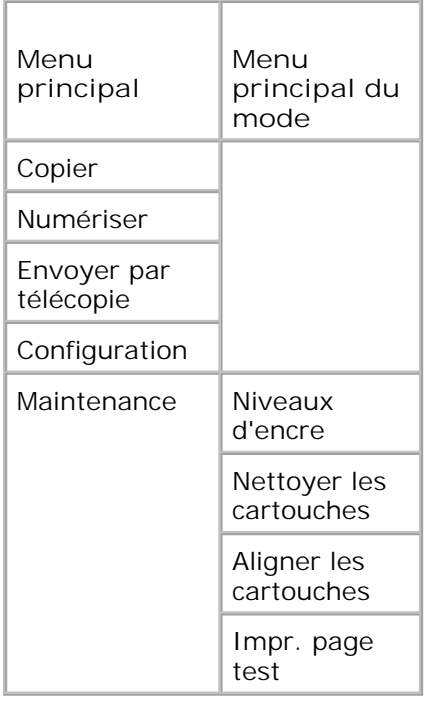

- Dans le menu principal, utilisez les flèches vers la gauche et vers la droite pour faire défiler les options jusqu'à Maintenance. 1.
- 2. Appuyez sur la touche Sélectionner<sup>2</sup>.
- 3. Appuyez sur la flèche vers la droite in jusqu'à ce que l'en-tête de menu souhaité s'affiche, puis sur la

touche **Sélectionner** .

2.

- 4. Utilisez les flèches vers la gauche et vers la droite **comparent pour faire défiler les tâches de maintenance** disponibles.
- 5. Lorsque la tâche souhaitée s'affiche, appuyez sur la touche Sélectionner<sup>e al</sup> pour l'exécuter.

#### **A partir de ce menu : Vous pouvez :** Niveau d'encre **Appuyer sur la touche Sélectionner** pour afficher le niveau d'encre des deux cartouches. Nettoyer les Nettoyer les Appuyer sur la touche Sélectionner pour nettoyer les cartouches d'encre. Une page<br>Cartouches de la pottourne allierning a Veue neuver ister la page une fair l'impression terminée. de nettoyage s'imprime. Vous pouvez jeter la page une fois l'impression terminée. Aligner les digner les des appuyer sur la touche Sélectionner de pour aligner les cartouches d'encre. Une page<br>d'alignement s'imprime. Vous pouvez jeter la page une fois l'impression terminée. Impr. page test | Appuyer sur la touche Sélectionner | pour imprimer une page de test. Vous pouvez jeter la page une fois l'impression terminée.

### **Menu du Mode Maintenance**

### **Mode PictBridge**

Lorsque vous connectez un appareil photo compatible PictBridge à votre imprimante, cette dernière passe automatiquement en mode **PictBridge**.

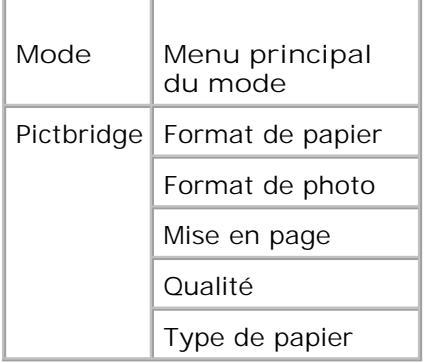

- 1. Lorsque l'imprimante passe en mode PictBridge, appuyez sur la flèche vers la droite coisqu'à ce que l'en-tête souhaité s'affiche, puis sur la touche **Sélectionner** .
- 2. Utilisez les flèches vers la gauche et vers la droite **compour faire défiler les options de menu** disponibles.

3. Lorsque le paramètre souhaité s'affiche, appuyez sur la touche **Sélectionner** pour l'enregistrer.

## **Menu du mode PictBridge**

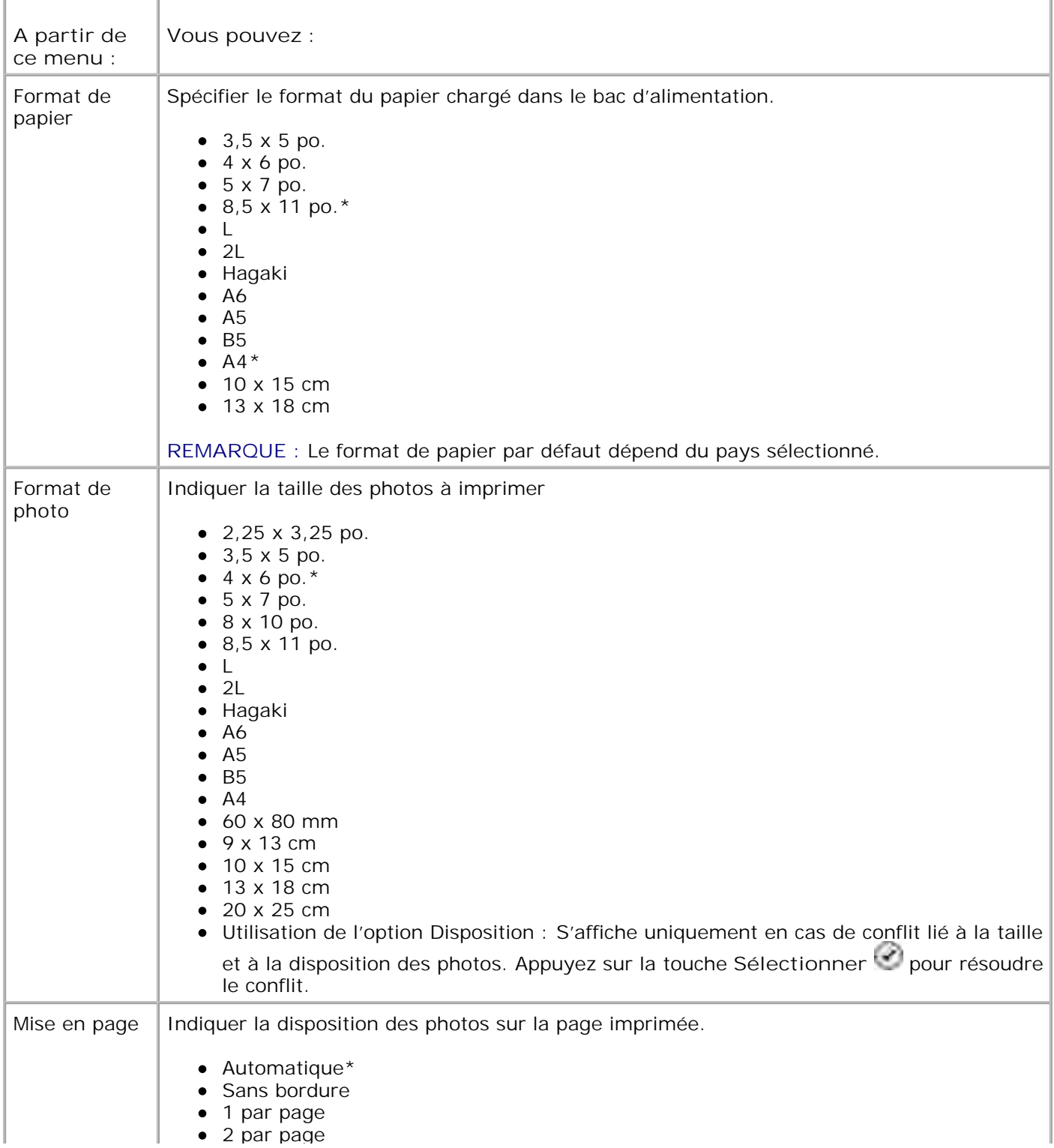

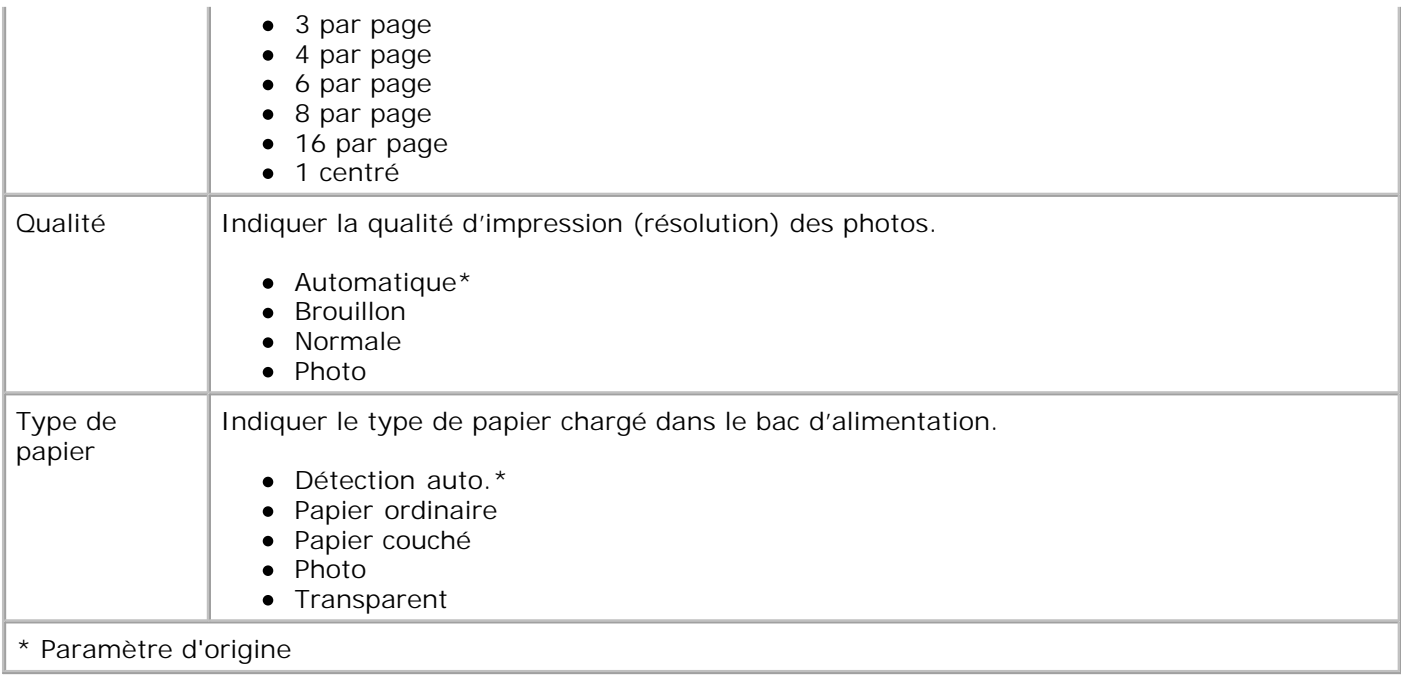

# **Consignes d'utilisation du papier et des supports spéciaux**

- Chargement du papier
- 0 Présentation du détecteur automatique de type de papier
- **Chargement des originaux**

# **Chargement du papier**

1. Ventilez le papier.

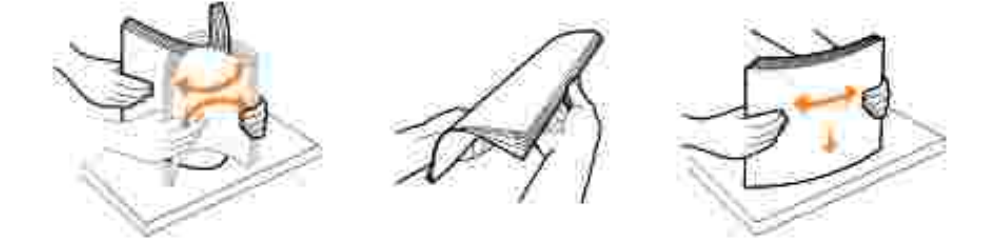

2. Soulevez le bac de sortie du papier et tirez le guide-papier.

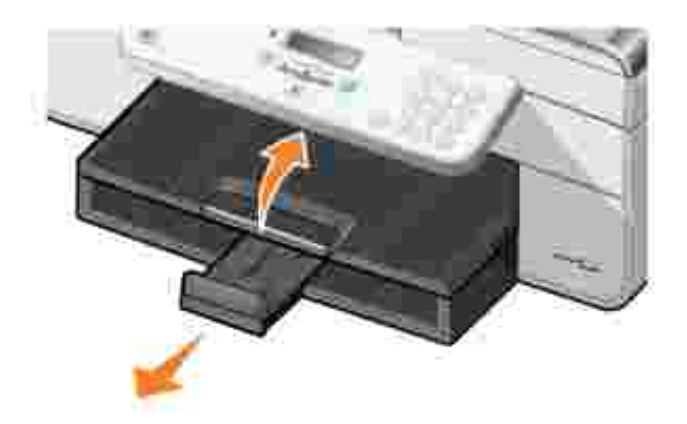

3. Insérez le papier dans le bac d'alimentation.

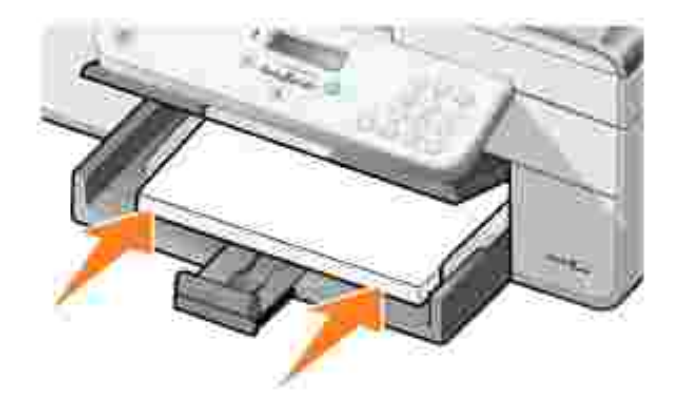

**SP** 

**REMARQUE :** N'enfoncez pas le papier dans l'imprimante.

Exercez une pression sur les guides papier et faites-les glisser de manière à ce qu'ils soient calés 4. contre les bords du papier.

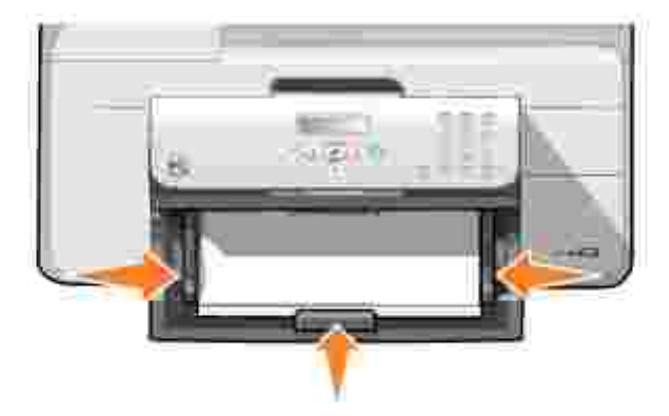

5. Abaissez le bac de sortie.

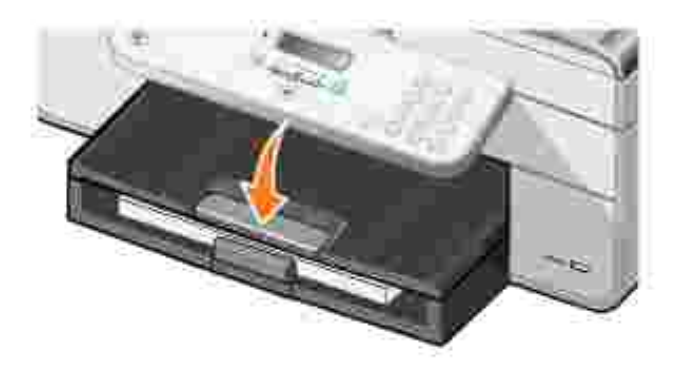

6. Etendez le bord d'arrêt du bac de sortie pour retenir le papier lorsqu'il sort de l'imprimante.

**REMARQUE :** Le bac de sortie du papier peut contenir jusqu'à 50 feuilles.

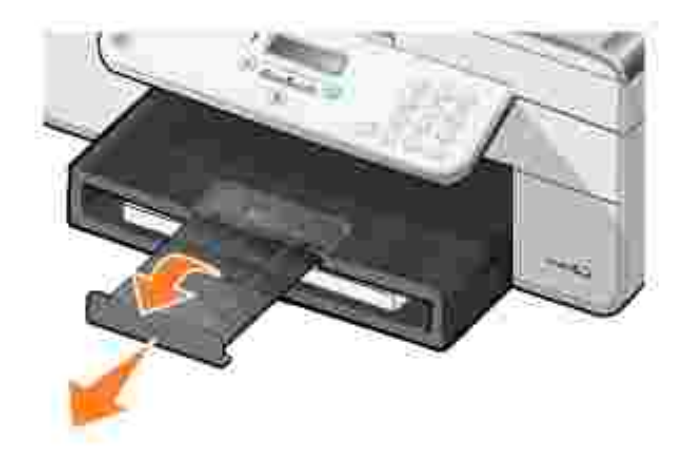

# **Consignes d'utilisation du bac d'alimentation papier**

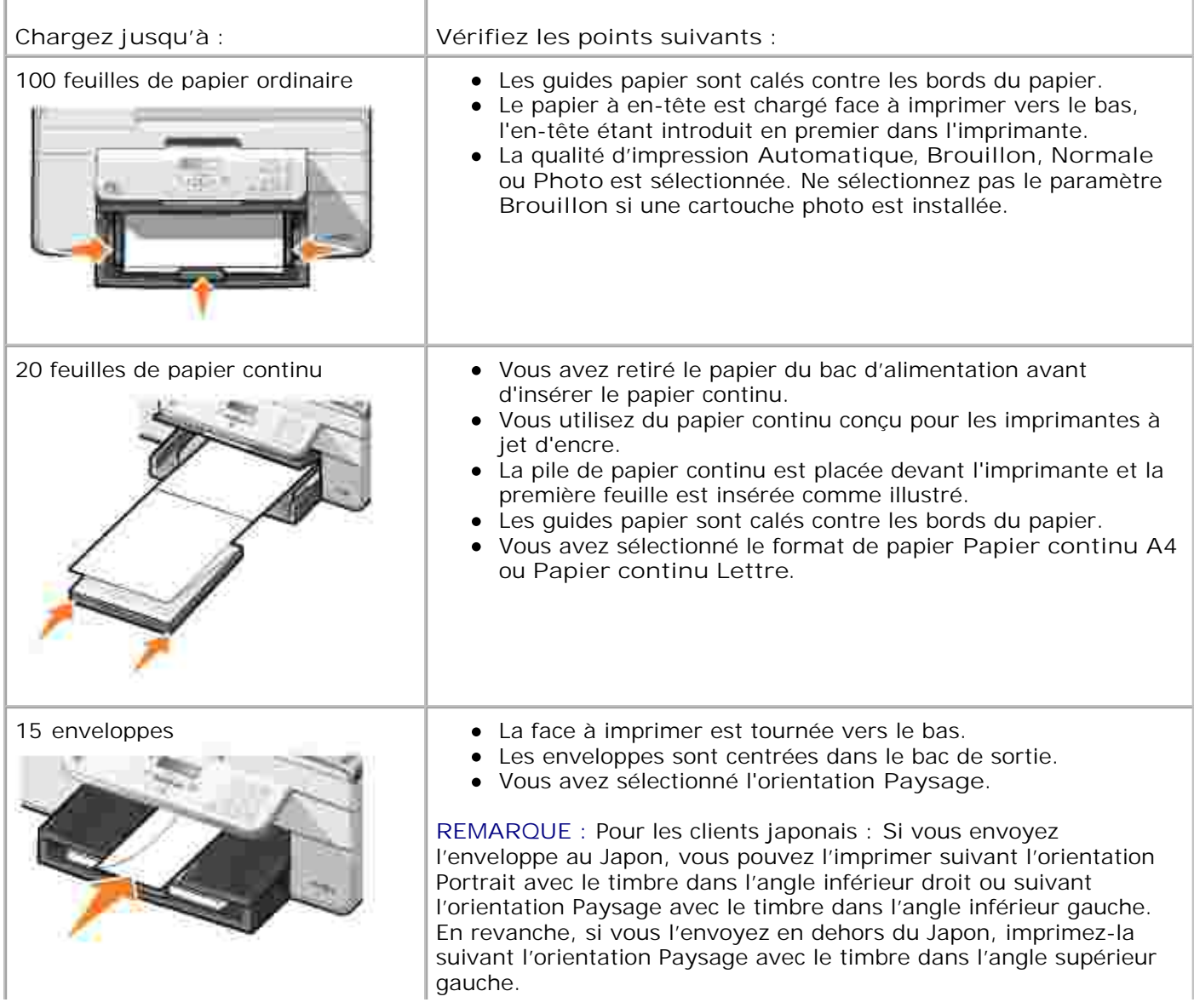

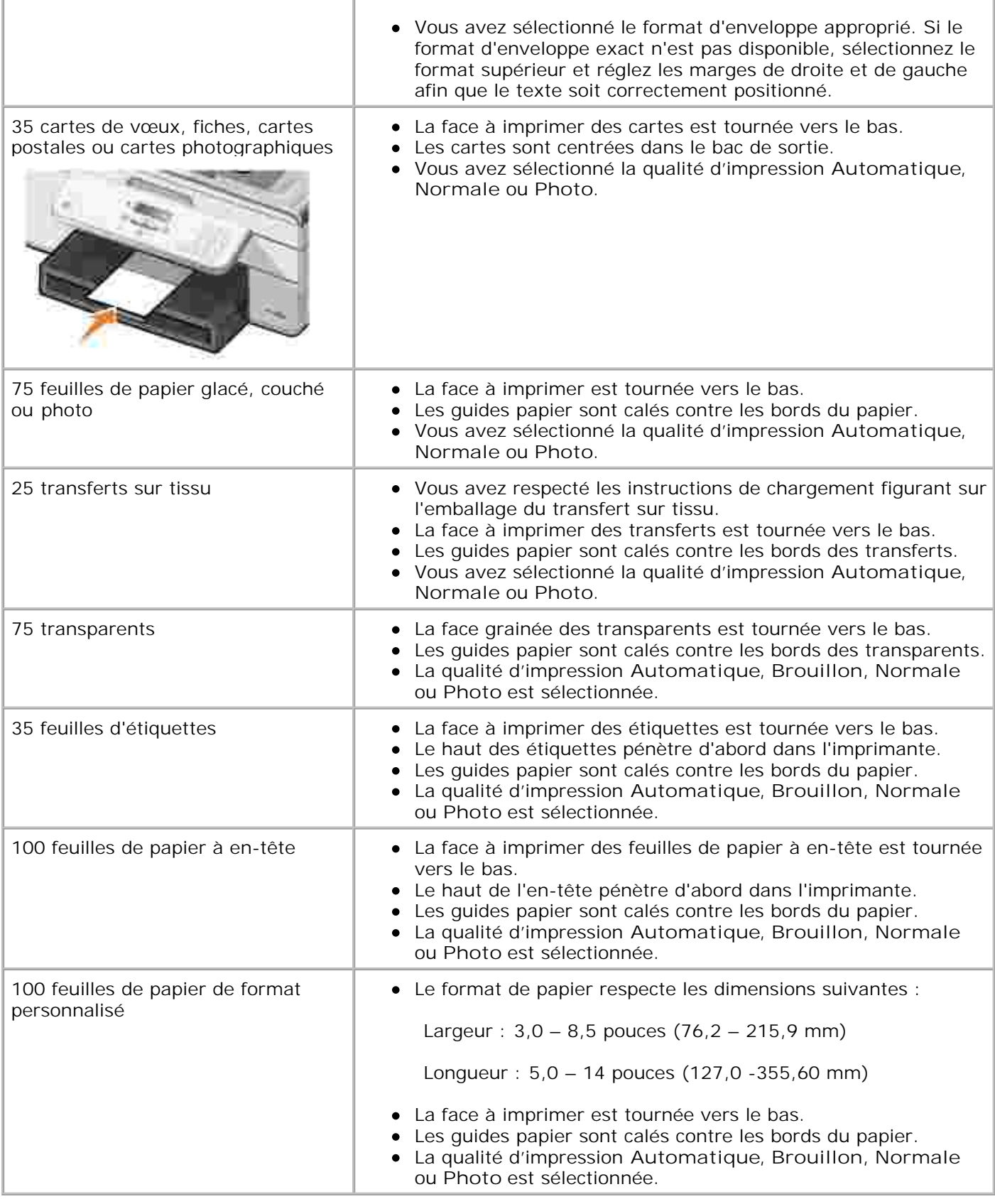

# **Présentation du détecteur automatique de type de papier**

L'imprimante dispose d'un détecteur de type de papier reconnaissant automatiquement les types de papiers suivants :

- Papier ordinaire
- Transparent
- Photo/glacé

Si vous chargez l'un de ces types de papiers, l'imprimante le détecte automatiquement et règle les paramètres de **Qualité d'impression** en conséquence.

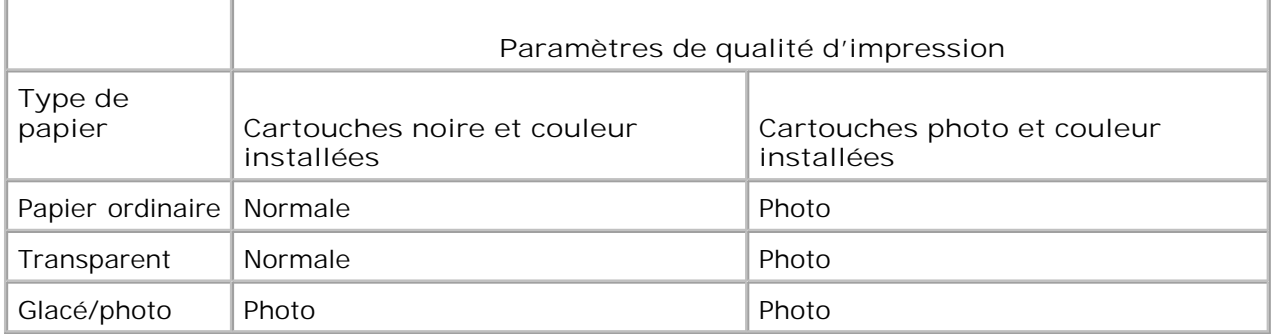

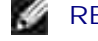

**REMARQUE :** L'imprimante ne peut pas détecter le format du papier.

Pour choisir le format du papier :

1. Le document étant ouvert, cliquez sur **Fichier Imprimer**.

La boîte de dialogue **Imprimer** s'affiche.

Cliquez sur **Préférences**, **Propriétés**, **Options**, ou **Configuration** (en fonction de l'application ou du 2. système d'exploitation utilisé).

La boîte de dialogue **Préférences d'impression** s'ouvre.

- 3. Dans l'onglet **Configuration de l'impression**, sélectionnez un format de papier.
- 4. Cliquez sur **OK**.

Le détecteur automatique de type de papier est activé par défaut. Pour le désactiver pour une impression spécifique :

1. Le document étant ouvert, cliquez sur **Fichier Imprimer**.
La boîte de dialogue **Imprimer** s'affiche.

Cliquez sur **Préférences**, **Propriétés**, **Options**, ou **Configuration** (en fonction de l'application ou du 2. système d'exploitation utilisé).

La boîte de dialogue **Préférences d'impression** s'ouvre.

- 3. Dans l'onglet **Configuration de l'impression**, sélectionnez un type de papier.
- 4. Cliquez sur **OK**.

Pour désactiver le détecteur automatique de type de papier pour toutes les tâches d'impression :

1. Sous *Windows XP*, cliquez sur Démarrer→ Panneau de configuration→ Imprimantes et autre **matériel→ Imprimantes et télécopieurs.** 

Sous *Windows 2000*, cliquez sur Démarrer→ Paramètres→Imprimantes.

- 2. Cliquez avec le bouton droit de la souris sur l'icône de l'imprimante **Dell AIO Printer 946**.
- 3. Cliquez sur **Préférences d'impression**.

La boîte de dialogue **Préférences d'impression** s'ouvre.

- 4. Dans l'onglet **Configuration de l'impression**, sélectionnez un type de papier.
- 5. Cliquez sur **OK**.

## **Chargement des originaux**

### **Dans le dispositif d'alimentation automatique**

Vous pouvez charger jusqu'à 50 feuilles de l'original dans le dispositif d'alimentation automatique (texte vers le haut) pour procéder à des opérations de numérisation, de copie ou de télécopie. Nous vous recommandons d'utiliser ce dispositif pour charger des documents de plusieurs pages.

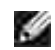

**REMARQUE :** Ne chargez pas des cartes postales, des cartes photographiques, du papier photo ou des petites images dans le dispositif d'alimentation automatique de documents. Placez ces éléments sur la vitre du scanner.

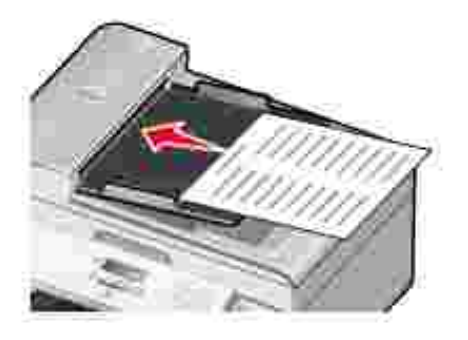

#### **Consignes de chargement du papier dans le dispositif d'alimentation automatique de documents**

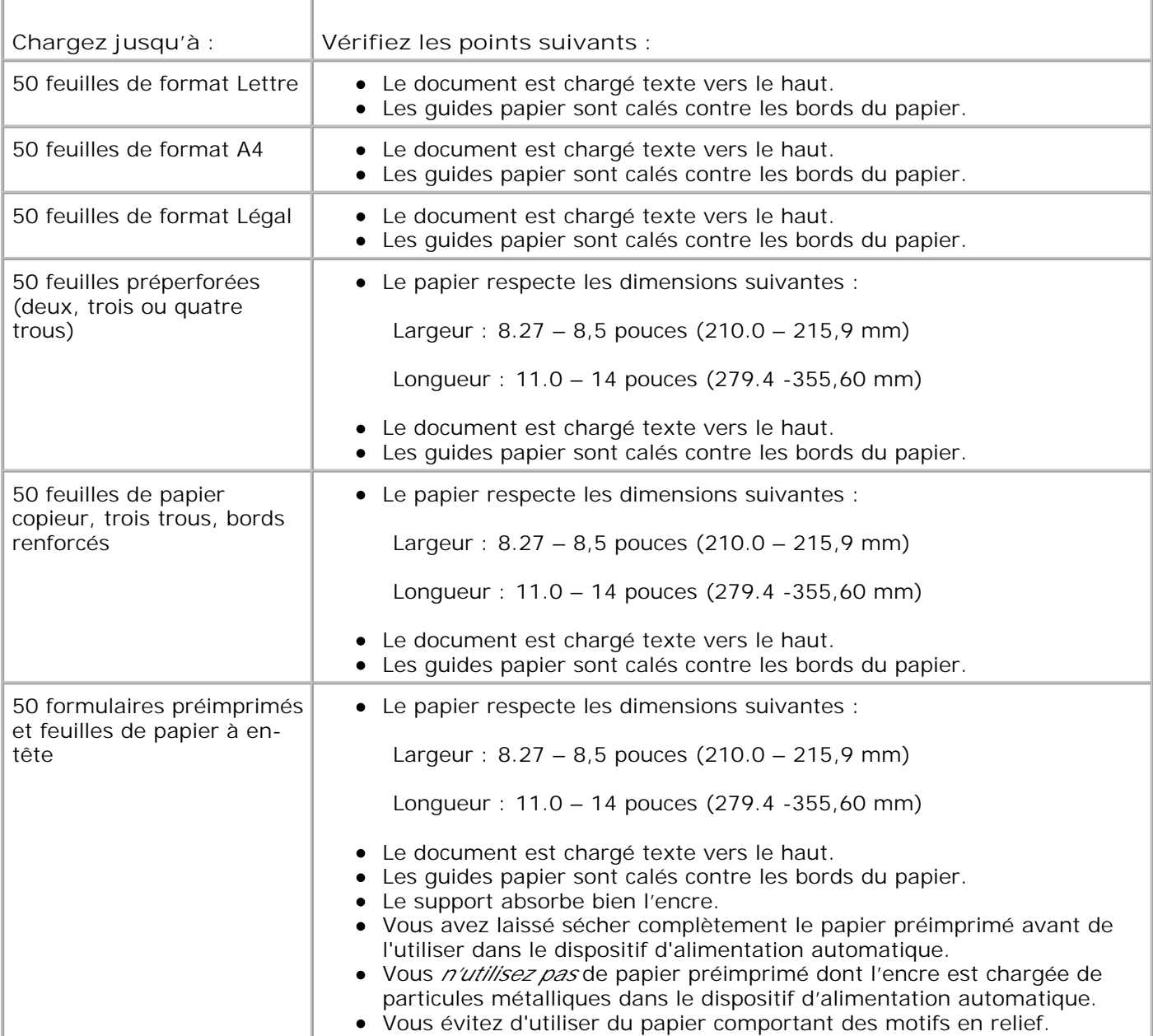

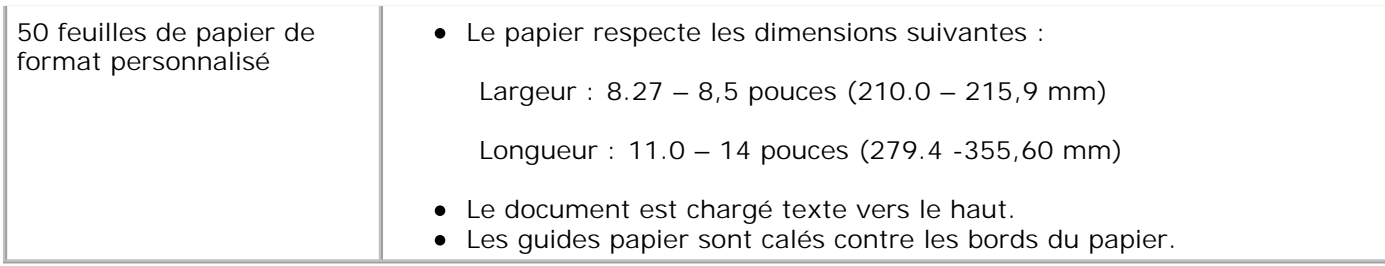

### **Sur la vitre du scanner**

1. Soulevez le volet supérieur.

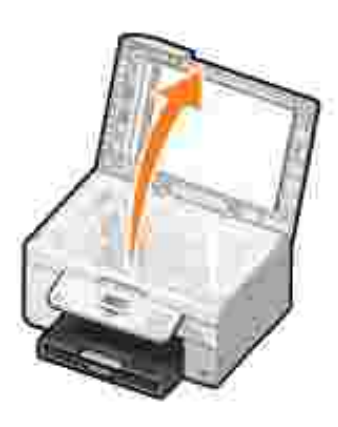

2. Placez l'original (face à copier vers le bas) sur la vitre du scanner.

H **REMARQUE :** Assurez-vous que le coin supérieur gauche du recto du document est aligné sur la flèche de l'imprimante.

Orientation Portrait : Orientation Paysage :

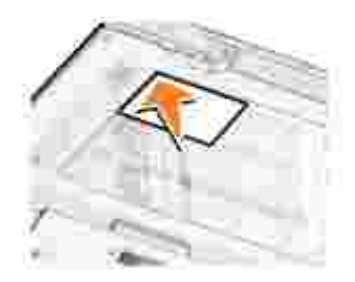

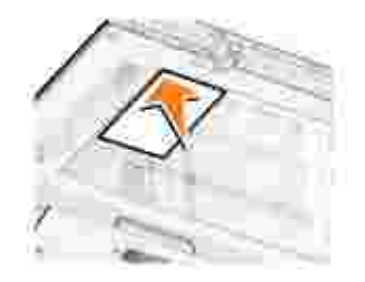

3. Fermez le volet supérieur.

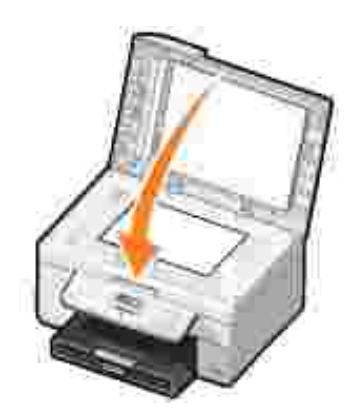

# **Impression**

- Impression d'un document
- Impression de photos
- Impression d'enveloppes
- Impression de photos depuis un appareil photo compatible PictBridge

## **Impression d'un document**

- 1. Mettez l'ordinateur et l'imprimante sous tension et vérifiez qu'ils sont connectés.
- 2. Chargez du papier. Pour plus d'informations, reportez-vous à la section Chargement du papier.
- 3. Le document étant ouvert, cliquez sur **Fichier Imprimer**.

La boîte de dialogue **Imprimer** s'affiche.

Cliquez sur **Préférences**, **Propriétés**, **Options** ou **Configuration** (en fonction de l'application ou du 4. système d'exploitation utilisé).

La boîte de dialogue **Préférences d'impression** s'ouvre.

- 5. Dans les onglets Configuration de l'impression et Avancé, apportez les modifications requises à votre document.
- 6. Une fois que vous avez fini de personnaliser les paramètres, cliquez sur **OK**.

La boîte de dialogue **Préférences d'impression** se ferme.

7. Cliquez sur **OK** ou sur **Imprimer** (en fonction de l'application ou du système d'exploitation utilisé).

## **Impression de photos**

- **REMARQUE :** Il est recommandé d'utiliser une cartouche couleur et une cartouche photo pour w l'impression de photos.
- 1. Mettez l'ordinateur et l'imprimante sous tension et vérifiez qu'ils sont connectés.
- 2. Chargez du papier. Pour plus d'informations, reportez-vous à la section Chargement du papier.

**REMARQUE :** Utilisez du papier photo, glacé ou couché pour l'impression de photos. w

3. Le document étant ouvert, cliquez sur **Fichier Imprimer**.

La boîte de dialogue **Imprimer** s'affiche.

Cliquez sur **Préférences**, **Propriétés**, **Options** ou **Configuration** (en fonction de l'application ou du 4. système d'exploitation utilisé).

La boîte de dialogue **Préférences d'impression** s'ouvre.

- 5. Dans l'onglet Configuration de l'impression, sélectionnez Photo, puis dans le menu déroulant, choisissez les paramètres ppp pour la photo.
- **REMARQUE :** Pour imprimer des photos sans bordure, cochez la case **Sans bordure** dans l'onglet **Configuration de l'impression**, puis sélectionnez le format de papier sans bordure dans le menu déroulant de l'onglet **Avancé**. L'impression sans bordure n'est possible que si vous utilisez du papier glacé/photo. Les impressions sur papier autre que du papier photo présentent une marge de 2 mm sur tout le contour.
	- Dans les onglets **Configuration de l'impression** et **Avancé**, apportez les modifications requises à 6. votre document.
- 7. Lorsque vous avez fini de personnaliser les options d'impression, cliquez sur **OK**.

La boîte de dialogue **Préférences d'impression** se ferme.

- 8. Cliquez sur **OK** ou **Imprimer**.
- 9. Retirez les photos au fur et à mesure qu'elles apparaissent dans le bac de sortie du papier pour éviter les bavures ou empêcher qu'elles adhèrent les unes aux autres.

D **REMARQUE :** Avant d'encadrer vos photos ou de les placer dans un album sans adhésif, laissez-les sécher complètement (de 12 à 24 heures selon les conditions ambiantes). La durée de vie de vos photos n'en sera que prolongée.

### **Impression d'enveloppes**

- 1. Mettez l'ordinateur et l'imprimante sous tension et vérifiez qu'ils sont connectés.
- Chargez l'enveloppe entre les guides-papier, la face à imprimer étant tournée vers le bas et le rabat se 2.trouvant sur la gauche.

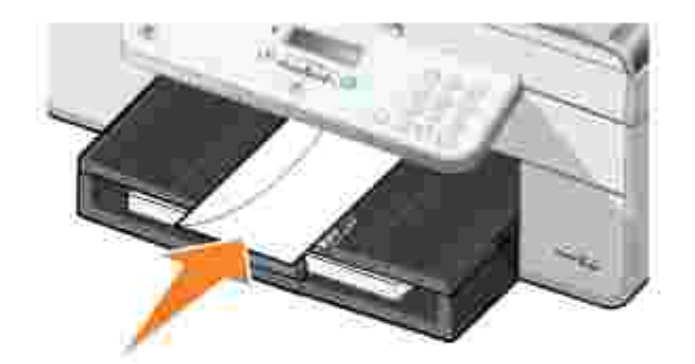

2.

3. Le document étant ouvert, cliquez sur **Fichier Imprimer**.

La boîte de dialogue **Imprimer** s'affiche.

Cliquez sur **Préférences**, **Propriétés**, **Options** ou **Configuration** (en fonction de l'application ou du 4. système d'exploitation utilisé).

La boîte de dialogue **Préférences d'impression** s'ouvre.

- 5. Dans l'onglet **Configuration de l'impression**, sélectionnez l'orientation Paysage.
- **REMARQUE :** Pour les clients japonais : Si vous envoyez l'enveloppe au Japon, vous pouvez  $\mathscr{L}$ l'imprimer suivant l'orientation Portrait avec le timbre dans l'angle inférieur droit ou suivant l'orientation Paysage avec le timbre dans l'angle inférieur gauche. En revanche, si vous l'envoyez en dehors du Japon, imprimez-la suivant l'orientation Paysage avec le timbre dans l'angle supérieur gauche.

## **Impression de photos depuis un appareil photo compatible PictBridge**

L'imprimante prend en charge les appareils photo compatibles PictBridge.

- 1. Insérez une extrémité du câble USB dans l'appareil photo
- 2. Insérez l'autre extrémité dans le port PictBridge qui se trouve sur la face avant de l'imprimante.

Reportez-vous aux instructions fournies avec l'appareil photo pour sélectionner les paramètres USB appropriés pour l'appareil photo, ainsi que la connexion PictBridge et les informations d'utilisation.

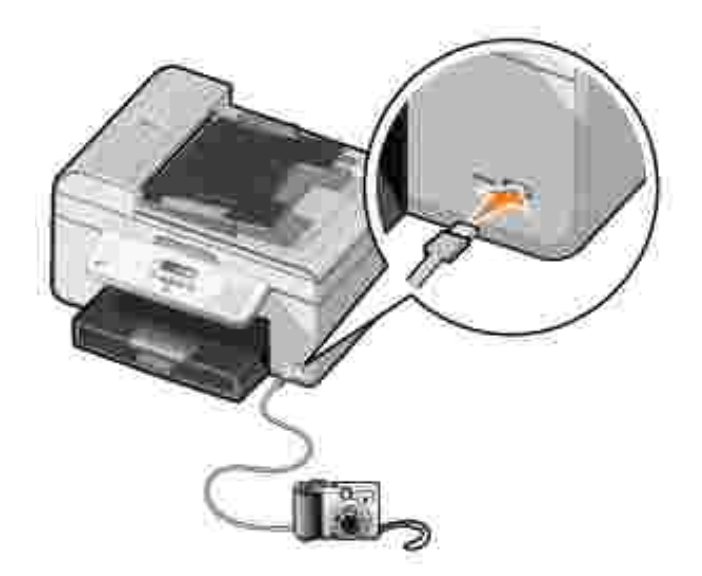

3. Mettez l'appareil photo numérique sous tension.

L'imprimante se met automatiquement en mode **PictBridge**.

4. Pour imprimer des photos, reportez-vous aux instructions fournies avec votre appareil.

**REMARQUE :** De nombreux appareils photo numériques comportent deux modes USB : ordinateur et imprimante (ou PTP). Pour une impression PictBridge, vous devez utiliser le paramètre USB (ou PTP) de l'imprimante. Pour plus d'informations, reportez-vous à la documentation fournie avec l'appareil photo.

# **Copie**

- Copie de documents
- Copie de photos
- Assemblage des copies
- Changement des paramètres de copie

## **Copie de documents**

## **Utilisation du panneau de commandes**

- 1. Mettez l'imprimante sous tension.
- 2. Chargez du papier. Pour plus d'informations, reportez-vous à la rubrique Chargement du papier.
- 3. Chargez l'original. Pour plus d'informations, reportez-vous à la rubrique Chargement des originaux.
- 4. Dans le menu principal, utilisez les flèches vers la gauche et vers la droite **compour faire défiler les** options jusqu'à Copier, puis appuyez sur la touche **Sélectionner** .
- 5. Apportez les modifications requises aux paramètres de copie. Pour plus d'informations, reportez-vous à la rubrique Menu Mode Copie.
- 6. Appuyez sur la touche **Démarrer** .

REMARQUE : Si vous appuyez sur la touche Démarrer<sup>10</sup>sans préciser la couleur requise, la copie est imprimée en couleur par défaut.

## **Depuis l'ordinateur**

- 1. Mettez l'ordinateur et l'imprimante sous tension et vérifiez qu'ils sont connectés.
- 2. Chargez du papier. Pour plus d'informations, reportez-vous à la rubrique Chargement du papier.
- 3. Chargez l'original. Pour plus d'informations, reportez-vous à la rubrique Chargement des originaux.
- Cliquez sur **Démarrer Programmes** ou **Tous les programmes Imprimantes Dell Dell AIO** 4. **Printer 946**.
- 5. Sélectionnez **Centre Tout en un Dell**.

Le **Centre Tout en un Dell** s'affiche.

6. Sélectionnez le nombre de copies (1 à 99), puis spécifiez le paramètre de couleur dans le menu

déroulant **Copie**.

- 7. Cliquez sur **Voir davantage de paramètres de copie** pour personnaliser votre copie.
- 8. Une fois que vous avez fini de personnaliser les paramètres, cliquez sur **Copier.**

## **Copie de photos**

#### **Utilisation du panneau de commandes**

- 1. Mettez l'imprimante sous tension.
- 2. Chargez du papier photo. Pour plus d'informations, reportez-vous à la rubrique Chargement du papier.
- 3. Chargez l'original. Pour plus d'informations, reportez-vous à la rubrique Chargement des originaux.
- 4. Dans le menu principal, utilisez les flèches vers la gauche et vers la droite **compour faire défiler les** options jusqu'à Copier, puis appuyez sur la touche **Sélectionner** .
- 5. Appuyez sur la flèche vers la droite <sup>i</sup> jusqu'à ce que l'option Qualité s'affiche, puis sur la touche **Sélectionner** .
- 6. Appuyez sur la flèche vers la droite *i* jusqu'à ce que l'option Photo s'affiche, puis sur la touche **Sélectionner** .
- 7. Appuyez sur la touche Démarrer<sup>1</sup>

### **Depuis l'ordinateur**

- 1. Mettez l'imprimante sous tension.
- 2. Chargez du papier photo. Pour plus d'informations, reportez-vous à la rubrique Chargement du papier.
- 3. Chargez l'original. Pour plus d'informations, reportez-vous à la rubrique Chargement des originaux.
- Cliquez sur **Démarrer Programmes** ou **Tous les programmes Imprimantes Dell Dell AIO** 4. **Printer 946**.
- 5. Sélectionnez **Centre Tout en un Dell**.

Le **Centre Tout en un Dell** s'affiche.

- 6. Cliquez sur le bouton **Visualiser**.
- 7. Ajustez les lignes en pointillés pour définir la partie de l'image à imprimer.
- 8. Sélectionnez le nombre de copies (1 à 99), puis spécifiez les paramètres de couleur dans le menu

déroulant **Copie**.

- 9. Cliquez sur **Voir davantage de paramètres de copie** pour personnaliser votre copie.
- 10. Une fois que vous avez fini de personnaliser les paramètres, cliquez sur **Copier**.

## **Assemblage des copies**

#### **Utilisation du panneau de commandes**

- 1. Mettez l'imprimante sous tension.
- 2. Chargez du papier. Pour plus d'informations, reportez-vous à la rubrique Chargement du papier.
- 3. Chargez l'original. Pour plus d'informations, reportez-vous à la rubrique Chargement des originaux.
- 4. Dans le menu principal, utilisez les flèches vers la gauche et vers la droite **compour faire défiler les** options jusqu'à Copier, puis appuyez sur la touche **Sélectionner** .
- 5. Appuyez sur la flèche vers la droite <sup>si</sup> jusqu'à ce que l'option Assembler s'affiche, puis sur la touche **Sélectionner** .
- 6. A l'aide du pavé numérique ou des flèches vers la gauche et vers la droite **1997**, indiquez le nombre de copies à créer, puis appuyez sur la touche **Sélectionner** .
- 7. Appuyez sur la touche **Démarrer** .

L'option Copier en mémoire s'affiche.

8. Une fois que la page est numérisée, vous devez indiquer si vous souhaitez numériser une autre page.

*Pour numériser une autre page :*

- a. Retirez le document original de la vitre du scanner.
- b. Placez le document original suivant sur la vitre du scanner.
- c. Appuyez sur la flèche vers la droite **in pusqu'à ce que l'option oui s'affiche**, puis sur la touche **Sélectionner** .
- d. Répétez ces étapes jusqu'à ce que tous les originaux soient copiés en mémoire.

*Si vous ne souhaitez pas numériser une autre page :*

Appuyez sur la flèche vers la droite in jusqu'à ce que l'option Non s'affiche, puis sur la touche

**Sélectionner** . L'impression du document commence.

### **Depuis l'ordinateur**

- 1. Mettez l'ordinateur et l'imprimante sous tension et vérifiez qu'ils sont connectés.
- 2. Chargez du papier. Pour plus d'informations, reportez-vous à la rubrique Chargement du papier.
- 3. Chargez l'original. Pour plus d'informations, reportez-vous à la rubrique Chargement des originaux.
- Cliquez sur **Démarrer Programmes** ou **Tous les programmes Imprimantes Dell Dell AIO** 4. **Printer 946**.
- 5. Sélectionnez **Centre Tout en un Dell**.

Le **Centre Tout en un Dell** s'affiche.

- Sélectionnez le nombre de copies (1 à 99), puis spécifiez le paramètre de couleur dans le menu 6. déroulant **Copie**.
- 7. Cliquez sur **Voir davantage de paramètres de copie** pour personnaliser votre copie.
- 8. Cliquez sur le bouton **Avancé**.

La boîte de dialogue **Paramètres de copie avancés** s'affiche.

- 9. Dans l'onglet **Imprimer**, cochez la case **Copies triées**.
- 10. Cliquez sur **OK**.
- 11. Une fois que vous avez fini de personnaliser les paramètres, cliquez sur le bouton **Copier**.

## **Changement des paramètres de copie**

- 1. Cliquez sur Démarrer→ Programmes ou Tous les programmes→ Imprimantes Dell→ Dell AIO **Printer 946**.
- 2. Sélectionnez **Centre Tout en un Dell**.

Le **Centre Tout en un Dell** s'affiche.

- Sélectionnez le nombre de copies (1 à 99) et le paramètre de couleur dans les menus déroulants 3. **Copie**.
- Cliquez sur **Afficher des paramètres de copie supplémentaires** pour : 4.
	- o choisir une qualité de copie,
	- o sélectionner le format de papier,
- sélectionner la taille du document d'origine,
- o éclaircir ou assombrir le document,
- réduire ou agrandir le document.
- 5. Cliquez sur le bouton **Avancé** pour changer les options comme la qualité.
- 6. Pour effectuer ces modifications, cliquez sur les onglets ci-dessous.

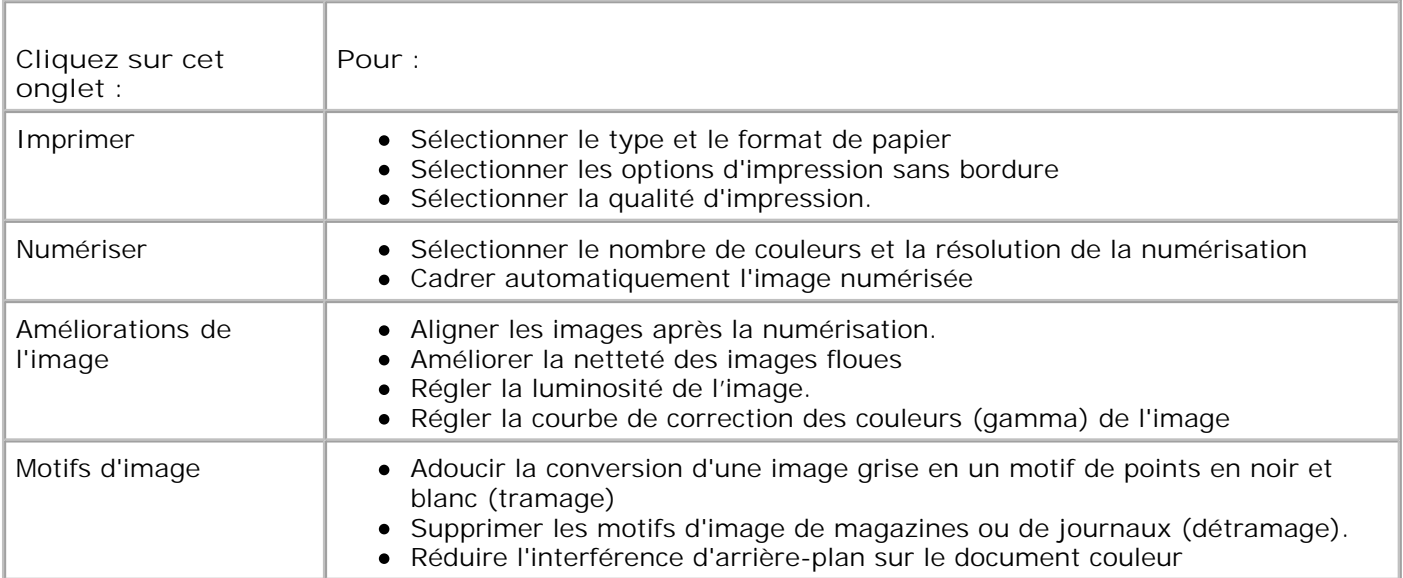

- 7. Cliquez sur **OK**.
- 8. Cliquez sur le bouton **Copier**.

# **Numérisation**

- Numérisation de documents à page unique et de photos uniques
- Numérisation de documents de plusieurs pages à l'aide du DAAD
- Numérisation de documents de plusieurs pages ou d'images multiples à l'aide de votre ordinateur
- Modification d'un texte numérisé à l'aide de la fonction de reconnaissance optique des caractères (ROC)
- Modification d'images numérisées
- Enregistrement d'une image sur l'ordinateur
- Envoi d'une image ou d'un document numérisé par courrier électronique
- Agrandissement ou réduction de documents ou d'images

## **Numérisation de documents à page unique et de photos uniques**

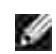

**REMARQUE :** Ne chargez pas des cartes postales, des cartes photographiques, du papier photo ou des petites images dans le dispositif d'alimentation automatique de documents. Placez ces éléments sur la vitre du scanner.

#### **Utilisation du panneau de commandes**

- Mettez l'ordinateur et l'imprimante sous tension et vérifiez qu'ils sont connectés. Si vous souhaitez 1. procéder à la numérisation sur un réseau, vérifiez que l'imprimante est connectée à ce dernier.
- 2. Chargez l'original. Pour plus d'informations, reportez-vous à la rubrique Chargement des originaux.
- 3. Utilisez la flèche droite pour rechercher l'option Numériser, puis appuyez sur la touche **Sélectionner** .
- 4. Utilisez la flèche droite bour rechercher l'option Numériser vers, puis appuyez sur la touche **Sélectionner** .
- *Si l'imprimante est connectée en local,* 5.
	- a. Elle télécharge la liste des applications depuis l'ordinateur.

Utilisez les flèches vers la gauche et vers la droite **(Paris pour faire défiler les applications** vers lesquelles vous souhaitez pouvoir envoyer le document numérisé.

Lorsque l'application que vous souhaitez utiliser apparaît, appuyez sur la touche **Sélectionner** b. O) .

*Si l'imprimante est connectée à un réseau :*

**REMARQUE :** Cette imprimante ne peut être reliée qu'à un réseau utilisant un adaptateur réseau Dell (vendu séparément).

- a. Utilisez les flèches vers la gauche et vers la droite **pour faire défiler les ordinateurs** auxquels vous souhaitez pouvoir envoyer le document numérisé.
- b. Lorsque l'ordinateur auquel vous souhaitez envoyer le document numérisé s'affiche, appuyez sur la touche **Sélectionner** .
- c. Si l'ordinateur dispose d'un code PIN, utilisez le pavé numérique pour entrer ce code à quatre chiffres.

**REMARQUE :** Vous le trouverez dans le coin supérieur droit de la page principale du Centre Tout en un Dell. Pour obtenir des informations supplémentaires, reportez-vous à la section Utilisation du Centre Tout en un Dell. Le code PIN n'est pas nécessaire par défaut ; il vous est demandé uniquement s'il a été défini.

- d. Appuyez sur la touche **Sélectionner** .
- 6. Appuyez sur la touche Démarrer<sup>1</sup>

L'imprimante numérise la page. Une fois la numérisation terminée, un fichier est créé dans l'application sélectionnée.

#### **Depuis l'ordinateur**

- 1. Mettez l'ordinateur et l'imprimante sous tension et vérifiez qu'ils sont connectés.
- 2. Chargez l'original. Pour plus d'informations, reportez-vous à la rubrique Chargement des originaux.
- Cliquez sur **Démarrer Programmes** ou **Tous les programmes Imprimantes Dell Dell AIO** 3. **Printer 946**.
- 4. Sélectionnez **Centre Tout en un Dell**.

Le **Centre Tout en un Dell** s'affiche.

, C **REMARQUE :** Vous pouvez également ouvrir le **Centre Tout en un Dell** à partir du panneau de commandes. Lorsque l'imprimante est en mode de Numériser appuyez sur la touche **Démarrer** . Le **Centre Tout en un Dell** s'affiche.

5. Dans le menu déroulant Envoyer les images numérisées vers : , sélectionnez le programme que vous voulez utiliser.

- **REMARQUE :** Si le programme que vous voulez utiliser n'est pas répertorié, sélectionnez **Recherche de programmes supplémentaires...** dans le menu déroulant. Sur l'écran suivant, cliquez sur **Ajouter** pour rechercher le programme et l'ajouter à la liste.
- Cliquez sur **Afficher des paramètres de numérisation supplémentaires** pour personnaliser votre 6. numérisation.
- 7. Une fois que vous avez fini de personnaliser vos paramètres, cliquez sur le bouton **Numériser**.

Une fois la numérisation de l'image ou du document terminée, un fichier est créé dans l'application sélectionnée.

## **Numérisation de documents de plusieurs pages à l'aide du DAAD**

#### **Utilisation du panneau de commandes**

- 1. Mettez l'ordinateur et l'imprimante sous tension et vérifiez qu'ils sont connectés.
- Chargez le document original dans le dispositif d'alimentation automatique. Pour plus d'informations, 2. reportez-vous à la rubrique Chargement des originaux.
- 3. Utilisez la flèche droite pour rechercher l'option Numériser, puis appuyez sur la touche **Sélectionner** .
- 4. Utilisez la flèche droite copur rechercher l'option Numériser vers, puis appuyez sur la touche **Sélectionner** .
- *Si l'imprimante est connectée en local,* 5.
	- a. Elle télécharge la liste des applications depuis l'ordinateur.

Utilisez les flèches vers la gauche et vers la droite **(Paris pour faire défiler les applicaitons** vers lesquelles vous souhaitez pouvoir envoyer le document numérisé.

Lorsque l'application que vous souhaitez utiliser apparaît, appuyez sur la touche **Sélectionner** b. .

*Si l'imprimante est connectée à un réseau :*

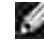

**REMARQUE :** Cette imprimante ne peut être reliée qu'à un réseau utilisant un adaptateur réseau Dell (vendu séparément).

a. Utilisez les flèches vers la gauche et vers la droite sour faire défiler les ordinateurs auxquels vous souhaitez pouvoir envoyer le document numérisé.

- b. Lorsque l'ordinateur auquel vous souhaitez envoyer le document numérisé s'affiche, appuyez sur la touche **Sélectionner** .
- c. Si l'ordinateur dispose d'un code PIN, utilisez le pavé numérique pour entrer ce code à quatre chiffres.

**REMARQUE :** Vous le trouverez dans le coin supérieur droit de la page principale du Centre Tout en un Dell. Pour obtenir des informations supplémentaires, reportez-vous à la section Utilisation du Centre Tout en un Dell. Le code PIN n'est pas nécessaire par défaut ; il vous est demandé uniquement s'il a été défini.

- d. Appuyez sur la touche **Sélectionner** .
- 6. Appuyez sur la touche Démarrer<sup>10</sup>.

L'imprimante numérise toutes les pages chargées dans DAAD. Une fois toutes les pages numérisées, un fihcier contenant l'ensemble des pages est créé dans l'application sélectionnée.

#### **Depuis l'ordinateur**

- 1. Mettez l'ordinateur et l'imprimante sous tension et vérifiez qu'ils sont connectés.
- Chargez le document original dans le dispositif d'alimentation automatique. Pour plus d'informations, 2. reportez-vous à la rubrique Chargement des originaux.
- Cliquez sur **Démarrer Programmes** ou **Tous les programmes Imprimantes Dell Dell AIO** 3. **Printer 946**.
- 4. Sélectionnez **Centre Tout en un Dell**.

Le **Centre Tout en un Dell** s'affiche.

**REMARQUE :** Vous pouvez également ouvrir le **Centre Tout en un Dell** à partir du panneau de

commandes. Lorsque l'imprimante est en mode de Numériser appuyez sur la touche **Démarrer** . Le **Centre Tout en un Dell** s'affiche.

- 5. Dans le menu déroulant Envoyer les images numérisées vers : , sélectionnez le programme que vous voulez utiliser.
- **REMARQUE :** Si le programme que vous voulez utiliser n'est pas répertorié, sélectionnez **Recherche de programmes supplémentaires...** dans le menu déroulant. Sur l'écran suivant, cliquez sur **Ajouter** pour rechercher le programme et l'ajouter à la liste.
- Cliquez sur **Afficher des paramètres de numérisation supplémentaires** pour personnaliser votre 6. numérisation.

7. Une fois que vous avez fini de personnaliser vos paramètres, cliquez sur le bouton **Numériser**.

L'imprimante numérise toutes les pages chargées dans DAAD. Une fois toutes les pages numérisées, un fihcier contenant l'ensemble des pages est créé dans l'application sélectionnée.

## **Numérisation de documents de plusieurs pages ou d'images multiples à l'aide de votre ordinateur**

**REMARQUE : Certaines applications ne permettent pas de numériser plusieurs pages.** 

- 1. Mettez l'ordinateur et l'imprimante sous tension et vérifiez qu'ils sont connectés.
- 2. Chargez l'original. Pour plus d'informations, reportez-vous à la rubrique Chargement des originaux.
- 3. Cliquez sur Démarrer→ Programmes ou Tous les programmes→ Imprimantes Dell→ Dell AIO **Printer 946**.
- 4. Sélectionnez **Centre Tout en un Dell**.

Le **Centre Tout en un Dell** s'affiche.

**REMARQUE :** Vous pouvez également ouvrir le **Centre Tout en un Dell** à partir du panneau de

commandes. Lorsque l'imprimante est en mode de Numériser appuyez sur la touche **Démarrer** . Le **Centre Dell Tout en un** s'affiche à l'écran.

- 5. Dans le menu déroulant Envoyer les images numérisées vers : , sélectionnez le programme que vous voulez utiliser.
- **REMARQUE :** Si le programme que vous voulez utiliser n'est pas répertorié, sélectionnez **Recherche de programmes supplémentaires...** dans le menu déroulant. Sur l'écran suivant, cliquez sur **Ajouter** pour rechercher le programme et l'ajouter à la liste.
- Cliquez sur **Afficher des paramètres de numérisation supplémentaires** pour personnaliser votre 6. numérisation.
- 7. Cliquez sur le bouton **Avancé**.

La boîte de dialogue **Paramètres de numérisation avancés** s'ouvre.

- 8. Dans l'onglet Numérisation, cochez la case **Numériser plusieurs éléments avant sortie**.
- 9. Cliquez sur **OK**.
- 10. Une fois que vous avez fini de personnaliser vos paramètres, cliquez sur le bouton **Numériser**.

Lorsque la numérisation de la première page est terminée, vous êtes invité à charger la page suivante.

- Placez la page suivante sur la vitre du scanner et cliquez sur **Oui**. Répétez l'opération jusqu'à ce que 11. toutes les pages aient été numérisées.
- 12. Lorsque vous avez terminé, cliquez sur **Non**.

Un fois la numérisation de la dernière image ou photo terminée, un fichier contenant l'ensemble des pages ou images numérisées est créé dans l'application sélectionnée.

## **Modification d'un texte numérisé à l'aide de la fonction de reconnaissance optique des caractères (ROC)**

Le logiciel de reconnaissance optique des caractères (ROC) convertit une image numérisée en texte que vous pourrez modifier dans un programme de traitement de texte.

**REMARQUE :** Pour les clients utilisant le japonais ou le chinois simplifié : Assurez-vous que le logiciel de reconnaissance optique des caractères est installé sur l'ordinateur. Une copie du logiciel est fournie avec l'imprimante. Ce logiciel a dû être installé en même temps que le logiciel de l'imprimante.

- 1. Mettez l'ordinateur et l'imprimante sous tension et vérifiez qu'ils sont connectés.
- 2. Chargez l'original. Pour plus d'informations, reportez-vous à la rubrique Chargement des originaux.
- 3. Cliquez sur Démarrer→ Programmes ou Tous les programmes→ Imprimantes Dell→ Dell AIO **Printer 946**.
- 4. Sélectionnez **Centre Tout en un Dell**.

Le **Centre Tout en un Dell** s'affiche.

**REMARQUE :** Vous pouvez également ouvrir le **Centre Tout en un Dell** à partir du panneau de

commandes. Lorsque l'imprimante est en mode de Numériser appuyez sur la touche **Démarrer** . Le **Centre Dell Tout en un** s'affiche à l'écran.

- 5. Dans le menu déroulant Envoyer les images numérisées vers : , sélectionnez un programme d'édition ou de traitement de texte.
- **REMARQUE :** Si le programme que vous voulez utiliser n'est pas répertorié, sélectionnez **Recherche K de programmes supplémentaires...** dans le menu déroulant. Sur l'écran suivant, cliquez sur **Ajouter** pour rechercher le programme et l'ajouter à la liste.
- Cliquez sur **Afficher des paramètres de numérisation supplémentaires** pour personnaliser votre 6. numérisation.
- 7. Cliquez sur le bouton **Avancé**.

La boîte de dialogue **Paramètres de numérisation avancés** s'ouvre.

- 8. Dans l'onglet **Numérisation**, cochez la case **Convertir l'élément numérisé en texte (ROC)**.
- 9. Cliquez sur **OK**.
- 10. Une fois que vous avez fini de personnaliser vos paramètres, cliquez sur le bouton **Numériser**.

Le texte numérisé s'ouvre dans le programme sélectionné.

## **Modification d'images numérisées**

- 1. Mettez l'ordinateur et l'imprimante sous tension et vérifiez qu'ils sont connectés.
- 2. Chargez l'original. Pour plus d'informations, reportez-vous à la rubrique Chargement des originaux.
- 3. Cliquez sur Démarrer→ Programmes ou Tous les programmes→ Imprimantes Dell→ Dell AIO **Printer 946**.
- 4. Sélectionnez **Centre Tout en un Dell**.

Le **Centre Tout en un Dell** s'affiche.

**REMARQUE :** Vous pouvez également ouvrir le **Centre Tout en un Dell** à partir du panneau de **SP** 

commandes. Lorsque l'imprimante est en mode de Numériser appuyez sur la touche **Démarrer** . Le **Centre Dell Tout en un** s'affiche à l'écran.

- 5. Dans le menu déroulant Envoyer les images numérisées vers : , sélectionnez la destination de la numérisation.
- **REMARQUE :** Si le programme que vous voulez utiliser n'est pas répertorié, sélectionnez **Recherche de programmes supplémentaires...** dans le menu déroulant. Sur l'écran suivant, cliquez sur **Ajouter** pour rechercher le programme et l'ajouter à la liste.
- Cliquez sur **Afficher des paramètres de numérisation supplémentaires** pour personnaliser votre 6. numérisation.
- 7. Une fois que vous avez fini de personnaliser vos paramètres, cliquez sur le bouton **Numériser**.

Lorsque le traitement de l'image est terminé, celle-ci s'ouvre dans le programme que vous avez sélectionné.

- Modifiez l'image à l'aide des outils disponibles dans le programme utilisé. Si celui-ci vous le permet, 8.vous pouvez effectuer les opérations suivantes :
	- o supprimer les yeux rouges,
	- cadrer l'image,
	- ajouter du texte,
	- régler la luminosité et le contraste de l'image.

Pour obtenir de l'aide, reportez-vous à la documentation accompagnant le programme d'édition d'images.

## **Enregistrement d'une image sur l'ordinateur**

- 1. Mettez l'ordinateur et l'imprimante sous tension et vérifiez qu'ils sont connectés.
- 2. Chargez l'original. Pour plus d'informations, reportez-vous à la rubrique Chargement des originaux.
- 3. Cliquez sur Démarrer→ Programmes ou Tous les programmes→ Imprimantes Dell→ Dell AIO **Printer 946**.
- 4. Sélectionnez **Centre Tout en un Dell**.

Le **Centre Tout en un Dell** s'affiche.

- **REMARQUE :** Vous pouvez également ouvrir le **Centre Tout en un Dell** à partir du panneau de  $\mathscr{L}$ commandes. Lorsque l'imprimante est en mode de Numériser appuyez sur la touche **Démarrer** . Le **Centre Dell Tout en un** s'affiche à l'écran.
- 5. Dans la section **Outils de productivité**, cliquez sur **Enregistrer une image sur l'ordinateur**.
- 6. Suivez les instructions affichées sur l'écran de l'ordinateur pour enregistrer une image sur ce dernier.

## **Envoi d'une image ou d'un document numérisé par courrier électronique**

- 1. Mettez l'ordinateur et l'imprimante sous tension et vérifiez qu'ils sont connectés.
- 2. Chargez l'original. Pour plus d'informations, reportez-vous à la rubrique Chargement des originaux.
- 3. Cliquez sur Démarrer→ Programmes ou Tous les programmes→ Imprimantes Dell→ Dell AIO **Printer 946**.
- 4. Sélectionnez **Centre Tout en un Dell**.

Le **Centre Tout en un Dell** s'affiche.

**SP REMARQUE :** Vous pouvez également ouvrir le **Centre Tout en un Dell** à partir du panneau de commandes. Lorsque l'imprimante est en mode de Numériser appuyez sur la touche **Démarrer** . Le **Centre Dell Tout en un** s'affiche à l'écran.

Dans la section **Outils de productivité**, cliquez sur **Envoyer une image ou un document par** 5. **email**.

- 6. Dans le menu **Que numérisez-vous ?** , effectuez une sélection.
- 7. Suivez les instructions qui s'affichent à l'écran pour préparer la photo ou le document en vue de son envoi par courrier électronique.
- 8. Cliquez sur **Suivant**.
- 9. Ouvrez l'application de courrier électronique, rédigez un message pour accompagner le document, puis envoyez-le.

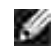

**REMARQUE :** Si vous avez des questions sur l'envoi de documents par courrier électronique, consultez l'aide de l'application de courrier électronique.

## **Agrandissement ou réduction de documents ou d'images**

- 1. Mettez l'ordinateur et l'imprimante sous tension et vérifiez qu'ils sont connectés.
- 2. Chargez l'original. Pour plus d'informations, reportez-vous à la rubrique Chargement des originaux.
- 3. Cliquez sur Démarrer→ Programmes ou Tous les programmes→ Imprimantes Dell→ Dell AIO **Printer 946**.
- 4. Sélectionnez **Centre Tout en un Dell**.

Le **Centre Tout en un Dell** s'affiche.

**REMARQUE :** Vous pouvez également ouvrir le **Centre Tout en un Dell** à partir du panneau de **SP** 

commandes. Lorsque l'imprimante est en mode de Numériser appuyez sur la touche **Démarrer** . Le **Centre Dell Tout en un** s'affiche à l'écran.

- 5. Cliquez sur le bouton **Visualiser**.
- **REMARQUE :** Si la taille de la numérisation apparaît en rouge (dans l'angle inférieur droit de la K. fenêtre d'aperçu), le système ne dispose pas de ressources suffisantes pour effectuer la numérisation à la résolution ou à la taille sélectionnée. Pour corriger ce problème, réduisez la résolution ou la taille de la zone de numérisation.
- 6. Dans la section **Outils de productivité**, sélectionnez **Agrandir ou réduire une image**.
- 7. Suivez les instructions qui s'affichent à l'écran pour sélectionner la taille de la nouvelle image.
- 8. Une fois que vous avez fini de personnaliser l'image, cliquez sur le bouton **Numériser**.

# **Télécopies**

- **Installation de l'imprimante avec d'autres appareils**
- Envoi de télécopies à partir du panneau de commandes
- Envoi d'une télécopie à partir d'un ordinateur
- Modification de la configuration de la télécopie
- Composition abrégée

Composition manuelle d'un numéro de télécopie avec écoute de la tonalité de la ligne téléphonique (composition avec téléphone raccroché)

- Envoi différé d'une télécopie
- Blocage des télécopies

Il n'est pas nécessaire de connecter l'imprimante à un ordinateur pour envoyer des télécopies. Pour exécuter des fonctions de télécopie de base, utilisez le panneau de commandes de l'imprimante. Reportez-vous à la section Envoi de télécopies à partir du panneau de commandes.

**REMARQUE :** Pour des instructions sur l'envoi de télécopies à l'aide du logiciel de l'ordinateur, reportez-vous à la rubrique Envoi d'une télécopie à partir d'un ordinateur.

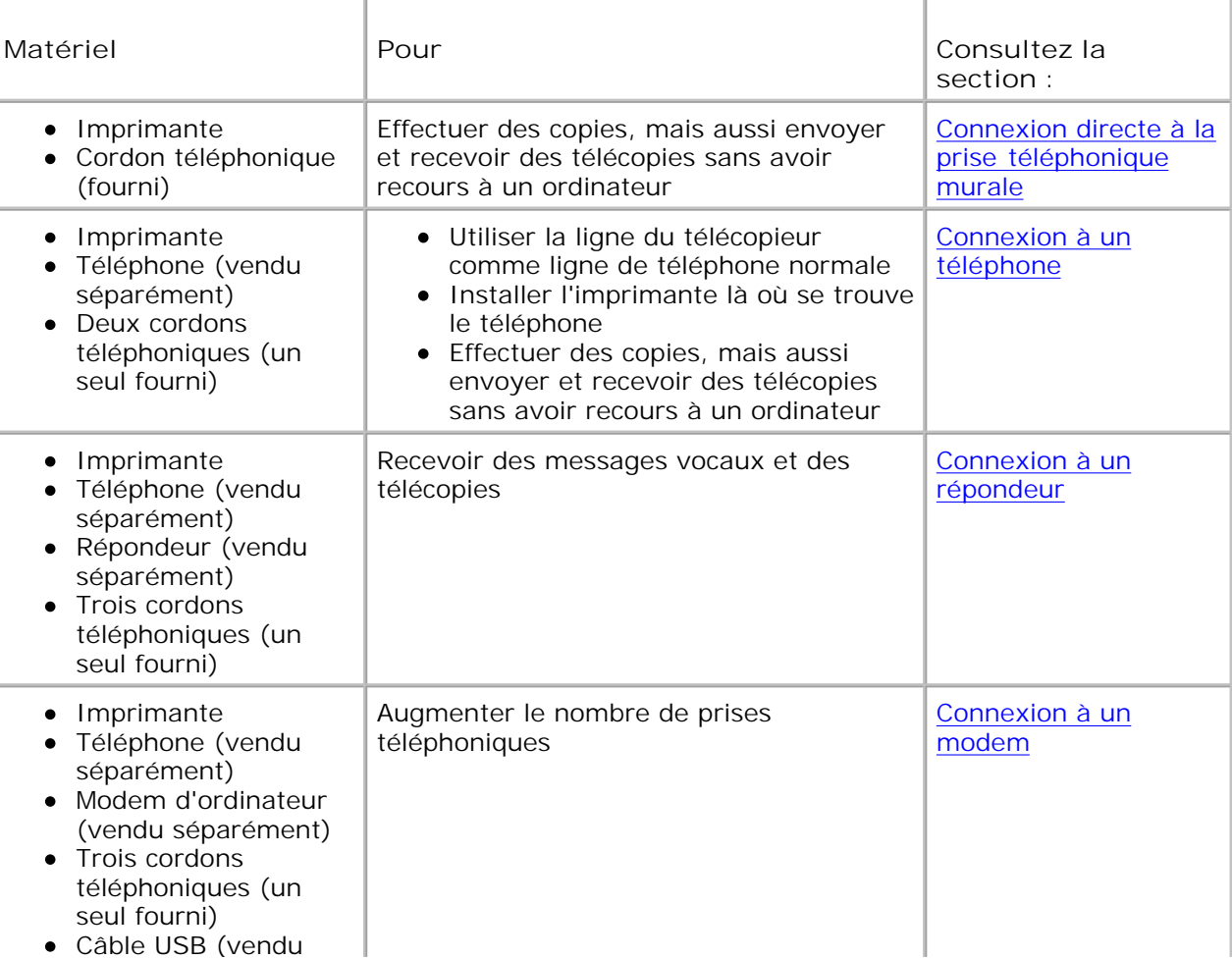

**REMARQUE :** Le cordon téléphonique (fourni) doit être branché à la prise appropriée.

## **Installation de l'imprimante avec d'autres appareils**

### **Connexion directe à la prise téléphonique murale**

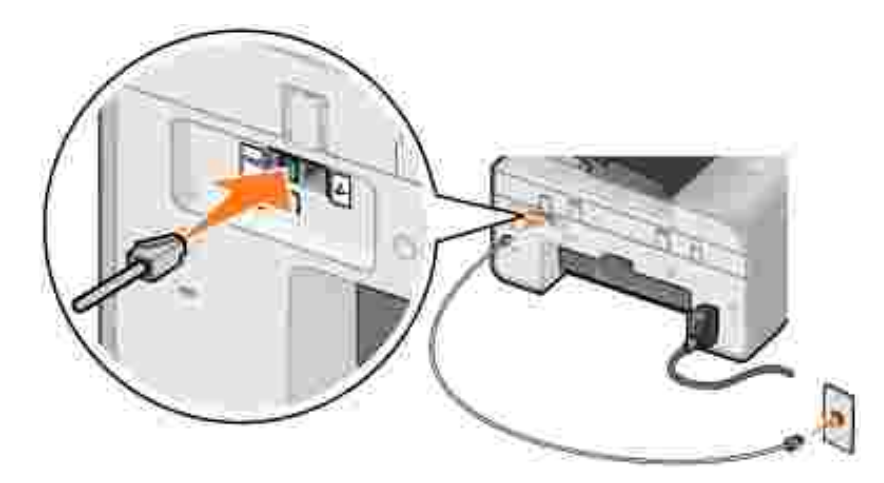

- 1. Connectez une extrémité du cordon téléphonique à la prise FAX ( prise de gauche).
- 2. Connectez l'autre extrémité du cordon téléphonique à une prise téléphonique murale active.

#### **Connexion à un téléphone**

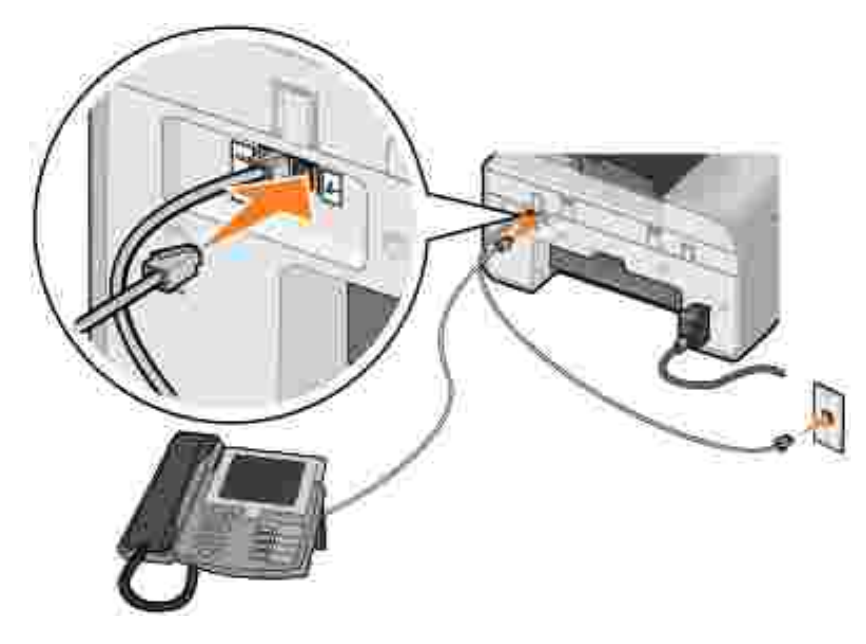

1. Reliez avec un cordon téléphonique la prise FAX  $(\overrightarrow{**} - \overrightarrow{pr})$  and  $\overrightarrow{r}$  and  $\overrightarrow{r}$  and  $\overrightarrow{r}$  and  $\overrightarrow{r}$  and  $\overrightarrow{r}$  and  $\overrightarrow{r}$  and  $\overrightarrow{r}$  and  $\overrightarrow{r}$  and  $\overrightarrow{r}$  and  $\overrightarrow{r}$  and  $\overrightarrow{r}$  and  $\overrightarrow{r}$ 

téléphonique murale.

- 2. Retirez la prise de protection de la prise téléphonique ( $\ell$  prise de droite).
- 3. Reliez avec un cordon téléphonique le téléphone à la prise téléphonique ( $\overline{\mathcal{L}}$  prise de droite).
- **REMARQUE :** Si les communications téléphoniques séquentielles sont la norme dans votre pays (comme en Allemagne, en Suède, au Danemark, en Autriche, en Belgique, en Italie, en France et en Suisse), vous devez retirer la prise bleue de la prise téléphonique (<br>
et prise de droite), puis insérer le bouchon de terminaison jaune fourni pour que votre télécopieur fonctionne correctement. Dans ces pays, vous ne pourrez pas utiliser ce port pour des périphériques supplémentaires.

#### **Connexion à un répondeur**

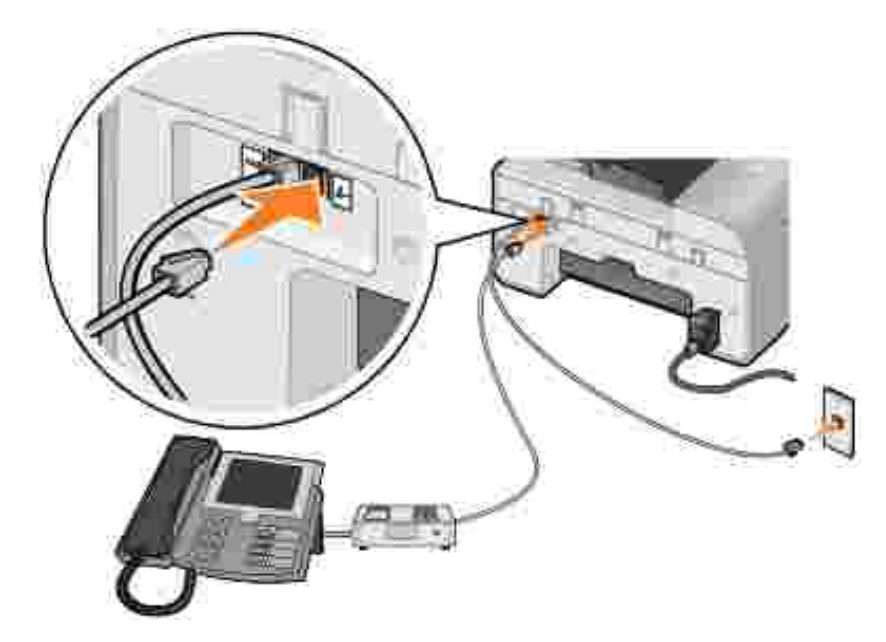

- 1. Reliez avec un cordon téléphonique la prise FAX (ktt prise de gauche) de l'imprimante à la prise téléphonique murale.
- 2. Retirez la prise de protection de la prise téléphonique ( $\ell$  prise de droite).
- 3. Reliez le téléphone au répondeur avec un cordon téléphonique.
- 4. Reliez avec un cordon téléphonique le répondeur à la prise téléphonique ( $\ell$  prise de droite).
- **REMARQUE :** Si les communications téléphoniques séquentielles sont la norme dans votre pays (comme en Allemagne, en Suède, au Danemark, en Autriche, en Belgique, en Italie, en France et en Suisse), vous devez retirer la prise bleue de la prise téléphonique ( - prise de droite), puis insérer le bouchon de terminaison jaune fourni pour que votre télécopieur fonctionne correctement. Dans ces pays, vous ne pourrez pas utiliser ce port pour des périphériques supplémentaires.

#### **Connexion à un modem**

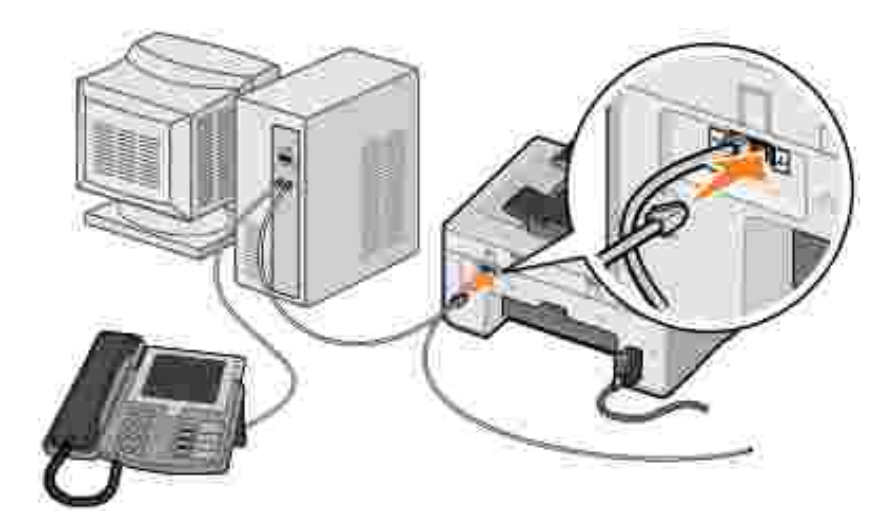

- 1. Reliez avec un cordon téléphonique la prise FAX (k prise de gauche) de l'imprimante à la prise téléphonique murale.
- 2. Retirez la prise de protection de la prise téléphonique  $(2 1)$  prise de droite).
- 3. Reliez avec un cordon téléphonique le modem à la prise téléphonique ( $\ell$  prise de droite).
- 4. Reliez le modem au téléphone à l'aide d'un cordon téléphonique.
- **REMARQUE :** Si les communications téléphoniques séquentielles sont la norme dans votre pays D (comme en Allemagne, en Suède, au Danemark, en Autriche, en Belgique, en Italie, en France et en Suisse), vous devez retirer la prise bleue de la prise téléphonique ( $\ell$  - prise de droite), puis insérer le bouchon de terminaison jaune fourni pour que votre télécopieur fonctionne correctement. Dans ces pays, vous ne pourrez pas utiliser ce port pour des périphériques supplémentaires.

#### **Je dispose d'une ligne ADSL.**

Le service ADSL transmet des données numériques à un ordinateur via une ligne téléphonique. Votre imprimante est conçue pour fonctionner avec des données analogiques. Si vous envoyez une télécopie sur une ligne téléphonique reliée à un modem ADSL, installez un filtre ADSL afin d'éliminer toute interférence avec le signal du modem télécopieur analogique.

**REMARQUE :** Les modems RNIS (Numéris) et câble n'étant pas des modems télécopieurs, ils ne sont pas pris en charge.

- 1. Connectez le filtre ADSL à une ligne téléphonique active.
- 2. Connectez l'imprimante directement à la sortie du filtre ADSL.

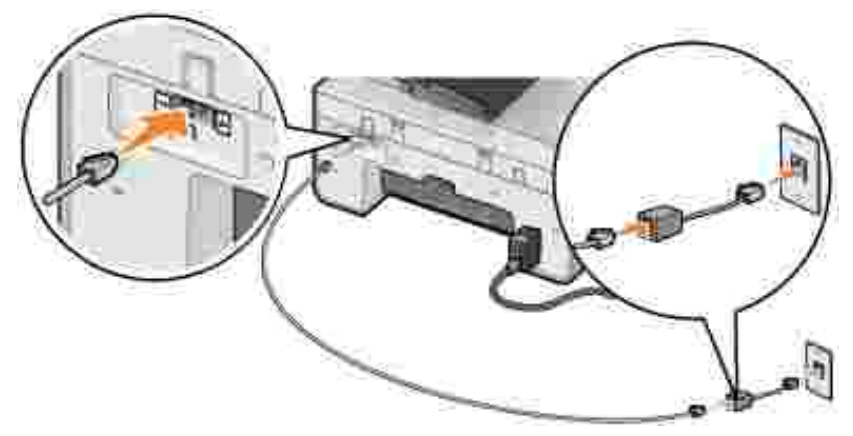

**REMARQUE :** N'installez pas de répartiteur entre le filtre ADSL et l'imprimante. Contactez votre fournisseur de services ADSL pour plus d'informations.

## **Envoi de télécopies à partir du panneau de commandes**

### **Envoi d'une télécopie**

- 1. Vérifiez que l'imprimante est sous tension et qu'elle est connectée à une ligne de téléphone active.
- 2. Chargez le document original.
- 3. Dans le menu principal, utilisez les flèches vers la gauche et vers la droite **principale de la partie défiler** les options jusqu'à Envoyer par télécopie, puis appuyez sur la touche **Sélectionner** .
- 4. Composez le numéro de télécopie à l'aide du pavé numérique.

**REMARQUE :** Vous pouvez entrer jusqu'à 64 chiffres.

5. Appuyez sur la touche Démarrer<sup>1</sup>

L'imprimante numérise le document et envoie la télécopie au numéro composé. Un signal sonore vous avertit lorsque la transmission de la télécopie est terminée.

#### **Envoi d'une télécopie à diffusion générale**

La télécopie à diffusion générale permet d'envoyer la même télécopie à plusieurs télécopieurs en même temps. Vous pouvez entrer jusqu'à 30 numéros différents.

- 1. Vérifiez que l'imprimante est sous tension et qu'elle est connectée à une ligne de téléphone active.
- 2. Chargez le document original.
- 3. Dans le menu principal, utilisez les flèches vers la gauche et vers la droite < > pour faire défiler les

options jusqu'à Envoyer par télécopie, puis appuyez sur la touche **Sélectionner** .

- 4. Composez le numéro de télécopie à l'aide du pavé numérique.
- 5. Pour saisir un autre numéro de télécopie, appuyez sur la touche **Sélectionner** .
- 6. Composez le numéro de télécopie à l'aide du pavé numérique.
- 7. Répétez ces étapes jusqu'à ce que tous les numéros de télécopieurs destinataires soient entrés.

**REMARQUE :** Vous pouvez également utiliser l'option Carnet d'adresses ou Historique de recomposition pour sélectionner les numéros de téléphone. Chaque numéro sélectionné ou saisi est ajouté à la liste de numéros jusqu'à ce que vous appuyez sur la touche **Démarrer** .

8. Appuyez sur la touche Démarrer<sup>10</sup>.

Une fois la télécopie lancée, l'imprimante compose le premier numéro, établit la connexion, envoie la télécopie, coupe la connexion, puis passe au numéro suivant de la liste. Elle répète ensuite ces étapes jusqu'au dernier numéro. Si la connexion avec un numéro échoue, l'imprimante passe au numéro suivant. Le numéro avec lequel la connexion a échoué est envoyé en fin de liste et l'imprimante tente à nouveau d'établir la connexion une fois que tous les autres numéros ont été contactés.

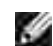

2.

**REMARQUE :** Les numéros de télécopieurs avec lesquels l'imprimante n'a pas pu établir de connexion sont recomposés le nombre de fois défini dans l'option **Composition et envoi**. Pour plus d'informations, reportez-vous à la section Menu Config. téléc.

#### **Réception automatique d'une télécopie**

- 1. Vérifiez que l'imprimante est sous tension et qu'elle est connectée à une ligne de téléphone active.
- Vérifiez que la fonction **Réponse auto.** est activée ou programmée. 2.
	- a. Dans le menu principal, utilisez les flèches vers la gauche et vers la droite **comparent de la pour faire** défiler les options jusqu'à Envoyer par télécopie, puis appuyez sur la touche **Sélectionner** .
	- b. Appuyez sur la flèche vers la droite busqu'à ce que l'option Réponse auto. s'affiche, puis sur la touche **Sélectionner** .
	- *Si vous souhaitez que l'imprimante réponde systématiquement au téléphone lorsqu'il sonne*, c. appuyez sur la flèche vers la droite id jusqu'à ce que l'option oui apparaisse.

*Si vous souhaitez définir une période pendant laquelle l'imprimante répond au téléphone lorsqu'il sonne*, appuyez sur la flèche vers la droite in jusqu'à ce que l'option Progr. s'affiche, puis utilisez le pavé numérique pour indiquer les heures auxquelles vous souhaitez activer et désactiver la fonction **Réponse auto**.

d. Appuyez sur la touche **Sélectionner** .

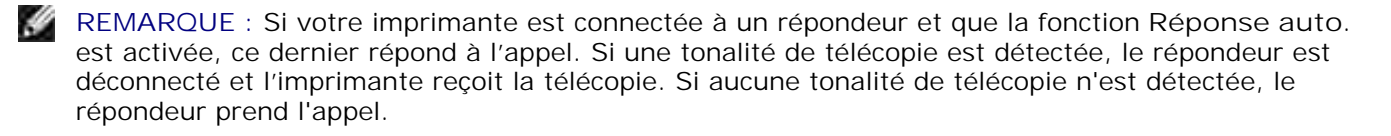

- Définissez le nombre de sonneries au-delà duquel l'imprimante doit répondre à la télécopie. 3.
	- a. Dans le menu principal, utilisez les flèches vers la gauche et vers la droite **comparent de la pour faire** défiler les options jusqu'à Envoyer par télécopie, puis appuyez sur la touche **Sélectionner** .
	- b. Appuyez sur la flèche vers la droite si jusqu'à ce que l'option Config. téléc. s'affiche, puis sur la touche Sélectionner<sup>1</sup>
	- c. Appuyez sur la flèche vers la droite <sup>se</sup> jusqu'à ce que l'option Sonnerie et réponse s'affiche, puis sur la touche **Sélectionner** .
	- Appuyez sur la **flèche** vers la droite jusqu'à ce que l'option Répondre à la télécopie d. s'affiche, puis sur la touche **Sélectionner** .
	- e. Utilisez les flèches vers la gauche et vers la droite **primer le pour faire défiler les paramètres** disponibles.
	- f. Lorsque le nombre de sonneries souhaité s'affiche, appuyez sur la touche **Sélectionner** .

Lorsque le nombre de sonneries indiqué est détecté, la télécopie est reçue automatiquement.

#### **Réception manuelle de télécopies**

- 1. Vérifiez que l'imprimante est sous tension et qu'elle est connectée à une ligne de téléphone active.
- Vérifiez que la fonction **Réponse auto.** est désactivée. 2.
	- a. Dans le menu principal, utilisez les flèches vers la gauche et vers la droite **comparent de la pour faire** défiler les options jusqu'à Envoyer par télécopie, puis appuyez sur la touche **Sélectionner** .
	- b. Appuyez sur la flèche vers la droite de jusqu'à ce que l'option Réponse auto. s'affiche, puis sur la touche **Sélectionner** .
	- c. Appuyez sur la flèche vers la droite so jusqu'à ce que l'option  $\text{Non} \text{ s}'$ affiche, puis sur la touche Sélectionner<sup> 3</sup>

3. Lorsqu'une télécopie est reçue, le message Appel entrant : Appuyez sur vou 3355# pour recevoir la télécopie.

```
Appuyez sur la touche Démarrer ou saisissez DELL# (3355#) avec le pavé numérique.
```
## **Envoi d'une télécopie à partir d'un ordinateur**

Vous pouvez envoyer des télécopies à partir de fichiers enregistrés sur l'ordinateur via le modem de l'imprimante ou de l'ordinateur. Tous les fichiers imprimables peuvent être envoyés par télécopie.

#### **Connexion des câbles**

c.

*Si vous voulez utiliser le modem de l'imprimante pour envoyer une télécopie*, connectez une ligne téléphonique active à la prise FAX (**144** - prise de gauche) de l'imprimante.

*Si vous voulez utiliser le modem de l'ordinateur pour envoyer une télécopie*, connectez une ligne téléphonique active à la prise LINE ( - prise de gauche) du modem télécopieur de l'ordinateur.

### **Je dispose d'une ligne ADSL.**

Le service ADSL transmet des données numériques à un ordinateur via une ligne téléphonique. Votre imprimante est conçue pour fonctionner avec des données analogiques. Si vous envoyez une télécopie sur une ligne téléphonique reliée à un modem ADSL, installez un filtre ADSL afin d'éliminer toute interférence avec le signal du modem télécopieur analogique.

**REMARQUE :** Les modems RNIS (Numéris) et câble n'étant pas des modems télécopieurs, ils ne sont pas pris en charge.

- 1. Connectez le filtre ADSL à une ligne téléphonique active.
- 2. Connectez l'imprimante directement à la sortie du filtre ADSL.

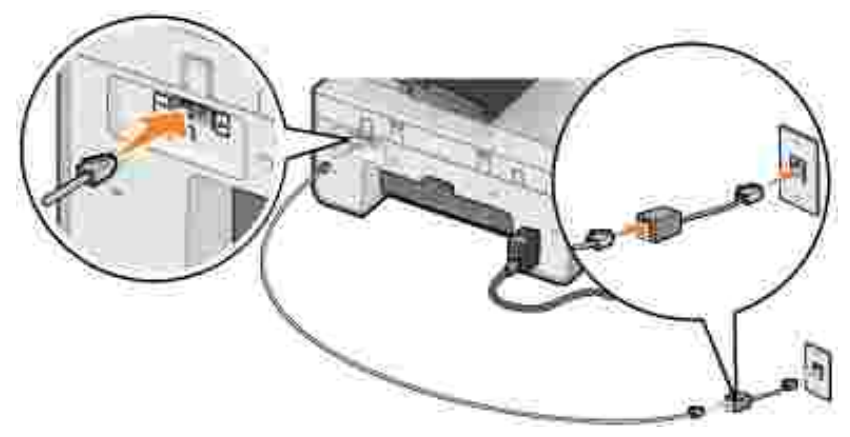

**REMARQUE :** N'installez pas de répartiteur entre le filtre ADSL et l'imprimante. Contactez votre fournisseur de services ADSL pour plus d'informations.

#### **Envoi de télécopies via le modem de l'imprimante**

#### **Envoi d'une télécopie via le Centre Tout en un Dell**

- 1. Mettez l'ordinateur et l'imprimante sous tension et vérifiez qu'ils sont connectés.
- 2. Chargez le document original.
- 3. Cliquez sur Démarrer → Programmes ou Tous les programmes→ Imprimantes Dell→ Dell AIO **Printer 946**.
- 4. Sélectionnez **Centre Tout en un Dell**.

Le Centre Tout en un Dell s'affiche.

- 5. Cliquez sur le bouton **Télécopier**.
- 6. Suivez les instructions qui s'affichent à l'écran pour envoyer la télécopie.

#### **Envoi d'une télécopie à l'aide des outils de télécopie de l'imprimante Dell**

Les outils de télécopie de l'imprimante Dell vous permettent d'envoyer par télécopie tout document que vous pouvez imprimer.

1. Le document étant ouvert, cliquez sur **Fichier Imprimer**.

La boîte de dialogue **Imprimer** s'affiche.

- 2. Dans la liste des imprimantes, sélectionnez **Dell Printer Fax Tools**.
- 3. Cliquez sur **OK** ou sur **Imprimer** et suivez les instructions à l'écran.

#### **Réception d'une télécopie**

3.

Le modem de l'imprimante ne reçoit que les documents imprimables. Si vous voulez enregistrer la version logicielle des télécopies que vous recevez, vous devez numériser le document reçu dans un fichier (voir la rubrique Envoi d'une image sur l'ordinateur) ou recevoir ces télécopies via le modem de l'ordinateur (voir la rubrique Réception d'une télécopie à l'aide de la console de télécopie Microsoft ou de l'option de gestion du service de télécopie).

#### **Envoi de télécopies via le modem de l'ordinateur**

Si une ligne téléphonique active est connectée à la prise LINE ( ) du modem de l'ordinateur, utilisez l'option **Console de télécopie** (Windows XP uniquement) ou **Gestion du service de télécopie** (Windows 2000 uniquement) pour envoyer et recevoir des télécopies:

- Utilisez **Console de télécopie** ou **Gestion du service de télécopie** pour imprimer et recevoir des fichiers en tant que télécopies ou
- Utilisez le **Centre Dell Tout en un** pour numériser un document vers un fichier, puis **Console de télécopie** ou **Gestion du service de télécopie** pour imprimer le fichier à télécopier.

#### **Installation de la console de télécopie sous Windows XP**

- 1. Cliquez sur **Démarrer Paramètres Panneau de configuration**.
- 2. Cliquez deux fois sur **Ajout/Suppression de programmes**.

La boîte de dialogue **Ajouter ou supprimer des programmes** s'ouvre.

- 3. Cliquez sur **Ajouter ou supprimer des composants Windows**.
- 4. Dans la liste **Composants**, cochez la case **Services de télécopie**.
- 5. Cliquez sur **Suivant**.

**REMARQUE :** Vous serez peut-être invité à insérer le CD d'installation de Windows pour terminer l'installation de ce composant.

- 6. Cliquez sur **Terminé**.
- 7. Dans la boîte de dialogue **Ajouter ou supprimer des programmes**, cliquez sur **Fermer**.

#### **Configuration de la console de télécopie (Windows XP) ou de l'option de gestion du service de télécopie (Windows 2000)**

1. Cliquez sur Démarrer→ Programmes ou Tous les **programmes Accessoires Communications Télécopier Console de télécopie**(Windows XP) ou **Gestion du service de télécopie** (Windows 2000).

- 2. Sur l'écran de bienvenue de l'**Assistant Configuration de télécopie**, cliquez sur **Suivant**.
- 3. Sur l'écran Informations concernant l'expéditeur, entrez les informations que vous souhaitez afficher sur la page de garde de la télécopie, puis cliquez sur **Suivant**.
- 4. Sur l'écran Sélectionnez le périphérique d'envoi ou de réception des télécopies, cliquez sur le modem installé sur l'ordinateur dans la liste **Sélectionnez le périphérique de télécopie**.
- 5. Si vous voulez désactiver l'envoi de télécopies, décochez la case **Activer l'envoi**.
- 6. Cochez la case **Activer la réception** pour pouvoir recevoir des télécopies.
- **REMARQUE :** Si vous cochez la case **Activer la réception**, vous recevez des télécopies, mais le modem de l'ordinateur risque de répondre à tous les appels téléphoniques et vous n'obtiendrez pas de messages vocaux.
- Cliquez sur le bouton **Réponse manuelle** ou **Réponse automatique après** (nombre de sonneries 7. défini par l'utilisateur).
- 8. Cliquez sur **Suivant**.
- 9. Sur l'écran ID de l'abonné émetteur (TSID), entrez les informations d'identification (généralement votre numéro de télécopie, votre nom ou le nom de votre entreprise) dans la zone **TSID**.

Ces informations figurent dans l'en-tête des télécopies que vous envoyez et identifient votre télécopieur auprès de la personne qui reçoit vos télécopies.

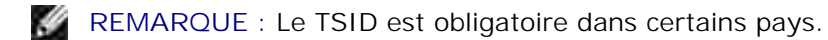

- 10. Cliquez sur **Suivant**.
- **REMARQUE :** Si vous avez activé la machine pour la réception de télécopies à l'étape 6, passez aux D étapes 11 à 15.
- 11. Sur l'écran ID de l'abonné appelé (CSID), entrez le CSID souhaité (celui-ci apparaît pour confirmer que la télécopie est envoyée au destinataire voulu) dans la zone **CSID**.
- 12. Cliquez sur **Suivant**.
- 13. Sur l'écran Options de routage, cochez la case Imprimer sur si vous voulez imprimer automatiquement toutes les télécopies reçues. Lorsque vous cochez cette case, sélectionnez l'imprimante pour imprimer la télécopie reçue.
- **SP REMARQUE :** Pour imprimer automatiquement des télécopies, l'imprimante doit être sous tension et connectée à l'ordinateur.
- Cochez la case **Conserver une copie dans un dossier** pour créer une copie d'archivage de chaque 14. télécopie.
- 15. Cliquez sur **Suivant**.

Confirmez les paramètres de configuration de la liste **Résumé de la configuration**, puis cliquez sur 16. **Terminé**.

Vous êtes maintenant prêt à envoyer et recevoir des télécopies.

#### **Envoi d'une télécopie sur papier via le Centre Tout en un Dell**

- 1. Vérifiez que le modem de l'ordinateur est connecté à une ligne de téléphone active. Si vous disposez d'un service ADSL haut débit sur la même ligne téléphonique que celle à laquelle est raccordé le télécopieur, un filtre ADSL doit être installé. Contactez votre fournisseur de services Internet pour obtenir des informations supplémentaires.
- 2. Chargez le document original.
- 3. Cliquez sur Démarrer→ Programmes ou Tous les programmes→ Imprimantes Dell→ Dell AIO **Printer 946**.
- 4. Sélectionnez **Centre Tout en un Dell**.

Le **Centre Tout en un Dell** s'affiche.

- 5. Dans le menu déroulant Envoyer les images numérisées vers : , sélectionnez **Fichier**.
- 6. Cliquez sur Numériser et enregistrez votre fichier à l'emplacement voulu.
- 7. Ouvrez le fichier que vous venez de numériser et d'enregistrer.
- 8. Cliquez sur Fichier  $\rightarrow$  Imprimer.

La boîte de dialogue **Imprimer** s'affiche.

- 9. Dans la liste des imprimantes, sélectionnez **Télécopie**.
- 10. Cliquez sur **OK** ou sur **Imprimer** et suivez les instructions à l'écran.

#### **Envoi d'une télécopie électronique au moyen de la fonction Console de télécopie ou Gestion du service de télécopie**

1. Le fichier étant ouvert, cliquez sur Fichier  $\rightarrow$  Imprimer.

La boîte de dialogue **Imprimer** s'affiche.

- 2. Dans la liste des imprimantes, sélectionnez **Télécopie**.
- 3. Cliquez sur **OK** ou sur **Imprimer** et suivez les instructions à l'écran.

#### **Réception d'une télécopie au moyen de la fonction Console de télécopie ou Gestion du service de télécopie**

- 1. Vérifiez que le modem de l'ordinateur est connecté à une ligne de téléphone active.
- 2. Cliquez sur Démarrer→ Programmes ou sur Tous les **programmes Accessoires Communications Télécopie**.
- 3. Cliquez sur **Console de télécopie** ou sur **Gestion du service de télécopie**.

Si vous avez coché la case **Activer la réception** lorsque vous avez configuré la console de télécopie ou l'option de gestion du service de télécopie, vous pouvez recevoir une télécopie.

**REMARQUE :** Si vous cochez la case **Activer la réception**, vous recevez des télécopies, mais le modem de l'ordinateur risque de répondre à tous les appels téléphoniques et vous n'obtiendrez pas de messages vocaux.

#### **Affichage de télécopies envoyées et reçues à l'aide de la fonction Console de télécopie ou Gestion du service de télécopie**

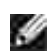

**REMARQUE :** Seules les télécopies envoyées et reçues par la **console de télécopie** peuvent être affichées sur cette console.

- 1. Cliquez sur Démarrer→ Programmes ou sur Tous les **programmes Accessoires Communications Télécopie**.
- 2. Cliquez sur **Console de télécopie** ou sur **Gestion du service de télécopie**.

Les dossiers suivants apparaissent :

- **Entrant** télécopies en cours de réception
- **Boîte de réception** télécopies reçues
- **Boîte d'envoi** télécopies dont l'envoi est programmé
- **Eléments envoyés** télécopies effectivement envoyées
- Sélectionnez **Boîte de réception** pour accéder aux télécopies reçues ou **Eléments envoyés** pour 3. accéder aux télécopies envoyées.

#### **Affichage de l'état d'une télécopie à l'aide de la fonction Console de télécopie ou Gestion du service de télécopie**

- 1. Cliquez sur Démarrer→ Programmes ou Tous les **programmes Accessoires Communications Télécopie.**
- 2. Cliquez sur **Console de télécopie** ou sur **Gestion du service de télécopie**.

Les dossiers suivants apparaissent :

- **Entrant** télécopies en cours de réception
- **Boîte de réception** télécopies reçues
- **Boîte d'envoi** télécopies dont l'envoi est programmé
- **Eléments envoyés** télécopies effectivement envoyées
- 3. Cliquez sur le dossier voulu.
- 4. Dans le volet de droite, sélectionnez la télécopie dont vous voulez afficher l'état, puis sélectionnez **Préférences** ou **Propriétés**.
- 5. Cliquez sur l'onglet **Général** et consultez les informations de la ligne **Etat**.
- 6. Cliquez sur **Fermer** lorsque vous avez terminé.

## **Modification de la configuration de la télécopie**

#### **Utilisation du panneau de commandes**

Si vous utilisez votre imprimante comme un télécopieur autonome, vous pouvez modifier les paramètres de télécopie à partir des menus du mode de télécopie figurant dans le panneau de commandes. Pour de plus amples informations concernant ces paramètres, consultez la rubrique Mode Télécopie.

#### **Utilisation de l'Utilitaire de configuration de l'imprimante**

Vous pouvez accéder à l'Utilitaire de configuration de l'imprimante pour configurer les paramètres de télécopie de l'imprimante à partir de l'ordinateur.

- 1. Cliquez sur Démarrer → Programmes ou Tous les programmes→ Imprimantes Dell→ Dell AIO **Printer 946**.
- 2. Sélectionnez **Utilitaire de configuration de l'imprimante**.
- **REMARQUE :** Pour que les paramètres définis à partir de l'Utilitaire de configuration de l'imprimante prennent effet sur votre imprimante, vérifiez que l'option Autoriser est sélectionnée dans le sousmenu Paramètres de télécopie de l'hôte en mode **Configuration**, sur le panneau de commandes. Pour plus d'informations, reportez-vous à la rubrique Mode Configuration.

#### **Onglets de l'Utilitaire de configuration de l'imprimante**
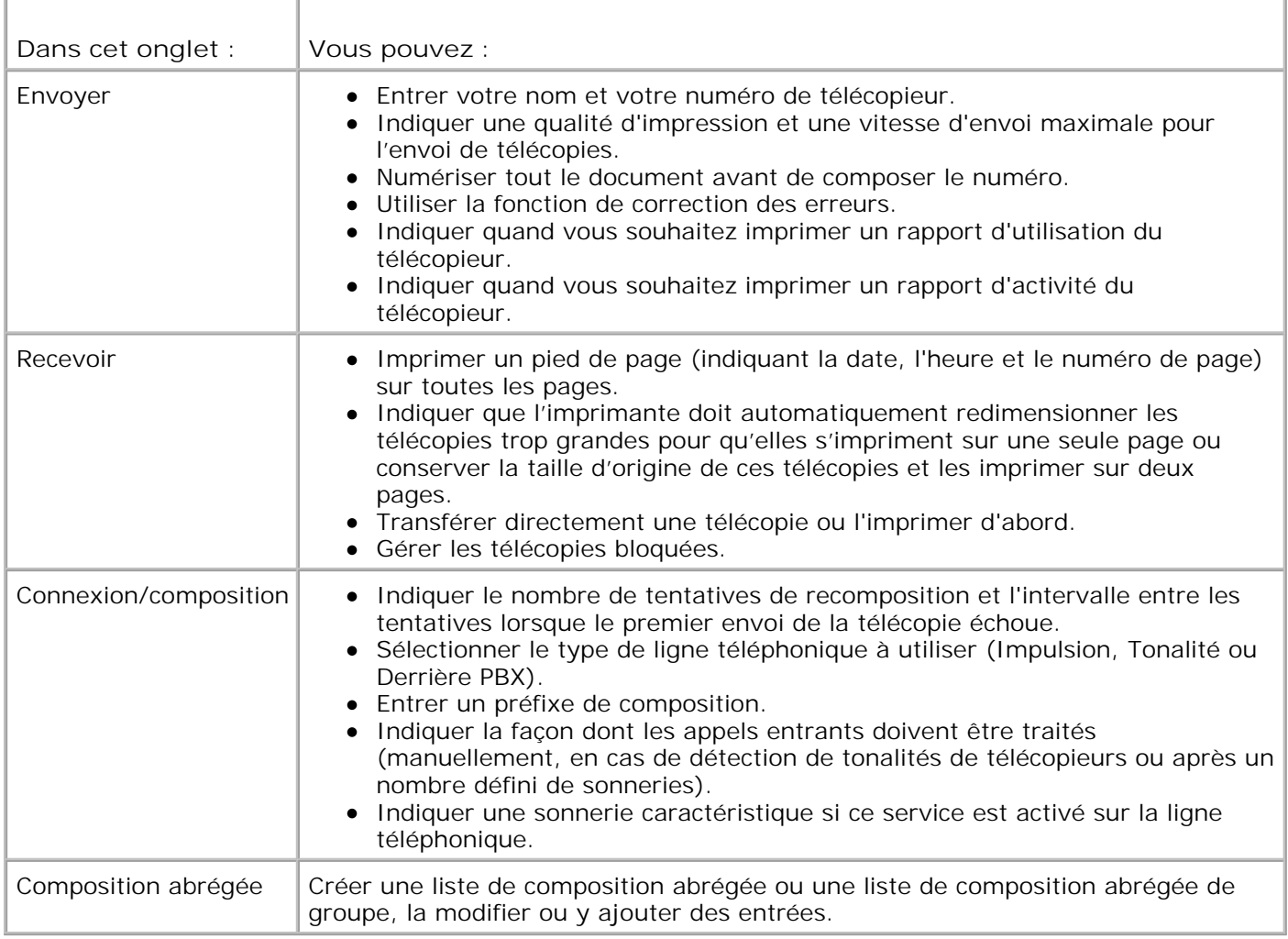

# **Composition abrégée**

Pour simplifier l'envoi de télécopies, vous pouvez entrer jusqu'à 99 numéros de composition abrégée. Vous pouvez stocker jusqu'à 89 numéros de télécopie individuels ou 10 groupes pouvant contenir chacun 30 numéros.

### **Création d'une liste de composition abrégée à partir du panneau de commandes**

- 1. Dans le menu principal, utilisez les flèches vers la gauche et vers la droite **comparent de la pour faire défiler les** options jusqu'à Envoyer par télécopie, puis appuyez sur la touche **Sélectionner** .
- 2. Appuyez sur la flèche vers la droite buisqu'à ce que l'option Carnet d'adresses s'affiche, puis sur la touche **Sélectionner** .
- 3. Appuyez sur la flèche vers la droite *i* jusqu'à ce que l'option Ajouter s'affiche, puis sur la touche **Sélectionner** .
- Un numéro de composition abrégée est automatiquement attribué par l'imprimante. Si vous souhaitez 4. modifier le numéro de composition abrégée, utilisez les **flèches** vers la gauche et vers la droite ou le pavé numérique pour afficher celui auquel vous souhaitez associer un contact.

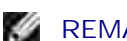

2.

**REMARQUE :** Les numéros 01 à 89 sont disponibles pour des contacts individuels.

- 5. Lorsque le numéro de composition abrégée que vous souhaitez utiliser s'affiche, utilisez le pavé numérique pour saisir le numéro de télécopie, puis appuyez sur la touche **Sélectionner** .
- Entrez le nom du contact au moyen du pavé numérique. 6.
	- a. Appuyez plusieurs fois sur la touche qui correspond à la lettre que vous voulez entrer jusqu'à ce que celle-ci apparaisse.
	- b. Appuyez sur la flèche vers la droite bour passer au caractère suivant et attendez deux secondes que le texte soit validé.

**REMARQUE :** Pour saisir un espace entre deux mots, appuyez deux fois sur la **flèche** vers la droite .

c. Recommencez la même procédure jusqu'à ce que le texte soit intégralement entré.

**REMARQUE :** Pour supprimer un caractère, appuyez sur la **flèche** vers la gauche .

7. Appuyez sur la touche **Sélectionner** .

Le contact est enregistré.

### **Création d'une liste de composition de groupe à partir du panneau de commandes**

- 1. Dans le menu principal, utilisez les flèches vers la gauche et vers la droite **comparent de la pour faire défiler les** options jusqu'à Envoyer par télécopie, puis appuyez sur la touche **Sélectionner** .
- 2. Appuyez sur la flèche vers la droite buisqu'à ce que l'option Carnet d'adresses s'affiche, puis sur la touche **Sélectionner** .
- 3. Appuyez sur la flèche vers la droite busqu'à ce que l'option Ajouter s'affiche, puis sur la touche **Sélectionner** .
- 4. Un numéro de composition abrégée est automatiquement attribué par l'imprimante. Pour indiquer un groupe, utilisez les flèches vers la gauche et vers la droite  $\langle \rangle$  ou le pavé numérique afin d'afficher le numéro de composition abrégée de groupe auquel vous souhaitez associer des contacts.
- **REMARQUE :** Les numéros 90 à 99 sont réservés pour les listes de contacts de groupe.
- 5. Lorsque le numéro de composition abrégée que vous souhaitez utiliser s'affiche, utilisez le pavé numérique pour saisir le premier numéro de télécopie, puis appuyez sur la touche **Sélectionner** .
- 6. Vous êtes invité à indiquer si vous souhaitez entrer un autre numéro pour ce groupe.

*Pour ajouter un autre numéro :*

3.

- a. Appuyez sur la flèche vers la droite so jusqu'à ce que l'option oui s'affiche, puis sur la touche **Sélectionner** .
- Utilisez le pavé numérique afin de saisir le numéro de télécopie suivant pour le groupe, puis b. appuyez sur la touche **Sélectionner** .
- c. Répétez ces étapes jusqu'à ce que tous les numéros (30 au maximum) du groupe soient entrés.

*Si vous ne souhaitez pas ajouter un autre numéro :*

Appuyez sur la flèche vers la droite in jusqu'à ce que l'option Non s'affiche, puis sur la touche Sélectionner<sup>(2)</sup>

- 7. A l'aide du pavé numérique, entrez le nom du groupe.
	- a. Appuyez plusieurs fois sur la touche qui correspond à la lettre que vous voulez entrer jusqu'à ce que celle-ci apparaisse.
	- b. Appuyez sur la flèche vers la droite bour passer au caractère suivant et attendez deux secondes que le texte soit validé.

**REMARQUE :** Pour saisir un espace entre deux mots, appuyez deux fois sur la **flèche** vers la droite .

c. Recommencez la même procédure jusqu'à ce que le texte soit intégralement entré.

REMARQUE : Pour supprimer un caractère, appuyez sur la flèche vers la gauche  $\blacksquare$ .

8. Appuyez sur la touche Sélectionner ...

Le contact de groupe est enregistré.

### **Création d'une liste de composition abrégée ou de groupe à partir de l'ordinateur**

- 1. Cliquez sur Démarrer→ Programmes ou Tous les programmes→ Imprimantes Dell→ Dell AIO **Printer 946.**
- 2. Sélectionnez **Utilitaire de configuration de l'imprimante**.

L'Utilitaire de configuration de l'imprimante s'ouvre.

3. Cliquez sur l'onglet **Composition abrégée**.

Suivez les instructions de cet onglet pour ajouter un nouveau numéro à la liste de composition abrégée.

### **Utilisation d'une liste de composition abrégée ou de groupe**

- 1. Dans le menu principal, utilisez les flèches vers la gauche et vers la droite **principale de la partie défiler** les options jusqu'à Envoyer par télécopie, puis appuyez sur la touche **Sélectionner** .
- 2. Utilisez le pavé numérique pour entrer le numéro de composition abrégée à un ou deux chiffres.
- **REMARQUE :** Si vous saisissez un numéro compris entre 1 et 99, l'imprimante vérifie d'abord s'il existe un contact pour ce numéro de composition abrégée dans le carnet d'adresses. Si tel est le cas, l'entrée de composition abrégée est utilisée. S'il n'existe pas de contact, l'imprimante compose le numéro entré.
- 3. Appuyez sur la touche Démarrer<sup>1</sup>

### **Composition manuelle d'un numéro de télécopie avec écoute de la tonalité de la ligne téléphonique (composition avec téléphone raccroché)**

- 1. Dans le menu principal, utilisez les flèches vers la gauche et vers la droite **comparent de la pour faire défiler les** options jusqu'à Envoyer par télécopie, puis appuyez sur la touche **Sélectionner** .
- 2. Appuyez sur la flèche vers la droite si jusqu'à ce que l'option Composition avec téléphone raccroché s'affiche, puis sur la touche **Sélectionner** .
- 3. Appuyez sur la touche **Sélectionner** pour connecter l'imprimante à la ligne téléphonique.

4. Entrez le numéro du télécopieur vers lequel vous souhaitez envoyer le document.

L'imprimante compose les numéros entrés au moyen du pavé numérique.

5. Appuyez sur la touche **Démarrer** pour envoyer la télécopie.

### **Envoi différé d'une télécopie**

- 1. Vérifiez que l'imprimante est sous tension et qu'elle est connectée à une ligne de téléphone active.
- 2. Chargez le document original.
- 3. Dans le menu principal, utilisez les flèches vers la gauche et vers la droite **principale de la partie défiler** les options jusqu'à Envoyer par télécopie, puis appuyez sur la touche **Sélectionner** .
- 4. Appuyez sur la flèche vers la droite *i* jusqu'à ce que l'option Ret. envoi téléc. s'affiche, puis sur la touche **Sélectionner** .
- 5. Appuyez sur la flèche vers la droite si jusqu'à ce que l'option Retarder jusqu'à s'affiche, puis sur la touche **Sélectionner** .
- Utilisez le pavé numérique pour indiquer l'heure à laquelle la télécopie doit être envoyée, puis appuyez 6. sur la touche Sélectionner<sup>(201</sup>
- 7. Si votre imprimante n'est pas en mode 24 heures, vous êtes invité à choisir AM (matin) ou PM (après-midi). Utilisez les flèches vers la gauche et vers la droite **component afficher le paramètre** que vous souhaitez employer, puis appuyez sur la touche **Sélectionner** .
- Utilisez le pavé numérique afin de saisir le numéro du télécopieur auquel vous souhaitez envoyer le 8. document, puis appuyez sur la touche **Sélectionner** .
- *Pour entrer un autre numéro de télécopie :* 9.
	- a. Utilisez le pavé numérique afin de saisir un autre numéro auquel vous souhaitez envoyer la télécopie, puis appuyez sur la touche **Sélectionner** .
	- b. Répétez ces étapes jusqu'à ce que tous les numéros de télécopie auxquels vous souhaitez envoyer le document soient entrés.

*Si vous souhaitez utiliser le carnet d'adresses pour sélectionner un contact :*

- a. Appuyez sur la touche **Sélectionner** .
- b. Utilisez les flèches vers la gauche et vers la droite **contact and pour faire défiler les contacts** disponibles.
- c. Lorsque le contact que vous souhaitez utiliser s'affiche, appuyez sur la touche **Sélectionner** .
- d. Répétez ces étapes jusqu'à ce que tous les contacts auxquels vous souhaitez envoyer la télécopie soient identifiés.
- 10. Appuyez sur la touche Démarrer<sup>1</sup>

A l'heure programmée, le numéro de télécopie est composé et la télécopie est envoyée à son destinataire. Si la transmission échoue, le numéro est composé à nouveau en fonction des paramètres de recomposition.

### **Blocage des télécopies**

Vous pouvez indiquer jusqu'à 50 numéros en provenance desquels les télécopies seront bloquées. Si l'imprimante détecte une télécopie provenant de l'un de ces numéros, l'appel est déconnecté et un message indiquant que l'appel du numéro bloqué a été interrompu s'affiche.

### **Création d'une liste de numéros de télécopie bloqués**

- 1. Dans le menu principal, utilisez les flèches vers la gauche et vers la droite **comparent de la pour faire défiler les** options jusqu'à Envoyer par télécopie, puis appuyez sur la touche **Sélectionner** .
- 2. Appuyez sur la flèche vers la droite <sup>se</sup> jusqu'à ce que l'option Config. téléc. s'affiche, puis sur la touche **Sélectionner** .
- 3. Appuyez sur la flèche vers la droite <sup>se</sup> jusqu'à ce que l'option Blocage télécopies apparaisse, puis sur la touche **Sélectionner** .
- 4. Appuyez sur la flèche vers la droite *i* jusqu'à ce que l'option Ajouter s'affiche, puis sur la touche Sélectionner<sup><sup>2</sup>.</sup>
- 5. A l'aide du pavé numérique, saisissez le numéro du télécopieur en provenance duquel vous souhaitez bloquer les télécopies, puis appuyez sur la touche **Sélectionner** .
- Entrez au moyen du pavé numérique le nom du contact dont les télécopies vont être bloquées. 6.
	- a. Appuyez plusieurs fois sur la touche qui correspond à la lettre que vous voulez entrer jusqu'à ce que celle-ci apparaisse.
	- b. Appuyez sur la flèche vers la droite bour passer au caractère suivant et attendez deux secondes que le texte soit validé.

**REMARQUE :** Pour saisir un espace entre deux mots, appuyez deux fois sur la **flèche** vers la droite .

c. Recommencez la même procédure jusqu'à ce que le texte soit intégralement entré.

**REMARQUE : Pour supprimer un caractère, appuyez sur la flèche vers la gauche**  $\blacksquare$ 

- 7. Appuyez sur la touche **Sélectionner** .
- *Pour entrer un autre numéro :* 8.
	- a. Appuyez sur la flèche vers la droite le jusqu'à ce que l'option oui s'affiche, puis sur la touche **Sélectionner** .
	- b. A l'aide du pavé numérique, saisissez le numéro du télécopieur en provenance duquel vous souhaitez bloquer les télécopies, puis appuyez sur la touche **Sélectionner** .
	- c. Entrez au moyen du pavé numérique le nom du contact dont les télécopies vont être bloquées.
	- d. Appuyez sur la touche **Sélectionner** .

*Si vous ne souhaitez pas ajouter un autre numéro :*

Appuyez sur la flèche vers la droite in jusqu'à ce que l'option Non s'affiche, puis sur la touche **Sélectionner** . L'entrée de télécopie bloquée est enregistrée.

### **Activation de la fonction de blocage des télécopies**

**REMARQUE :** Pour utiliser la fonction de blocage des télécopies, vous devez avoir spécifié que **SP** l'imprimante doit décrocher après au moins deux sonneries dans le menu Répondre à la télécopie . Pour plus d'informations, reportez-vous à la rubrique Options supplémentaires de télécopies.

- 1. Dans le menu principal, utilisez les flèches vers la gauche et vers la droite **principale de la partie défiler** les options jusqu'à Envoyer par télécopie, puis appuyez sur la touche **Sélectionner** .
- 2. Appuyez sur la flèche vers la droite <sup>se</sup> jusqu'à ce que l'option Config. téléc. s'affiche, puis sur la touche **Sélectionner** .
- 3. Appuyez sur la flèche vers la droite <sup>e</sup> jusqu'à ce que l'option Activer/Désactiver s'affiche, puis sur la touche **Sélectionner** .
- 4. Appuyez sur la flèche vers la droite si jusqu'à ce que l'option Activé s'affiche, puis sur la touche **Sélectionner** .

La fonction de blocage des télécopies est activée.

### **Blocage des télécopies anonymes**

- 1. Dans le menu principal, utilisez les flèches vers la gauche et vers la droite **principale de la partie défiler** les options jusqu'à Envoyer par télécopie, puis appuyez sur la touche **Sélectionner** .
- 2. Appuyez sur la flèche vers la droite coissau'à ce que l'option Config. téléc. s'affiche, puis sur la touche **Sélectionner** .
- 3. Appuyez sur la flèche vers la droite si jusqu'à ce que l'option Bloquer appels anonymes s'affiche, puis sur la touche **Sélectionner** .
- 4. Appuyez sur la flèche vers la droite si jusqu'à ce que l'option Activé s'affiche, puis sur la touche **Sélectionner** .
- 5. La fonction de blocage des télécopies est activée.

Si l'imprimante détecte une télécopie provenant d'un numéro anonyme, la connexion est coupée.

# **Présentation du logiciel**

- **Utilisation du Centre Tout en un Dell**
- Utilisation des préférences d'impression
- **Utilisation de Dell Picture Studio**
- **Dell Ink Management System**
- Désinstallation et réinstallation du logiciel

Le logiciel de l'imprimante comprend les éléments suivants :

- **Centre Tout en un Dell** : Permet d'effectuer diverses opérations de numérisation, de copie, d'impression et de télécopie avec des images et des documents enregistrés précédemment ou récemment numérisés.
- **Préférences d'impression** : Boîte de dialogue qui permet d'ajuster les paramètres de l'imprimante.
- **Dell Picture Studio™** : Application qui permet de gérer, de modifier, d'afficher, d'imprimer et de convertir des photos et d'autres types d'images.
- **Dell Ink Management System™** : Système qui vous avertit lorsque le niveau d'encre des cartouches de l'imprimante commence à baisser.

### **Utilisation du Centre Tout en un Dell**

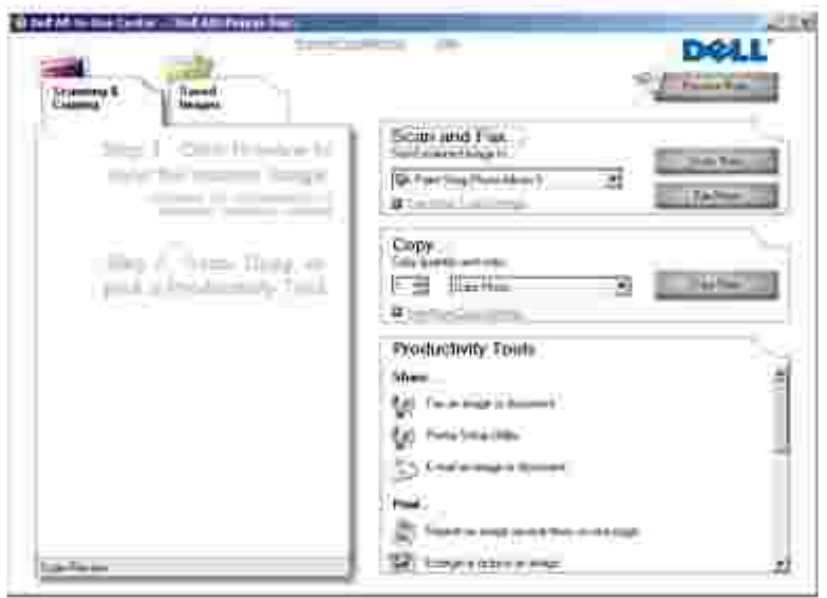

Le Centre Tout en un Dell permet d'effectuer les opérations suivantes :

numériser, copier, envoyer des télécopies et utiliser des outils de productivité,

- sélectionner l'application vers laquelle les images numérisées doivent être envoyées,
- sélectionner le nombre de copies et leur couleur,
- accéder aux informations de maintenance et de dépannage,
- visualiser les images à imprimer ou à copier,
- gérer des photos (les copier vers des dossiers, les imprimer et effectuer des copies créatives).

Pour accéder au Centre Tout en un Dell :

- 1. Cliquez sur Démarrer→ Programmes ou Tous les programmes→ Imprimantes Dell→ Dell AIO **Printer 946**.
- 2. Sélectionnez **Centre Tout en un Dell**.

Le Centre Tout en un Dell comprend quatre sections principales : **Numériser ou télécopier, Copier, Outils de productivité** et **Visualiser.**

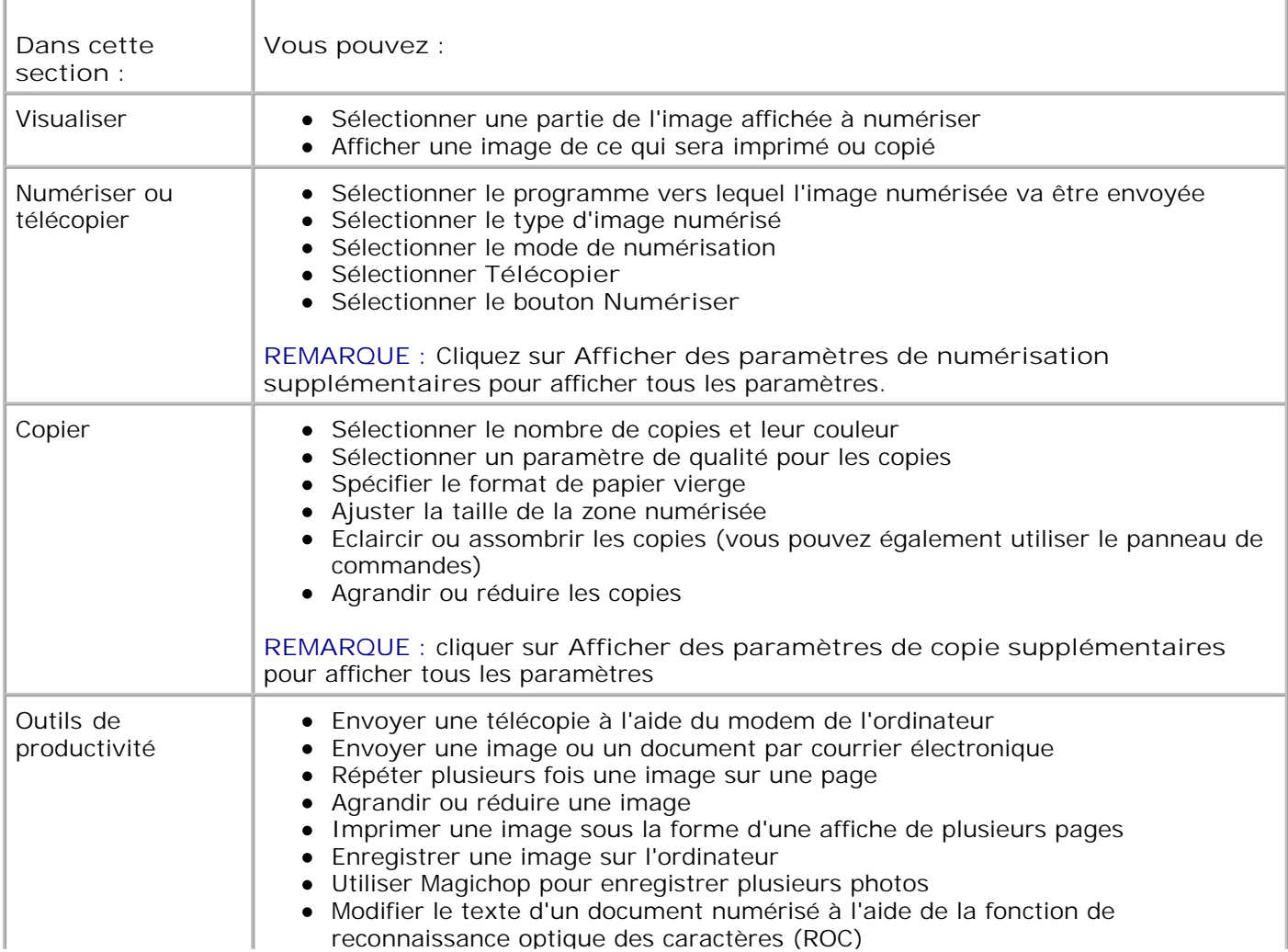

Pour plus d'informations, cliquez sur **Aide** dans le Centre Tout en un Dell.

### **Utilisation des préférences d'impression**

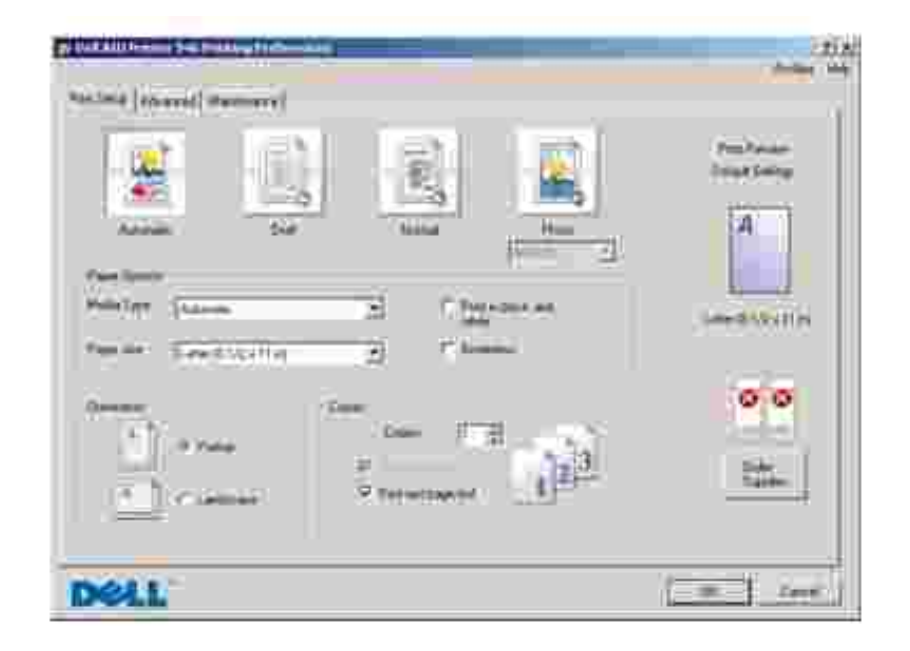

La boîte de dialogue Préférences d'impression permet de modifier les différents paramètres de l'imprimante. Vous pouvez modifier les paramètres de la boîte de dialogue Préférences d'impression selon le type de projet que vous souhaitez créer.

Pour accéder à la boîte de dialogue **Préférences d'impression** :

1. Le document étant ouvert, cliquez sur **Fichier Imprimer**.

La boîte de dialogue **Imprimer** s'affiche.

Cliquez sur **Préférences**, **Propriétés**, **Options** ou **Configuration** (en fonction de l'application ou du 2. système d'exploitation utilisé).

La boîte de dialogue **Préférences d'impression** s'ouvre.

Pour accéder à la boîte de dialogue **Préférences d'impression** alors qu'aucun document n'est ouvert :

1. *Sous Windows XP*, cliquez sur Démarrer→ Panneau de configuration→ Imprimantes et autre **matériel Imprimantes et télécopieurs**.

*Sous Windows 2000*, cliquez sur Démarrer→ Paramètres→ Imprimantes.

- Cliquez avec le bouton droit de la souris sur l'icône de l'imprimante, puis sélectionnez **Préférences** 2. **d'impression**.
- H **REMARQUE :** Les paramètres de l'imprimante qui ont été modifiés dans le dossier **Imprimantes** deviennent ceux par défaut de la plupart des programmes.

### **Onglets de la boîte de dialogue Préférences d'impression**

Г

Т

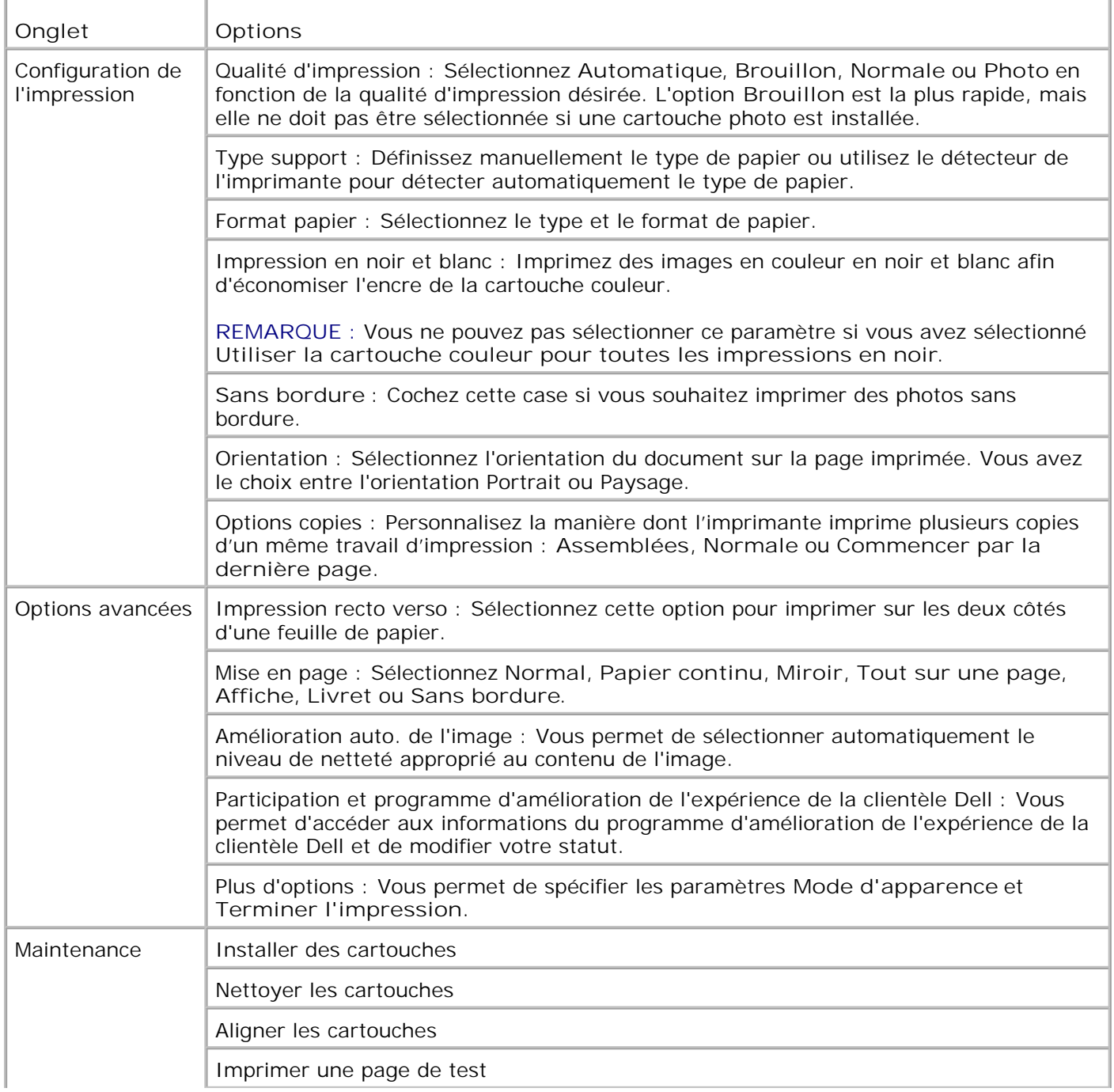

# **Utilisation de Dell Picture Studio**

Dans l'application Dell Picture Studio, vous pouvez explorer le monde de la photographie numérique et apprendre à organiser, créer ou imprimer des photos. Dell Picture Studio contient deux composants :

Paint Shop Photo Album 5

Cliquez sur **Démarrer Programmes** ou **Tous les programmes Dell Picture Studio 3 Paint Shop Photo Album 5 Paint Shop Photo Album 5**.

• Paint Shop Pro Studio

Cliquez sur **Démarrer Programmes** ou **Tous les programmes Dell Picture Studio 3 Paint** Shop Pro Studio→ Jasc Paint Shop Pro Studio.

### **Dell Ink Management System**

Chaque fois que vous imprimez un document, un écran de progression de l'impression s'affiche pour indiquer la progression du travail d'impression ainsi que la quantité d'encre restante et le nombre approximatif de pages pouvant encore être imprimées. Le compteur de pages est masqué pendant l'impression des 50 premières pages, jusqu'à ce que les habitudes d'impression soient intégrées et qu'un décompte plus précis puisse être fourni. Le nombre de pages restantes change en fonction du type d'impression effectuée par l'imprimante.

Dès lors que les niveaux d'encre sont bas, un message d'avertissement de niveau d'encre bas s'affiche à l'écran lorsque vous essayez d'imprimer un travail. Ce message apparaît chaque fois que vous imprimez, jusqu'à ce que vous installiez une nouvelle cartouche. Pour plus d'informations sur le remplacement des cartouches, reportez-vous à la rubrique Remplacement des cartouches.

Lorsque l'une des cartouches ou les deux sont vides, la fenêtre **Réservoir de secours** apparaît lorsque vous essayez d'imprimer. Si vous poursuivez l'impression, vous risquez d'obtenir une qualité médiocre.

Si la cartouche noire est vide, vous pouvez imprimer en noir à l'aide de la cartouche couleur (option Imprimer en noir) en sélectionnant **Terminer l'impression** avant de cliquer sur le bouton **Poursuivre l'impression**. Si vous sélectionnez **Terminer l'impression** et que vous cliquez sur **Poursuivre l'impression**, l'option Imprimer en noir est utilisée pour toutes les impressions en noir jusqu'à ce que la cartouche noire soit remplacée ou que l'option soit désactivée dans la section **Plus d'options** de l'onglet **Avancé** de la boîte de dialogue **Préférences d'impression**. La boîte de dialogue **Réservoir de secours** ne s'affiche de nouveau qu'après le remplacement de la cartouche vide. L'option **Terminer l'impression** est réinitialisée automatiquement lorsqu'une nouvelle cartouche ou une cartouche différente est installée.

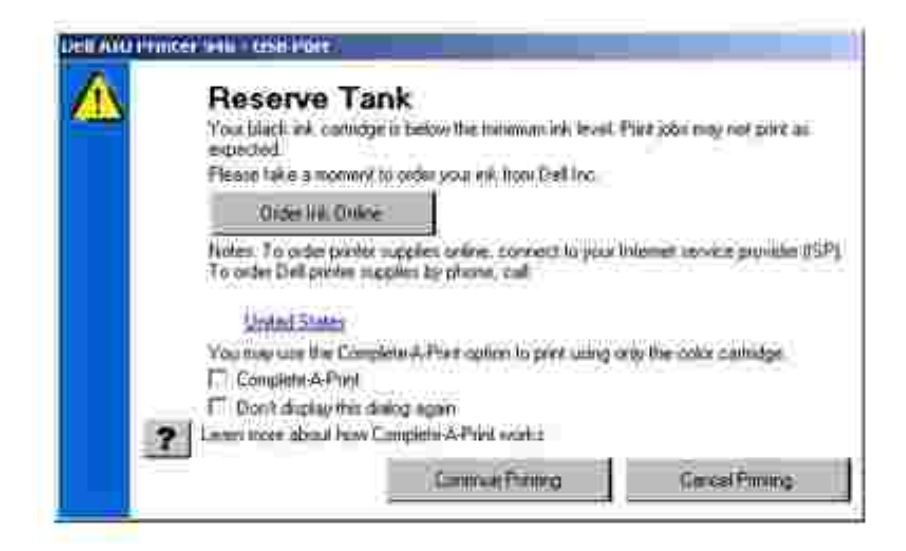

Si la cartouche couleur est vide, vous pouvez imprimer les documents couleur en niveaux de gris en sélectionnant **Terminer l'impression** avant de cliquer sur le bouton **Poursuivre l'impression**. Si vous sélectionnez **Terminer l'impression** et que vous cliquez sur **Poursuivre l'impression**, tous les documents couleur sont imprimés en noir et blanc jusqu'à ce que la cartouche couleur soit remplacée ou que l'option soit désactivée dans la section **Plus d'options** de l'onglet **Avancé** de la boîte de dialogue **Préférences d'impression**. La boîte de dialogue **Réservoir de secours** ne s'affiche de nouveau qu'après le remplacement de la cartouche vide. L'option **Terminer l'impression** est réinitialisée automatiquement lorsqu'une nouvelle cartouche ou une cartouche différente est installée.

# **Désinstallation et réinstallation du logiciel**

Si l'imprimante ne fonctionne pas correctement ou que des messages d'erreur de communication apparaissent lorsque vous l'utilisez, désinstallez, puis réinstallez le logiciel de l'imprimante.

- Cliquez sur **Démarrer Programmes** ou **Tous les programmes Imprimantes Dell Dell AIO** 1. **Printer 946**.
- 2. Cliquez sur **Désinstaller Dell AIO Printer 946**.
- 3. Suivez les instructions qui s'affichent à l'écran.
- 4. Redémarrez l'ordinateur.
- 5. Insérez le CD des *pilotes et utilitaires* et suivez les instructions qui s'affichent à l'écran.

Si l'écran d'installation n'apparaît pas :

a. *Sous Windows XP*, cliquez sur **Démarrer Poste de travail**.

*Sous Windows 2000*, cliquez deux fois sur **Poste de travail** depuis le bureau.

- b. Cliquez deux fois sur l'icône du **lecteur de CD-ROM**, puis sur **setup.exe**.
- c. Lorsque l'écran d'installation du logiciel apparaît, cliquez sur **Installation personnelle** ou

**Installation en réseau**.br>

d. Suivez les instructions qui s'affichent à l'écran pour terminer l'installation.

# **Maintenance des cartouches**

- Remplacement des cartouches
- Alignement des cartouches
- Nettoyage des buses des cartouches

**AVERTISSEMENT : Avant d'effectuer les procédures de cette section, lisez et suivez les instructions du paragraphe « AVERTISSEMENT : CONSIGNES DE SECURITE » du** *Manuel du propriétaire***.**

Les cartouches d'encre Dell ne sont disponibles qu'auprès de Dell. Vous pouvez commander des cartouches en ligne à l'adresse **www.dell.com/supplies** ou par téléphone. Pour savoir comment passer une commande par téléphone, reportez-vous à la section « Commande de cartouches et de consommables » du *Manuel du propriétaire*.

Dell recommande d'utiliser des cartouches Dell avec votre imprimante. La garantie Dell ne couvre pas les problèmes causés par l'utilisation d'accessoires ou de composants non fournis par Dell.

### **Remplacement des cartouches**

- 1. Mettez l'imprimante sous tension.
- 2. Soulevez l'unité de l'imprimante.

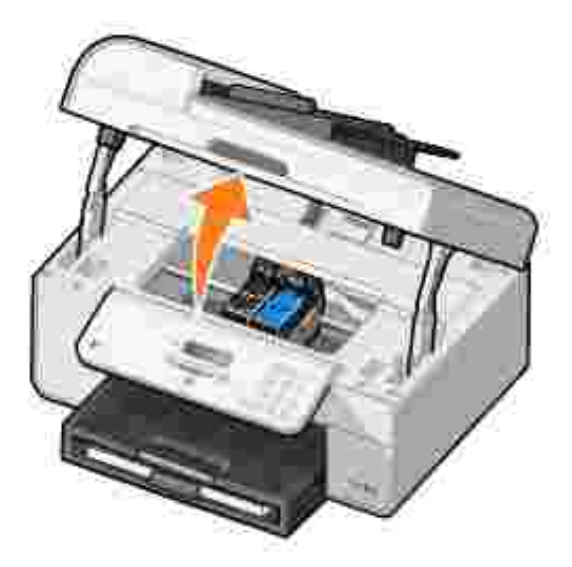

Le chariot des cartouches se place en position de chargement, à moins que l'imprimante ne soit occupée.

3. Appuyez sur les leviers pour ouvrir le couvercle de chaque cartouche.

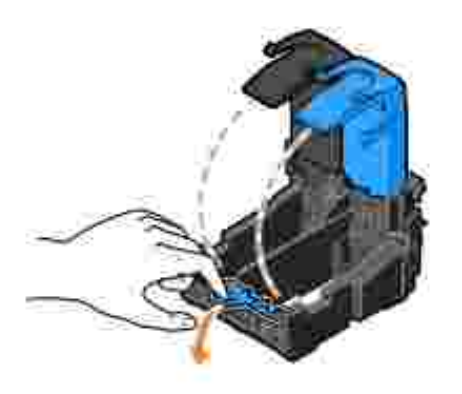

4. Retirez les anciennes cartouches.

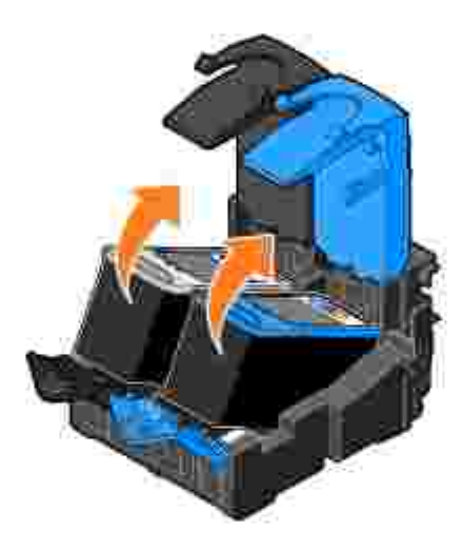

- Conservez les cartouches dans un récipient hermétique du type de l'unité de stockage fournie avec la 5. cartouche photo ou mettez-les au rebut.
- 6. S'il s'agit de cartouches neuves, ôtez l'autocollant et la bande protectrice transparente situés au dos et au-dessous de chaque cartouche.

**REMARQUE :** Une cartouche noire et une cartouche couleur sont illustrées ci-dessous (utilisation pour une impression normale). Pour l'impression de photos, utilisez une cartouche photo (vendue séparément) et une cartouche couleur.

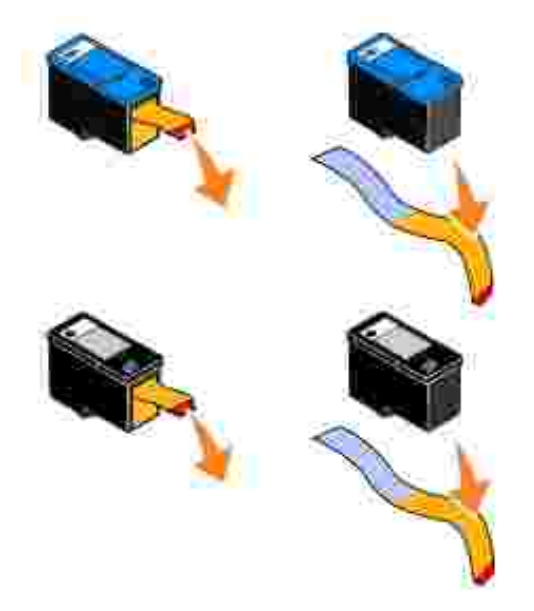

Insérez les nouvelles cartouches. Vérifiez que la cartouche noire ou photo est correctement installée dans le chariot de gauche et que la cartouche couleur est en place dans le chariot de droite. 7.

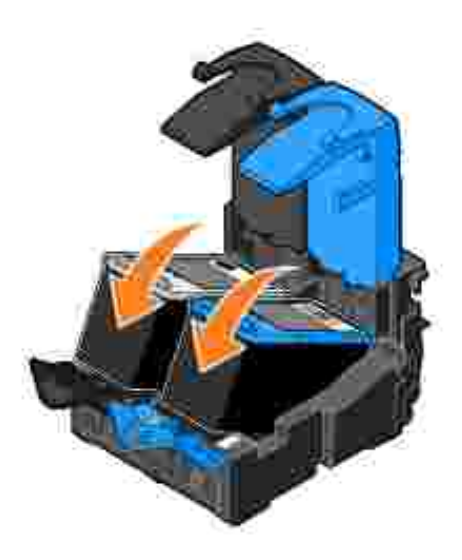

8. Fermez les couvercles d'un coup sec.

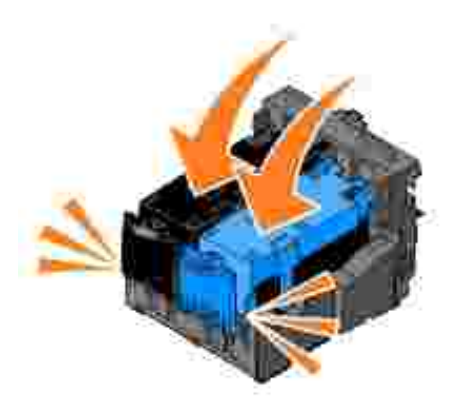

9. Fermez l'unité de l'imprimante.

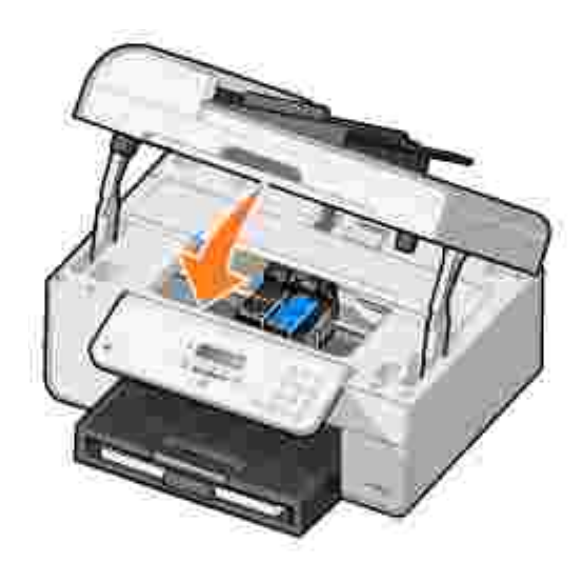

Une page d'alignement s'imprime automatiquement.

# **Alignement des cartouches**

L'imprimante aligne automatiquement les cartouches lors de leur installation ou de leur remplacement. Une fois l'unité de l'imprimante fermée, la page d'alignement s'imprime. Pour vérifier que les cartouches sont alignées, imprimez une page d'alignement.

Vous devrez peut-être également aligner les cartouches lorsque les caractères imprimés sont mal formés ou ne sont pas alignés correctement sur la marge de gauche ou lorsque les lignes verticales ou droites apparaissent ondulées.

Pour aligner la cartouche depuis le panneau de commandes :

1. Chargez du papier ordinaire. Pour plus d'informations, reportez-vous à la rubrique Chargement du papier.

- 2. Dans le menu principal, utilisez les flèches vers la gauche et vers la droite **principal de la partie défiler** les options jusqu'à Maintenance.
- 3. Appuyez sur la touche **Sélectionner** .
- 4. Utilisez les flèches vers la gauche et vers la droite **pour faire défiler les options jusqu'à Aligner** les cartouches.
- 5. Appuyez sur la touche **Sélectionner** .

Une page d'alignement (bleu et noir) s'imprime. Les cartouches sont alignées lors de l'impression de la page.

Vous pouvez jeter la page d'alignement une fois l'alignement terminé.

Pour aligner les cartouches :

- 1. Chargez du papier ordinaire. Pour plus d'informations, reportez-vous à la rubrique Chargement du papier.
- 2. *Sous Windows XP*, cliquez sur Démarrer→ Panneau de configuration→ Imprimantes et autres **périphériques Imprimantes et télécopieurs.**

*Sous Windows 2000*, cliquez sur Démarrer→ Paramètres→ Imprimantes.

- 3. Cliquez avec le bouton droit de la souris sur l'icône de l'imprimante **Dell AIO Printer 946**.
- 4. Cliquez sur **Préférences d'impression**.

La boîte de dialogue **Préférences d'impression** s'ouvre.

- 5. Cliquez sur l'onglet **Maintenance**.
- 6. Cliquez sur **Aligner les cartouches d'encre**.
- 7. Cliquez sur le bouton **Imprimer**.

Une page d'alignement (bleu et noir) s'imprime. Les cartouches sont alignées lors de l'impression de la page.

Vous pouvez jeter la page d'alignement une fois l'alignement terminé.

### **Nettoyage des buses des cartouches**

Il peut être nécessaire de nettoyer les buses dans les cas suivants :

Des lignes blanches apparaissent dans les graphiques ou les zones noires unies.

- L'impression est trop sombre ou présente des bavures.
- Les couleurs sont fades, ne s'impriment pas ou pas complètement.
- Les lignes verticales ne sont pas droites et les bords sont irréguliers.

Pour nettoyer la cartouche depuis le panneau de commandes :

- 1. Chargez du papier ordinaire. Pour plus d'informations, reportez-vous à la rubrique Chargement du papier.
- 2. Dans le menu principal, utilisez les flèches vers la gauche et vers la droite **compour faire défiler les** options jusqu'à Maintenance.
- 3. Appuyez sur la touche **Sélectionner** .
- 4. Utilisez les flèches vers la gauche et vers la droite **pour faire défiler les options jusqu'à** Nettoyer les cartouches.
- 5. Appuyez sur la touche **Sélectionner** .

Une page de nettoyage s'imprime. Vous pouvez jeter la page de nettoyage une fois l'impression terminée.

Pour nettoyer les buses des cartouches :

- 1. Chargez du papier ordinaire. Pour plus d'informations, reportez-vous à la rubrique Chargement du papier.
- 2. *Sous Windows XP*, cliquez sur Démarrer→ Panneau de configuration→ Imprimantes et autres **périphériques Imprimantes et télécopieurs.**

*Sous Windows 2000*, cliquez sur Démarrer→ Paramètres→ Imprimantes.

- 3. Cliquez avec le bouton droit de la souris sur l'icône de l'imprimante **Dell™ All-In-One Printer 946**.
- 4. Cliquez sur **Préférences d'impression**.

La boîte de dialogue **Préférences d'impression** s'ouvre.

- 5. Cliquez sur l'onglet **Maintenance**.
- 6. Cliquez sur **Nettoyer les cartouches**.

Une page de nettoyage s'imprime. Vous pouvez jeter la page de nettoyage une fois l'impression terminée.

- 7. Si la qualité ne s'est pas améliorée, cliquez sur **Nettoyer à nouveau**.
- 8. Relancez l'impression du document pour vérifier que la qualité d'impression s'est améliorée.

Si elle n'est toujours pas satisfaisante, essuyez les buses des cartouches, puis réimprimez le document.

# **Dépannage**

- Problèmes liés à l'installation
- Problèmes généraux
- Messages d'erreur
- Amélioration de la qualité d'impression

Suivez les conseils ci-dessous pour résoudre les incidents liés à l'imprimante.

- Si l'imprimante ne fonctionne pas, assurez-vous qu'elle est correctement branchée à la prise de courant et à l'ordinateur, si vous utilisez un ordinateur.
- Si un message d'erreur apparaît sur l'écran du panneau de commandes, notez le texte exact du message.

# **Problèmes liés à l'installation**

### **Problèmes liés à l'ordinateur**

**Vérifiez que l'imprimante est compatible avec l'ordinateur.** L'imprimante prend en charge les systèmes d'exploitation Windows XP, Windows XP Professional x64 Edition et Windows 2000.

**Vérifiez que l'imprimante et l'ordinateur sont sous tension.**

#### **Vérifiez le câble USB.**

- Assurez-vous que le câble USB est correctement relié à l'imprimante et à l'ordinateur.
- Arrêtez l'ordinateur, rebranchez le câble USB comme indiqué sur le dépliant *Installation de l'imprimante*, puis redémarrez l'ordinateur.

**Si l'écran d'installation du logiciel n'apparaît pas automatiquement, installez le logiciel manuellement.**

- 1. Insérez le CD des *pilotes et utilitaires* dans le lecteur de CD-ROM.
- 2. *Sous Windows XP*, cliquez sur Démarrer→ Poste de travail.

*Sous Windows 2000*, cliquez deux fois sur **Poste de travail** depuis le bureau.

- 3. Cliquez deux fois sur l'icône du **lecteur de CD-ROM**, puis sur **setup.exe**.
- Lorsque l'écran d'installation du logiciel apparaît, cliquez sur **Installation personnelle** ou 4. **Installation en réseau**.
- 5. Suivez les instructions qui s'affichent à l'écran pour terminer l'installation.

**Déterminez si le logiciel de l'imprimante est installé.**

Cliquez sur **Démarrer Programmes** ou **Tous les programmes Imprimantes Dell**.

Si l'imprimante Dell AIO Printer 946 n'apparaît pas dans la liste des programmes, son logiciel n'est pas installé. Installez-le. Pour plus d'informations, reportez-vous à la rubrique

#### Désinstallation et réinstallation du logiciel.

**Résolvez les problèmes de communication entre l'imprimante et l'ordinateur.**

- Débranchez le câble USB de l'imprimante et de l'ordinateur. Reconnectez le câble USB à l'imprimante et à l'ordinateur.
- Mettez l'imprimante hors tension. Débranchez le cordon d'alimentation de l'imprimante de la prise de courant. Rebranchez le cordon d'alimentation de l'imprimante sur la prise de courant et mettez l'ordinateur sous tension.
- Redémarrez l'ordinateur.

**Définissez l'imprimante en tant qu'imprimante par défaut.**

1. *Sous Windows XP*, cliquez sur Démarrer→ Panneau de configuration→ Imprimantes et autre matériel→ Imprimantes et télécopieurs.

*Sous Windows 2000*, cliquez sur **Démarrer Paramètres Imprimantes**.

2. Cliquez avec le bouton droit de la souris sur l'imprimante Dell AIO Printer 946, puis sélectionnez **Définir comme imprimante par défaut**.

**L'imprimante n'imprime pas et les travaux d'impression sont bloqués dans la file d'attente.**

Vérifiez si plusieurs instances de l'imprimante sont installées sur l'ordinateur.

1. *Sous Windows XP*, cliquez sur Démarrer→ Panneau de configuration→ Imprimantes et autre matériel→ Imprimantes et télécopieurs.

*Sous Windows 2000*, cliquez sur Démarrer→ Paramètres→ Imprimantes.

- 2. Recherchez tous les objets à imprimer.
- 3. Imprimez un travail pour chacun de ces objets pour déterminer quelle est l'imprimante active.
- Définissez l'objet comme imprimante par défaut en cliquant avec le bouton droit sur 4. l'icône de l'imprimante et en sélectionnant **Définir comme imprimante par défaut**.
- 5. Supprimez les autres copies de l'objet en cliquant avec le bouton droit sur le nom de l'imprimante et en sélectionnant **Supprimer**. Pour éviter que plusieurs instances de l'imprimante ne soient créées dans le dossier **Imprimantes**, veillez à brancher systématiquement le câble USB sur le port initialement utilisé pour l'imprimante. Par ailleurs, n'installez pas le logiciel de l'imprimante plusieurs fois à partir du CD des *pilotes et utilitaires*.

### **Problèmes liés à l'imprimante**

**Vérifiez que le cordon d'alimentation de l'imprimante est correctement connecté à l'imprimante et à la prise de courant.**

**Déterminez si l'imprimante a été mise en attente ou en pause.**

1. *Sous Windows XP*, cliquez sur Démarrer→ Panneau de configuration→ Imprimantes et autre matériel→ Imprimantes et télécopieurs.

*Sous Windows 2000*, cliquez sur **Démarrer Paramètres Imprimantes**.

- 2. Cliquez avec le bouton droit sur l'icône de l'imprimante.
- Veillez à ce que l'option **Suspendre l'impression** ne soit pas sélectionnée. Si elle l'est, 3. cliquez dessus pour la désélectionner.

**Vérifiez si des voyants clignotent sur l'imprimante.** Pour de plus amples informations, reportez-vous à la rubrique Messages d'erreur.

**Vérifiez que les cartouches sont correctement installées et que l'autocollant et la bande protectrice ont été retirés de chaque cartouche.**

**Assurez-vous que le papier a été chargé correctement.** Pour plus d'informations, reportez-vous à la rubrique Chargement du papier.

**Vérifiez que l'imprimante n'est pas connectée à un appareil photo compatible PictBridge.**

Pour plus d'informations, reportez-vous à la section Impression de photos depuis un appareil photo compatible PictBridge.

### **Problèmes généraux**

### **Problèmes de télécopie**

**Vérifiez qu'une ligne de téléphone active est connectée à la prise FAX ( - prise de gauche) qui se trouve sur l'arrière de l'imprimante.**

**Si vous utilisez une ligne ADSL ou RNIS, assurez-vous qu'un filtre de ligne numérique est installé sur la ligne téléphonique reliée à la prise murale.**

Pour de plus amples informations, reportez-vous à la rubrique Je dispose d'une ligne ADSL.

**Assurez-vous que les connexions de l'alimentation, du téléphone et du répondeur ne sont pas défectueuses.**

**Vérifiez que le numéro de télécopieur, le préfixe du pays et la date et l'heure sont correctement définis.**

**Vérifiez que la ligne téléphonique n'est pas utilisée par un autre périphérique tel qu'un modem à distance. Si tel est le cas, attendez que ce périphérique ait terminé la tâche en cours pour envoyer la télécopie.**

**Vérifiez que le document d'origine est chargé correctement.**

Pour plus d'informations, reportez-vous à la section Chargement des originaux.

**Vérifiez que la mémoire n'est pas saturée. Composez d'abord le numéro de réception, puis numérisez le document une page à la fois.**

**Vérifiez que les numéros de composition abrégée sont définis correctement.**

**Vérifiez que l'imprimante détecte la tonalité.**

**Assurez-vous que le papier est chargé correctement.**

Pour plus d'informations, reportez-vous à la rubrique Chargement du papier.

**Vérifiez qu'il n'y a pas de bourrage papier.**

Pour plus d'informations, reportez-vous à la rubrique Problèmes liés au papier.

### **Problèmes liés au papier**

**Assurez-vous que le papier a été chargé correctement.** Pour plus d'informations, reportez-vous à la rubrique Chargement du papier.

**Utilisez uniquement les types de papiers recommandés pour l'imprimante.** Pour plus d'informations, reportez-vous à la rubrique Consignes d'utilisation du bac d'alimentation papier.

**Utilisez moins de papier lors de l'impression de plusieurs pages.** Pour plus d'informations, reportez-vous à la rubrique Chargement du papier.

**Vérifiez que le papier n'est pas froissé, déchiré ou abîmé.**

**Vérifiez qu'il n'y a pas de bourrage papier.**

*Près du dispositif d'alimentation automatique*

1. Soulevez le couvercle du dispositif d'alimentation automatique situé à gauche du bac d'alimentation.

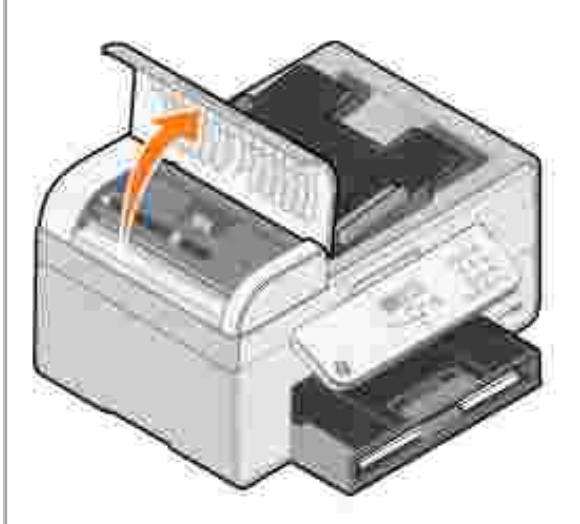

- 2. Saisissez fermement le papier et retirez-le délicatement de l'imprimante.
- 3. Fermez le couvercle du dispositif d'alimentation automatique.

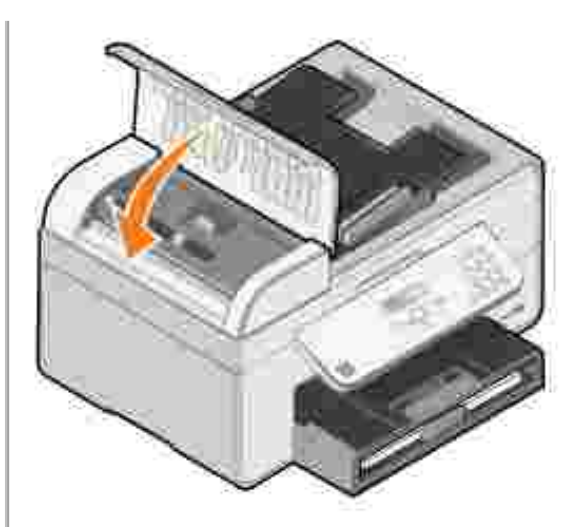

- 4. Appuyez sur la touche **Sélectionner** .
- 5. Relancez l'impression pour imprimer toute page manquante.

#### *Près du bac d'alimentation*

1. Soulevez le bac de sortie du papier.

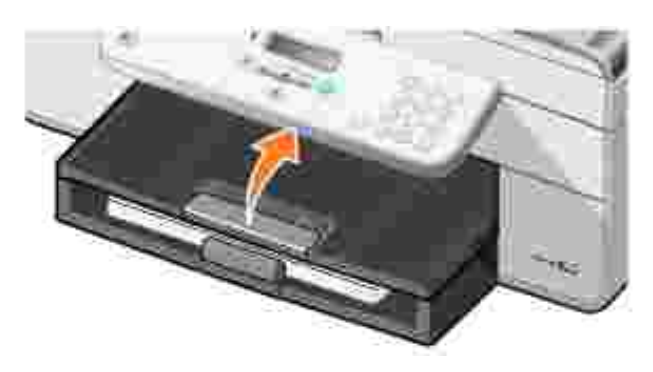

- 2. Saisissez fermement le papier et retirez-le délicatement de l'imprimante.
- 3. Abaissez le bac de sortie.
- 4. Appuyez sur la touche **Sélectionner** .
- 5. Relancez l'impression pour imprimer toute page manquante.

*Près du bac de sortie*

1. Soulevez l'unité de l'imprimante.

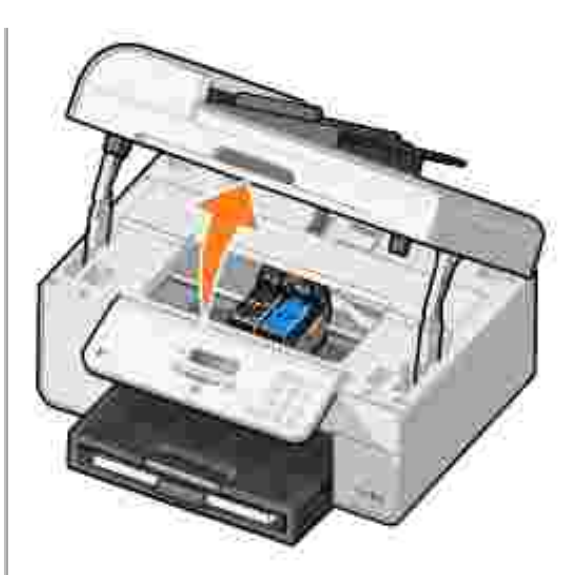

- 2. Saisissez fermement le papier et retirez-le délicatement de l'imprimante.
- 3. Fermez l'unité de l'imprimante.
- 4. Appuyez sur la touche **Sélectionner** .
- 5. Relancez l'impression pour imprimer toute page manquante.

*Près de la porte d'accès arrière*

1. Ouvrez la porte d'accès arrière.

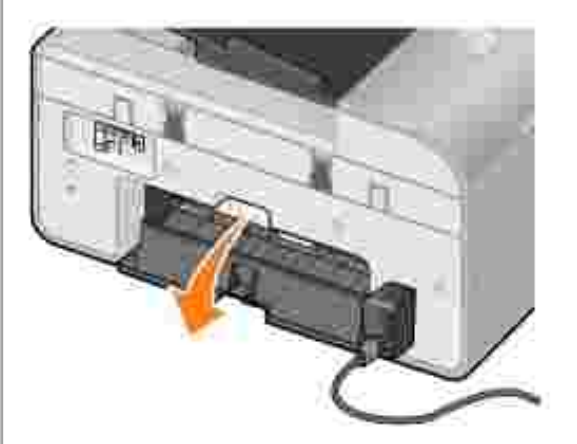

- 2. Saisissez fermement le papier et retirez-le délicatement de l'imprimante.
- 3. Fermez la porte d'accès arrière.
- 4. Appuyez sur la touche **Sélectionner** .
- 5. Relancez l'impression pour imprimer toute page manquante.

**Pour éviter les bourrages et les problèmes d'alimentation du papier, vérifiez les points suivants :**

- L'imprimante est installée sur une surface plane.
- Vous utilisez du papier conçu pour les imprimantes à jet d'encre.
- Vous n'avez pas enfoncé le papier dans l'imprimante.
- Vous ne chargez pas trop de papier.
- Les guides papier sont calés contre les bords du papier.
- Vous avez sélectionné le type et le format de papier appropriés.

**Si vous utilisez une carte d'imprimante réseau sans fil, vérifiez que la dernière mise à jour logicielle est installée.**

Pour plus d'informations à ce sujet, visitez le site **support.dell.com**.

# **Messages d'erreur**

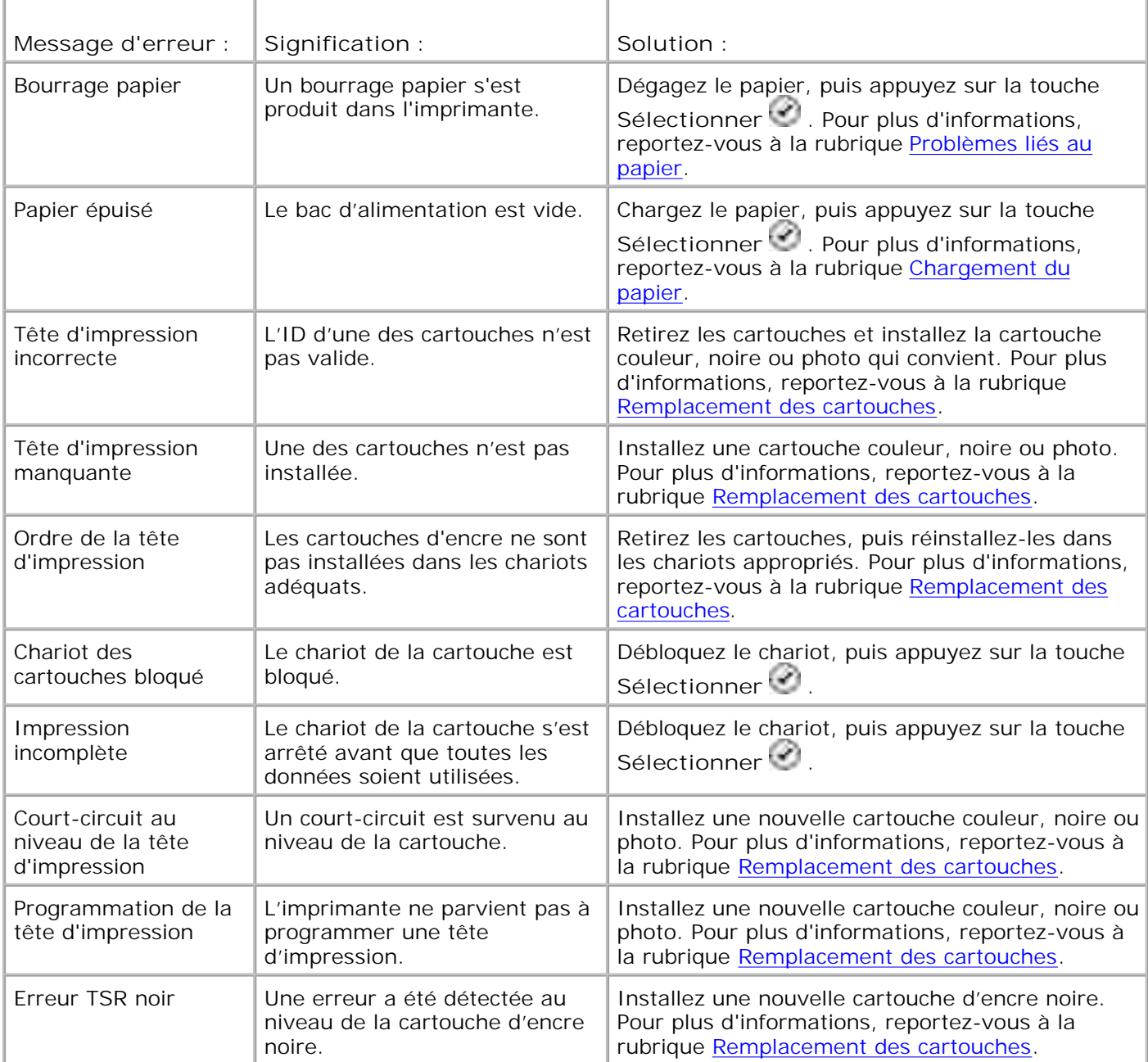

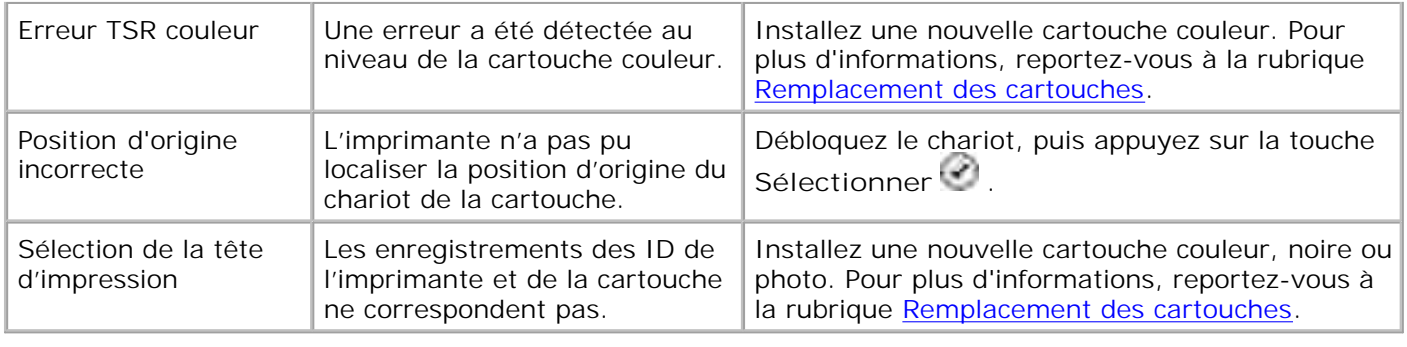

### **Amélioration de la qualité d'impression**

Si vous n'êtes pas satisfait de la qualité d'impression des documents, vous pouvez l'améliorer de différentes manières :

Utilisez le papier approprié. Par exemple, utilisez du papier photo Dell Premium si vous imprimez des photos avec une cartouche photo.

**SP REMARQUE :** Le papier photo Dell Premium n'est pas disponible dans tous les pays.

Sélectionnez une qualité d'impression supérieure.

Pour sélectionner une qualité d'impression supérieure :

1. Le document étant ouvert, cliquez sur **Fichier Imprimer**.

La boîte de dialogue **Imprimer** s'affiche.

Cliquez sur **Préférences**, **Propriétés** ou **Options** (en fonction de l'application ou du système 2. d'exploitation utilisé).

La boîte de dialogue **Préférences d'impression** s'ouvre.

- 3. Dans l'onglet **Configuration de l'impression**, sélectionnez une qualité d'impression supérieure.
- 4. Réimprimez le document.
- Si la qualité d'impression ne s'améliore pas, essayez d'aligner et de nettoyer les cartouches. Pour plus 5. d'informations sur l'alignement, reportez-vous aux rubriques Alignement des cartouches et Nettoyage des buses des cartouches.

Pour obtenir des solutions supplémentaires, visitez le site **support.dell.com**.

# **Spécifications de l'imprimante**

- **Présentation**
- conditions d'exploitation
- Besoins et alimentation en électricité
- **Fonctionnalités du mode de télécopie**
- Fonctionnalités des modes d'impression et de numérisation
- Systèmes d'exploitation pris en charge
- **Mémoire et configuration requises**
- Consignes d'utilisation du bac d'alimentation papier
- Câbles

### **Présentation**

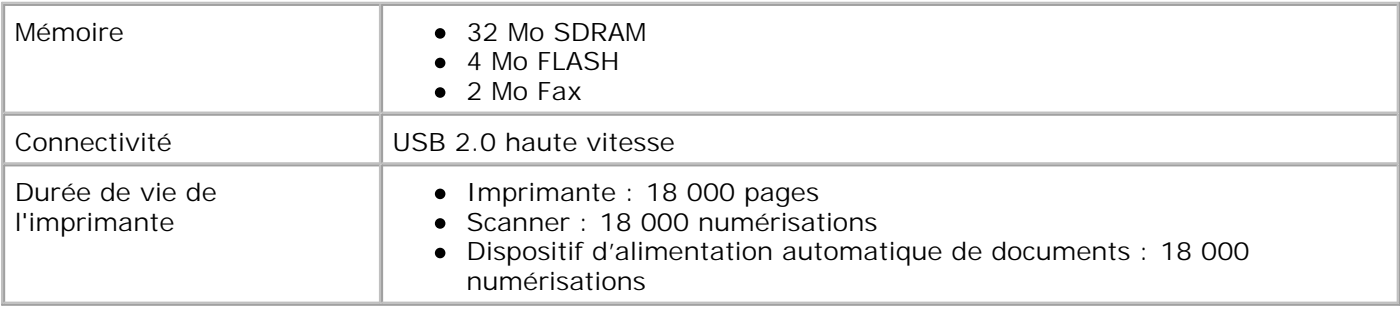

# **Conditions d'exploitation**

### **Température et humidité relative**

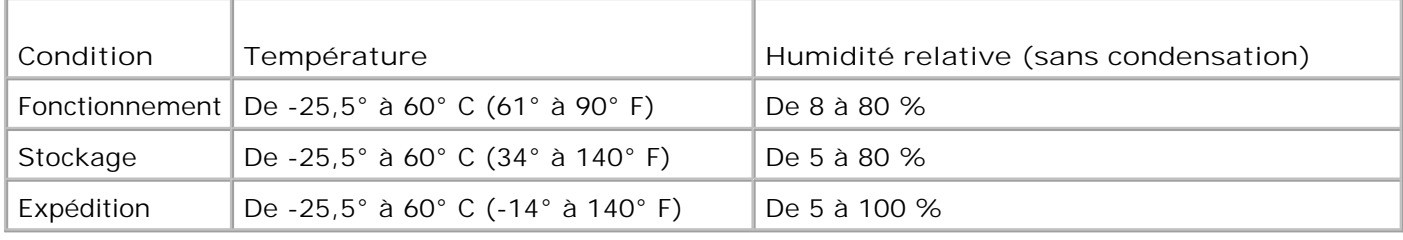

# **Besoins et alimentation en électricité**

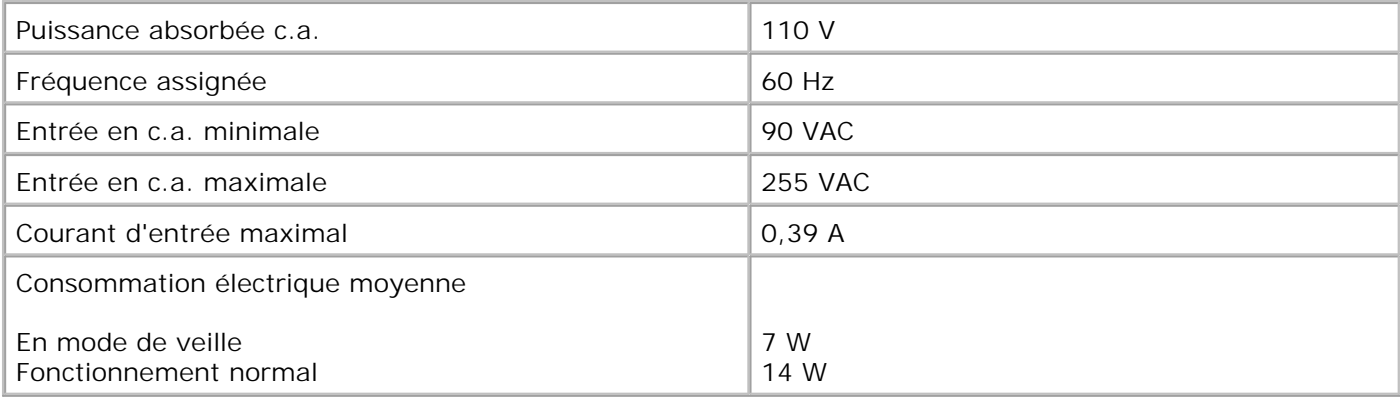

### **Fonctionnalités du mode de télécopie**

Lorsque vous procédez à une numérisation en vue d'une télécopie, la résolution de la numérisation est de 100 ppp (points par pouce). La fonction de télécopie permet d'envoyer des documents en noir et blanc.

Pour que la fonction de télécopie fonctionne correctement :

**CO** 

- L'imprimante doit être connectée à une ligne téléphonique active.
- L'imprimante doit être raccordée à l'ordinateur à l'aide d'un câble USB.

**REMARQUE :** Si vous envoyez une télécopie sur une ligne téléphonique reliée à un modem ADSL, installez un filtre ADSL afin d'éliminer toute interférence avec le signal du modem télécopieur analogique.

**REMARQUE :** Vous ne pouvez pas utiliser la fonction de télécopie avec des modems RNIS (Numéris) ou câble. Les modems RNIS (Numeris) et câble *n'étant pas* des modems télécopieurs, ils *ne sont pas* pris en charge.

### **Fonctionnalités des modes d'impression et de numérisation**

Votre imprimante peut numériser de 72 à 19 200 ppp. Bien qu'elle offre cette capacité, Dell recommande d'utiliser les résolutions prédéfinies.

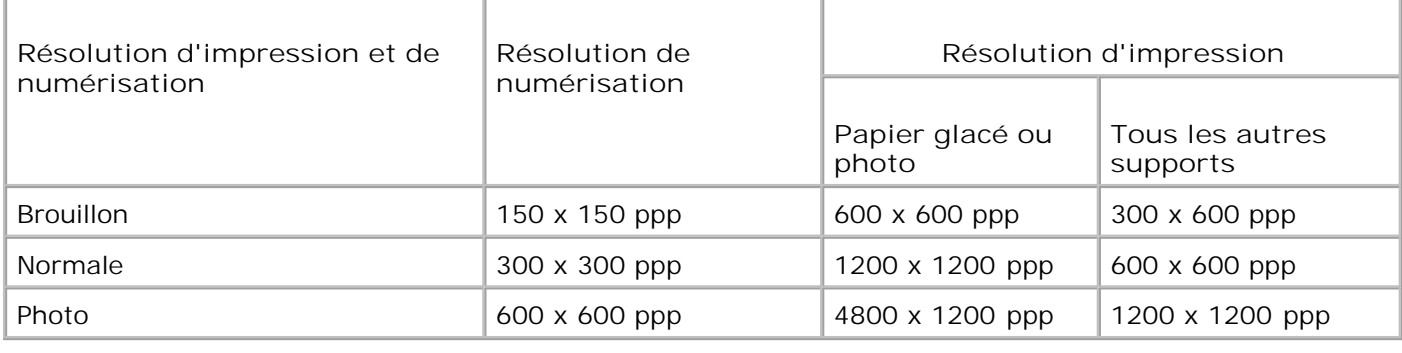

# **Systèmes d'exploitation pris en charge**

L'imprimante prend en charge :

Windows XP Professional x64 Edition

Windows XP

Windows 2000

Pour les pilotes compatibles Vista, consultez www.support.dell.com.

## **Mémoire et configuration requises**

Votre système d'exploitation doit avoir la configuration minimale suivante :

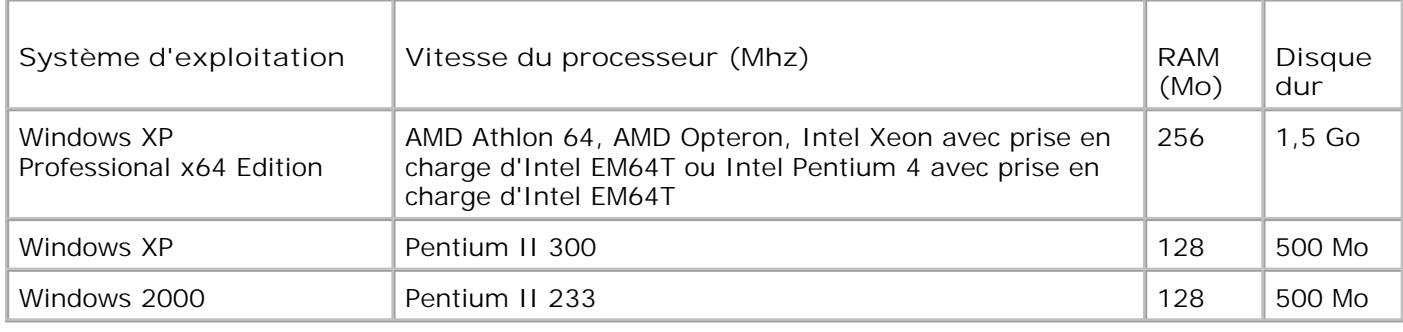

### **Consignes d'utilisation du bac d'alimentation papier**

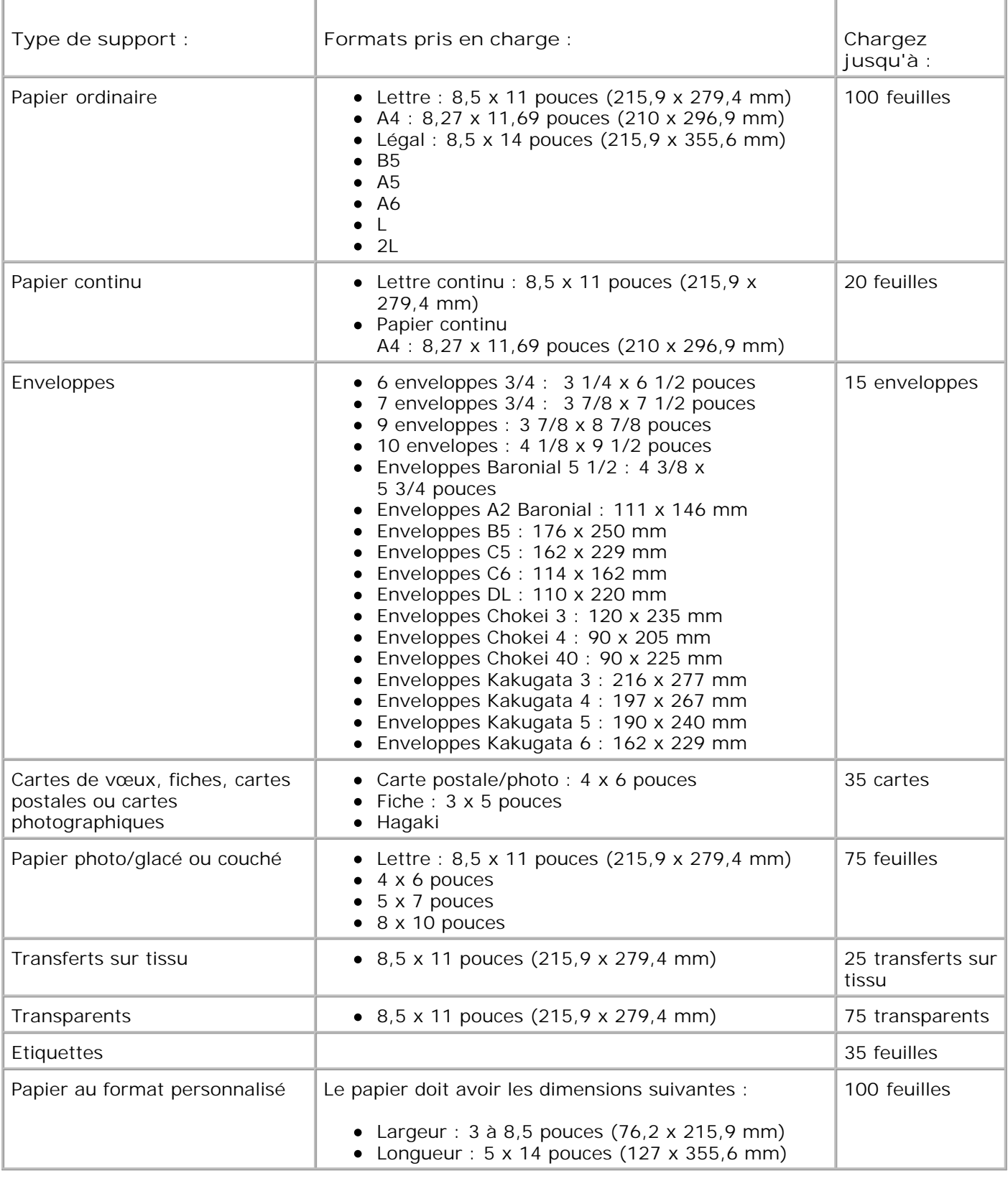

# **Câbles**

Votre imprimante utilise un câble USB (vendu séparément).

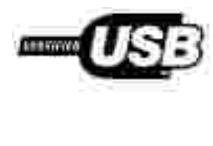

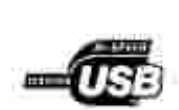

# **Annexe**

- Politique du service d'assistance technique de Dell
- Contacter Dell
- Garantie limitée et règles de retour

## **Politique du service d'assistance technique de Dell**

La procédure de dépannage effectuée par un technicien du service d'assistance technique nécessite la participation et la coopération de l'utilisateur. Elle permet de rétablir la configuration d'origine définie en usine du système d'exploitation, du logiciel de l'application et des pilotes du matériel et de vérifier le fonctionnement de l'unité de l'ordinateur et du matériel installé par Dell. Outre cette procédure de dépannage assistée par un technicien, vous disposez d'un service d'assistance technique en ligne. Vous pouvez également acheter des options d'assistance supplémentaires.

Dell fournit une assistance technique limitée pour l'imprimante, ainsi que pour les périphériques et le logiciel installés en usine. Toute assistance pour un logiciel ou des périphériques tiers est fournie par le fabricant d'origine, y compris ceux achetés et/ou installées via Software & Peripherals (DellWare), ReadyWare et Custom Factory Integration (CFI/DellPlus).

# **Contacter Dell**

Vous pouvez accéder au service de support de Dell à l'adresse **support.dell.com**. Sélectionnez votre pays sur la page de bienvenue au service de support de Dell, puis fournissez les informations requises pour accéder aux outils et aux informations d'aide.

Pour contacter Dell électroniquement, utilisez les adresses suivantes :

- World Wide Web www.dell.com/ www.dell.com/ap/ (pour les pays d'Asie et du Pacifique uniquement) www.dell.com/jp/ (pour le Japon uniquement) www.euro.dell.com (pour l'Europe uniquement) www.dell.com/la/ (pour les pays d'Amérique Latine)
- Protocole FTP ftp.dell.com/ Ouvrez une session en tant qu'utilisateur anonyme et entrez votre adresse de messagerie comme mot de passe.
- Service d'assistance électronique mobile\_support@us.dell.com support@us.dell.com apsupport@dell.com (pour les pays d'Asie et du Pacifique uniquement) support.jp.dell.com/jp/jp/tech/email/ (pour le Japon uniquement) support.euro.dell.com (pour l'Europe uniquement)
Service de devis électronique apmarketing@dell.com (pour les pays d'Asie et du Pacifique uniquement)

## **Garantie limitée et règles de retour**

Dell Computer corporation (« Dell ») fabrique ses produits à partir de pièces et de composants neufs ou équivalents, conformément aux pratiques industrielles standard. Pour obtenir des informations relatives à la garantie Dell de l'imprimante, reportez-vous au *Manuel du propriétaire*.

## **Licences**

Le logiciel de l'imprimante contient :

- Logiciel développé et fourni sous licence par Dell et/ou une tierce partie
- Logiciel modifié par Dell et fourni sous licence conformément aux conditions stipulées dans la Licence publique générale (GNU - General Public License), version 2, et la Licence publique moins générale (GNU – Lesser General Public License), version 2.1
- Logiciel fourni sous licence conformément aux conditions stipulées dans la licence BSD et la garantie
- Logiciel basé en partie sur le travail de l'Independent JPEG Group (Groupe JPEG indépendant).

Cliquez sur le titre du document que vous souhaitez consulter :

- BSD License and Warranty Statements
- GNU License

Le logiciel modifié par Dell et fourni sous licence conformément aux conditions de la licence GNU est non protégé, c'est-à-dire que vous pouvez le redistribuer et/ou le modifier suivant les termes des licences mentionnées ci-dessus. Ces licences ne vous octroient aucun droit sur le logiciel de l'imprimante dont Dell ou une société tierce est propriétaire.

Etant donné que le logiciel fourni sous licence conformément aux conditions de la licence GNU et en fonction duquel les modifications de Dell ont été effectuées est livré explicitement sans garantie, la version modifiée par Dell est également fournie sans garantie. Consultez la clause de non responsabilité en matière de garantie qui figure dans les licences mentionnées ci-dessus pour plus d'informations.

Pour obtenir les fichiers de code source du logiciel fourni sous licence GNU et modifié par Dell, lancez le *CD des pilotes et des utilitaires* fourni avec l'imprimante et cliquez sur **Contacter Dell** ou reportez-vous à la section « Contacter Dell » du *Manuel du propriétaire*.